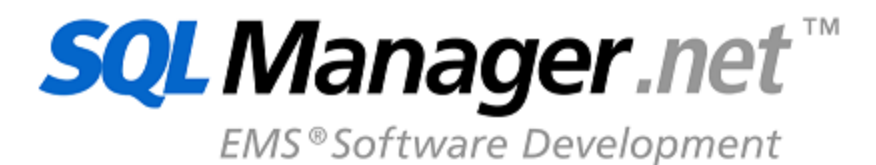

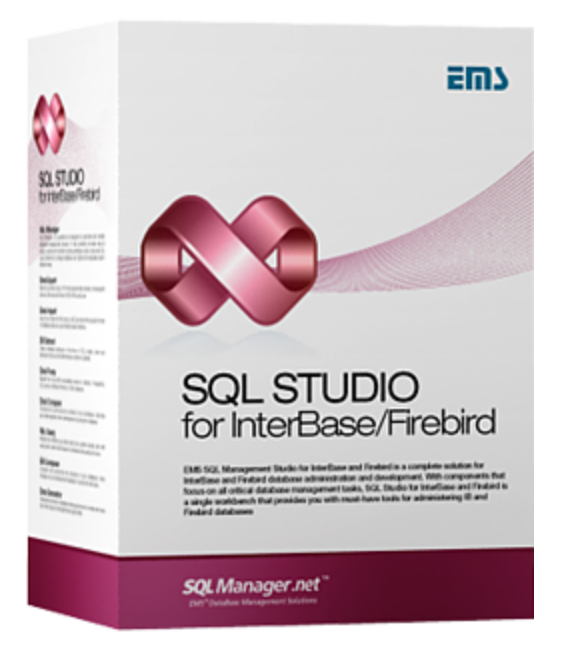

## **SQL Management Studio for InterBase/Firebird User's Manual**

© 1999-2022 EMS Software Development

## **SQL Management Studio for InterBase/Firebird User's Manual**

#### **© 1999-2022 EMS Software Development**

Alle Rechte vorbehalten.

Das ist das Benutzerhandbuch für den SQL Management Studio for InterBase/Firebird.

Die Wiederherstellung bzw. die Verbreitung dieser Daten in belibieger Form können nur nach schriftlicher Erlaubnis des Rechtsinhabers erfolgen.

Sie können eine Druckkopie dieses Textes für den privaten Gebrauch erstellen. Die Konvertierung in andere Formate ist nur dann erlaubt, wenn die Quelldaten nicht geändert werden. Stand: 24/02/2022

# **Inhalt**

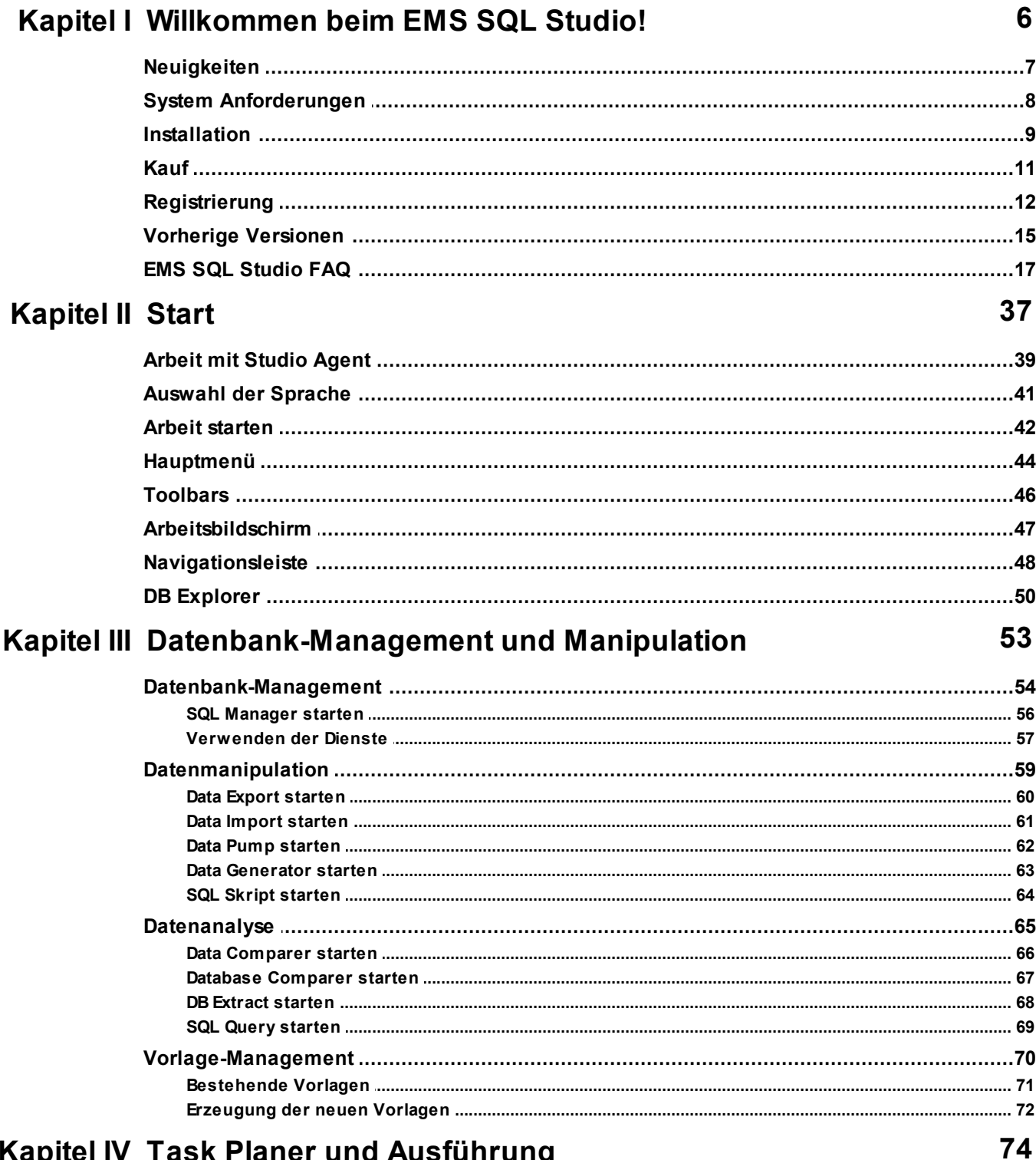

## Kapitel IV Task Planer und Ausführung

 $\overline{\mathbf{3}}$ 

 $\overline{\mathbf{4}}$ 

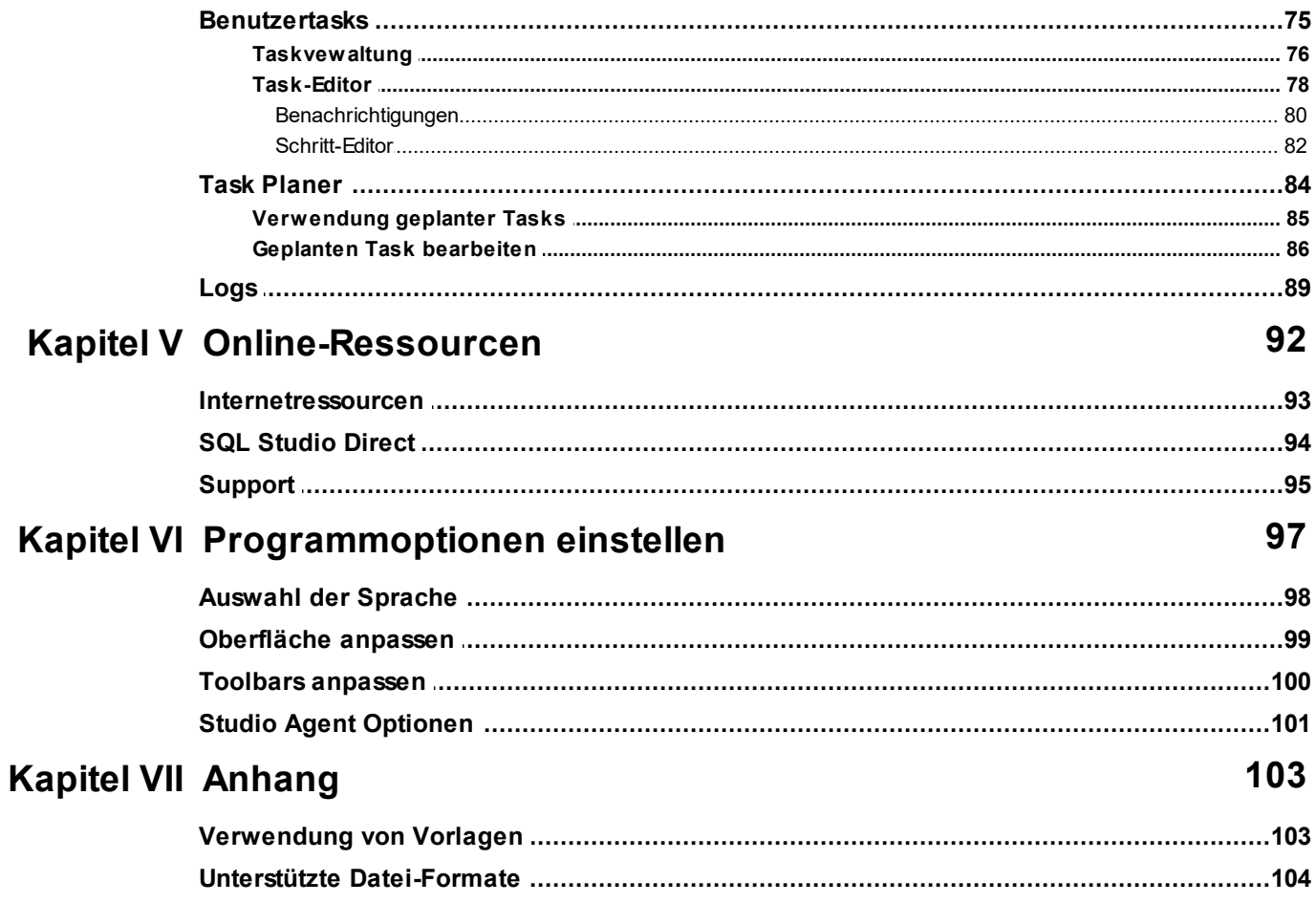

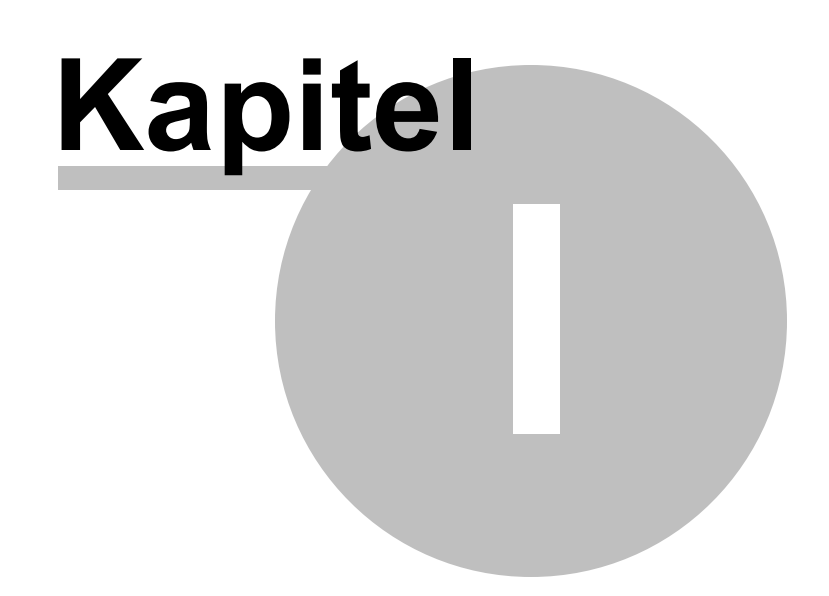

#### **6 SQL Management Studio for InterBase/Firebird - User's Manual**

## <span id="page-5-0"></span>**1 Willkommen beim EMS SQL Studio!**

**SQL Management Studio for InterBase/Firebird** ist die vollständige Lösung für die Datenbankverwaltung und -entwicklung. Ob Sie ein Datenbank - oder

Anwendungsentwickler, DBA- oder Businessanalyst sind, finden Sie in SQL Studio alle notwendigen Werkzeuge, um Ihre Arbeit viel produktiver zu machen. SQL Studio bündelt diese Werkzeuge in einer leistungsstarken und einfachen Arbeitsumgebung.

SQL Studio stellt Werkzeuge für Datenbankverwaltung und Objektmanagement sowie für Datenbankmigration, Vergleichen, Datenextrakt, Export und Import, zur Verfügung.

#### **Eigenschaften**

- Manueller Start von Werkzeugen und Diensten.
- Abspeichern aller Vorlagen in einem einzigen Repository.
- Gesamte Liste der Datenquellen für alle Dienste und Werkzeuge.
- Erzeugung von komplexen, verzweigten Skripts.
- Möglichkeit, externe Anwendungen aus Skripten zu starten.
- Abspeichern aller Logs der Skript-Ausführung in einer Datenbank.
- Zeitgesteuerte Skript-Ausführung.
- Erzeugung von benutzerdefinierten Benachrichtigungen und deren Versand.
- Schneller Zugang zum technischen Supportzentrum.
- Möglichkeit, die Ansicht für alle Anwendungen anzupassen.

#### **Vorteile**

- Wenig Zeitbedarf für den Sart der Datenbankaufgaben, daher mehr Konzentration auf die Ergebnisse.
- Das gemeinsame Vorlagenrepository macht Ihre Arbeit mit den Werkzeugen sehr einfach.
- Flexible Skripts sparen Zeit und erledigen für Sie alle regelmäßigen Arbeiten.
- Die Zeitsteuerung der Skripts automatisiert die regelmäßigen Tasks.
- E-Mail Benachrichtung erlaubt Ihnen "up-to-date" zu bleiben und schnell zu reagieren.
- Alle Logs sind an einem Ort gespeichert. Das erlaubt Ihnen, alle Operationen nachzuvollziehen.
- Der Stil der Benutzeroberflächen ist für alle Produkte gleich.

## <span id="page-6-0"></span>**1.1 Neuigkeiten**

#### **Version**

SQL Management Studio for InterBase/Firebird 1.2.0.1 Dezember 4, 2008

#### **Was ist neu im SQL Management Studio for InterBase/Firebird?**

- Der [Task planer](#page-83-0) 84<sup>9</sup> kann jetzt als Windows-Dienst oder als separater Prozess gestartet werden.
- Wenn ein <u>[benutzerdefinierter](#page-74-0)</u>| रजी Task manuell gestartet wird, kann sein Ausführungsprozess in einem speziellen Fenster verfolgt werden.
- Der SSH- bzw. HTTP-Verbindungstyp kann jetzt im Feld des Hostnamen angezeigt werden.
- Die Einstellungen der Symbolleiste wurden gelegentlich nach dem Herunterfahren des Programms zurückgesetzt. Dies wurde behoben.
- Implementierung der Möglichkeit für das Öffnen des PDF-Dokumentes aus dem Hauptmenü heraus.
- Weitere kleine Verbesserungen und Bugfixes.

#### **Siehe auch:**

[Vorherige Versionen](#page-14-0) 15

## <span id="page-7-0"></span>**1.2 System Anforderungen**

- Microsoft Windows XP, Microsoft Windows Server 2003, Microsoft Windows Server 2008, Microsoft Windows Server 2008 R2, Microsoft Windows Server 2012, Microsoft Windows Server 2012 R2, Microsoft Windows Server 2016, Microsoft Windows Server 2019, Microsoft Windows Vista, Microsoft Windows 7, Microsoft Windows 8/8.1, Microsoft Windows 10, Microsoft Windows 11
- 140 MB des verfügbaren Festplattenplatz für die Programminstallation
- Möglichkeit, zu einem lokalen oder remote Interbase/Firebird zu verbinden

### <span id="page-8-0"></span>**1.3 Installation**

#### **Wenn Sie SQL Management Studio for InterBase/Firebird zum ersten Mal auf Ihrem PC installieren:**

- Laden Sie das Installationspaket des SQL Management Studio for InterBase/Firebird von unserer Download Seite;
- Entpacken Sie die ZIP-Datei in einem lokalen Verzeichnis, z.B. c:\unzipped;
- Starten Sie Setup.exe. und folgen Sie den Anweisungen des Installationsassistenten;
- Nach Beendigung der Installation, finden Sie die Verknüpfung des SQL Management Studio for InterBase/Firebird in der entsprechenden Gruppe des Windows Startmenü.

#### **Wenn Sie die installierte Kopie des SQL Management Studio for InterBase/Firebird auf die letzten Version aktualisieren möchten:**

- Laden Sie die ausführbare Datei des SQL Management Studio for InterBase/Firebird von unserer Download Seite;
- Entpacken Sie die heruntergeladene Datei in ein lokales Verzeichnis, z.B. c:\unzipped;
- Beenden Sie SQL Management Studio for InterBase/Firebird, wenn das Programm noch läuft;
- Ersetzen Sie die vorherige Version des SQL Management Studio for InterBase/Firebird mit der neuen Version durch Kopieren der entpackten Dateien ins SQL Management Studio for InterBase/Firebird Verzeichnis;
- Starten SQL Management Studio for InterBase/Firebird über die Verknüpfung im Windows Startmenü.

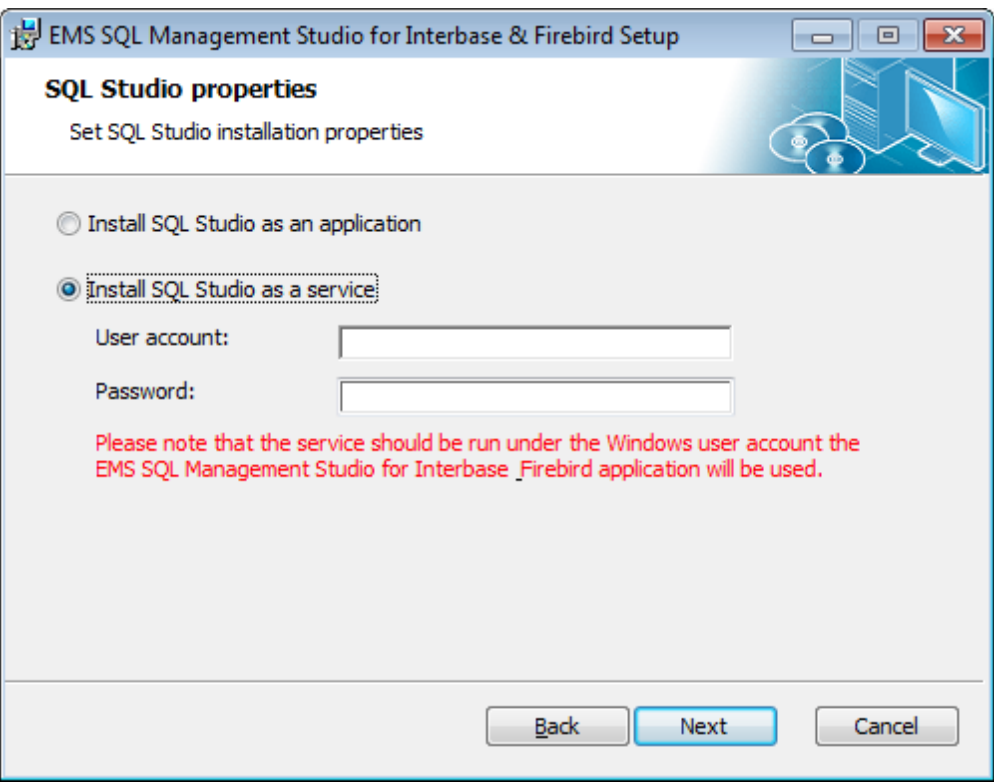

Sie können auch das ganze Installationspacket benutzen, um Ihre derzeitige Version des SQL Management Studio for InterBase/Firebird zu aktualisieren. In diesem Fall müssen Sie alle Schritte wiederholen, die Sie bei der ersten Installation gemacht haben. Bitte beachten Sie, dass das ganze Installationspacket viel größer ist als eine ausführbare Datei.

### <span id="page-10-0"></span>**1.4 Kauf**

Um es leichter für Sie zu machen, unsere Produkte zu kaufen, haben wir uns mit **Digital River.** Registrierungsdienst verbündet. **Digital River** Bestellprozess wird über eine sichere Verbindung geschützt und macht die Online-Bestellung mit der Kredit-/Debitkarte schnell und sicher.

**Digital River** ist ein globaler e-Commerce-Anbieter für den Vertrieb von Software und Shareware im Internet. Share-it akzeptiert US Dollars, Euros, Pfund Sterling, Japanische Yens, Australische Dollars, Kanadische Dollars und Schweizer Franken. Man kann mit Kreditkarte (Visa, MasterCard / EuroCard, American Express, Diners Club), Banküberweisung, Scheck oder Bar zahlen.

Wenn Sie unsere Produkte Online erworben haben und Informationen über Ihren Einkauf durchsehen wollen, oder andere Fragen über Bestellprozess, Bezahlung oder Lieferung haben, dann melden Sie sich bei unserem [Customer Care Center.](http://www.shareit.com/ccc/index.html?publisherid=20350&languageid=1)

Beachten Sie bitte, dass alle unseren Produkte nur über den ESD (elektronische Software-Auslieferung) geliefert werden. Nach dem Erwerb sind Sie sofort in der Lage, die Lizenzschlüssel oder Passwörter herunterzuladen. Sie erhalten auch die entsprechende Kopie Ihrer Lizenzschlüssel oder Passwörter an Ihre E-Mail-Adresse. Überzeugen Sie sich davon, dass Sie die gültige E-Mail-Adresse in Ihrer Bestellung angegeben haben. Wenn Sie die Lizenzschlüssel innerhalb von zwei Stunden nicht bekommen, dann schreiben Sie bitte an [sales@sqlmanager.net.](mailto:sales@sqlmanager.net)

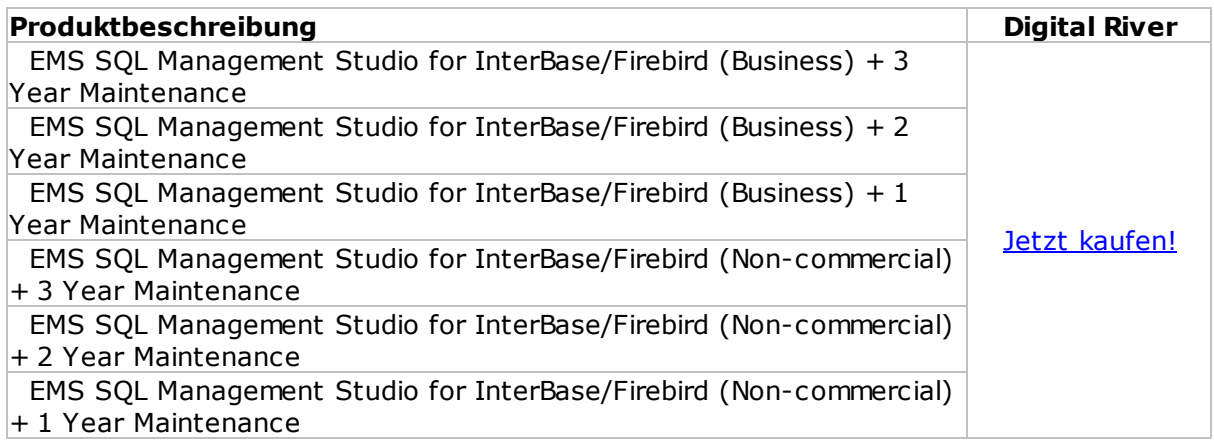

## <span id="page-11-0"></span>**1.5 Registrierung**

Nach der Installation SQL Management Studio for InterBase/Firebird wird Ihnen eine 30 tägige Evaluierungsversion angeboten. Die Testversion der Software ist eine vollfunktionsfähige Version mit einigen kleinen Funktionsbeschränkungen. Während der ganzen Testzeit wird das unten angezeigte Dialogfenster erscheinen.

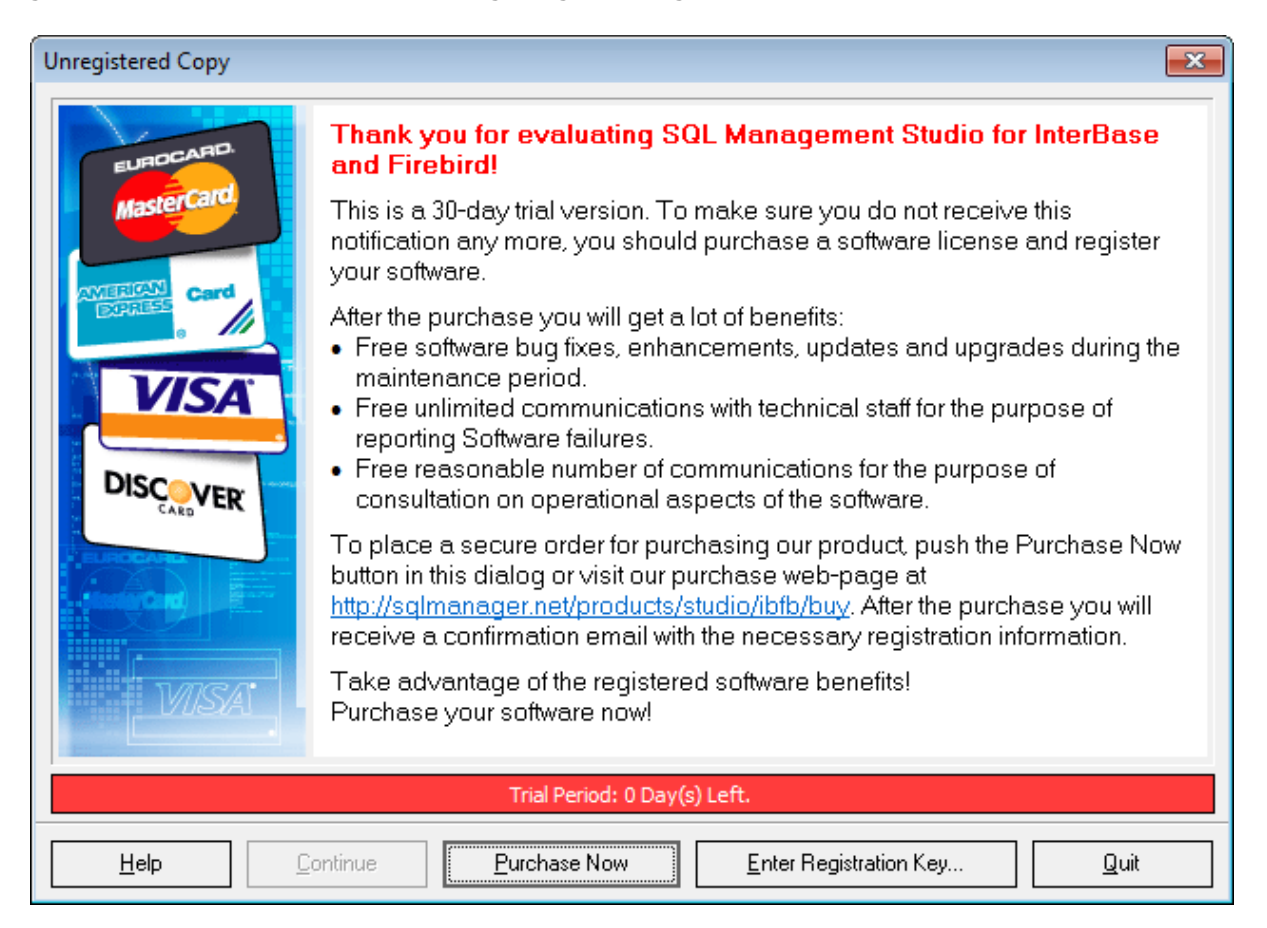

Nach Ablauf der Testzeit ist es nicht möglich, die Software zu evaluieren. Die weitere Anwendung SQL Management Studio for InterBase/Firebird Ihrer Kopie ist nach dem Einkauf und der Registration des Produktes möglich.

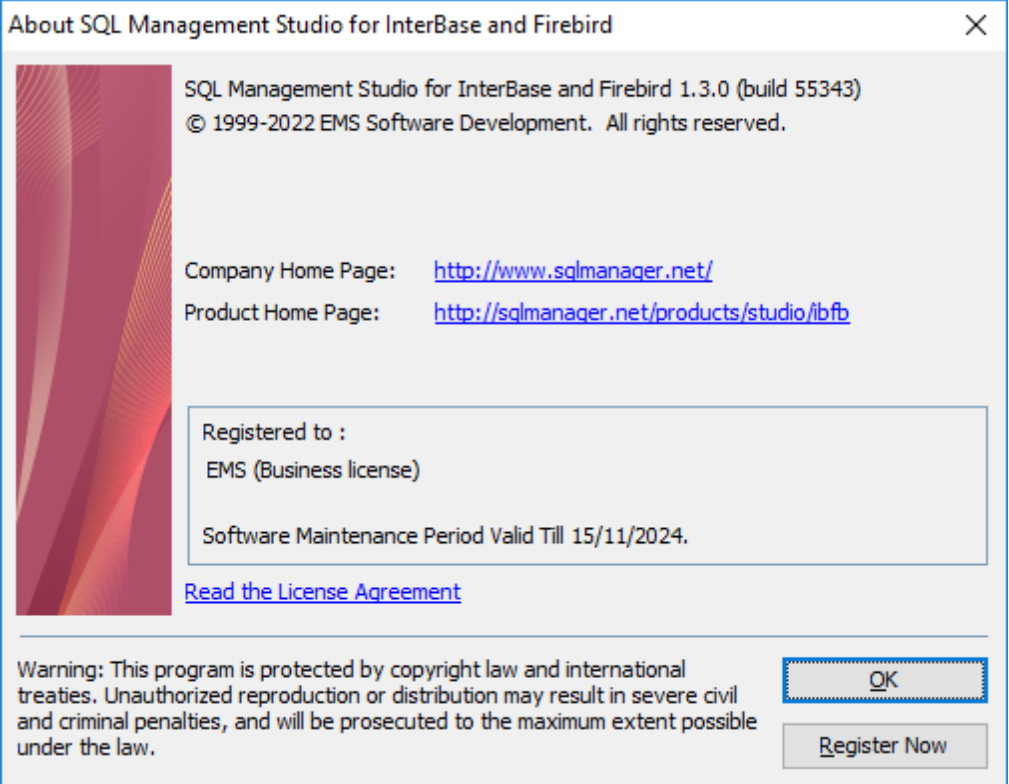

Um Ihre eingekaufte Kopie von EMS zu registrieren, SQL Management Studio for InterBase/ Firebird führen Sie bitte die folgenden Schritte aus:

- Erhalten Sie die Benachrichtigunsmail mit Registrierungsinformationen von **Digital River**
- Geben Sie den Registrierungsnamen und den Registrierungsschlüssel von diesem Schreiben ein.
- Vergewissern Sie sich, dass der Registrierungsprozess erfolgreich abgeschlossen war öffnen Sie das Fenster Info mittels Hauptmenüpunktes **Hilfe | Info**

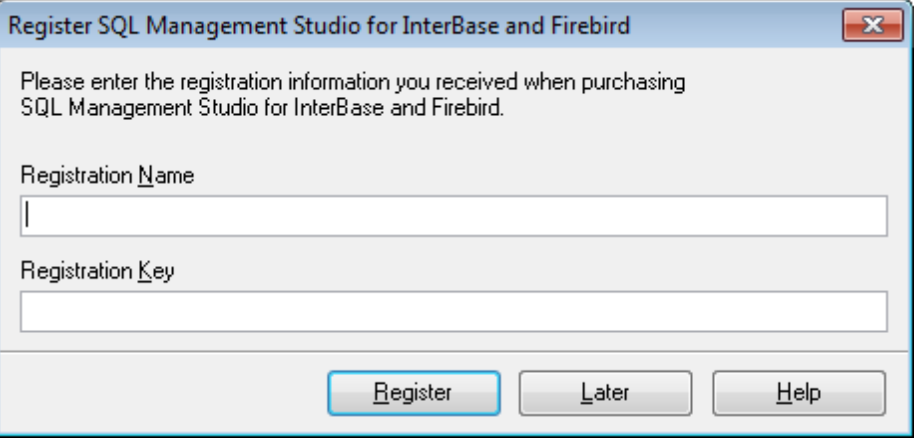

*© 1999-2022 EMS Software Development*

Der Registrierungsschlüssel, den Sie bekommen haben, enthält eine Wartungslizenz, die während des bestimmten Zeitraums gültig ist. Nachdem Ihre Wartung abgelaufen ist, ist es nicht möglich, Ihre Software zu erneuern oder eine technische Unterstützung zu bekommen. Um Ihre Investitionen abzusichern und Ihre Software auf dem neuesten Stand zu halten, brauchen Sie Ihre Wartung zu erneuern. Wenn Ihr Wartungszeitraum verfällt, wird das unten angezeigte Dialogfenster erscheinen.

Sie können Ihre Wartung einfach durch unser Onlineinterface für schnelle Wiedereinsetzung/Erneuerung der Wartung neustarten/erneuern. Nach der Wiedereinsetzung/Erneuerung erhalten Sie eine Bestätigungsmail mit allen notwendigen Informationen.

**Siehe auch:**  $Kauf 11$  $Kauf 11$ 

## <span id="page-14-0"></span>**1.6 Vorherige Versionen**

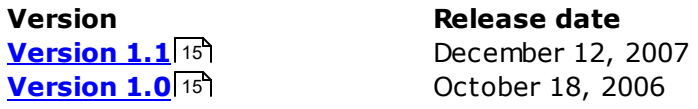

Vorherige Versionen sind auch auf unserer Website unter [http://www.sqlmanager.net/de/](http://www.sqlmanager.net/de/products/studio/ibfb/news) [products/studio/ibfb/news](http://www.sqlmanager.net/de/products/studio/ibfb/news) zu finden.

#### <span id="page-14-1"></span>**Version 1.1**

#### **Was ist neu im SQL Management Studio 1.1?**

- 1. [Aufgabenplaner](#page-83-0) 84): Hinzufügen der Funktionalität zum mehrfachen Planen der Aufgaben pro Tag.
- 2. Starten des SQL-Studio-Tools über das Kontextmenü des <u>[Agenten](#page-38-0)</u>|39), der sich auf der Systemleiste befindet.
- 3.Beim Aufruf eines Utilites mit einer nicht zutreffenden Vorlage wird eine Meldung angezeigt bzw. eine jeweilige Protokollmeldung erstellt.
- 4. Die [SQL Query](#page-68-0)|69 kann nun eine gemeinsame Datenbank-Repository mit dem SQL Studio verwenden.
- 5. Verbesserung der Softwareaktualisierung über die Option [SQL Studio Direct](#page-93-0)<sup>|94</sup>1:
	- beim Downloaden des Updates wird der Download-Status angezeigt;
	- beim Installieren des Updates, das wegen des Ablaufs der Wartungsperiode nicht verfügbar ist, wird eine Warnung angezeigt..
- 6. Fehlerbehebung beim Löschen eines einzigen Schrittes in einer [Aufgabe](#page-77-0)l78).
- 7. Die Konfiguration des [visuellen Schemas](#page-98-0) 99 wird jetzt auf alle Komponenten des SQL Studios angewandt.
- 8. Das im [SQL Manager](#page-55-0)|56ª ausgeführte Hinzufügen und Löschen von Datenbanken wurden im <u>[DB-Explorer](#page-49-0)</u> 50 des gestarteten SQL Studios nicht angezeigt. Dies wurde behoben.
- 9.Fehlerbehebung einer Anzahl der Artefakten, die beim Arbeiten mit 2 Bildschirmen entstanden.
- 10.Wenn ein Nutzer mit begrenzten Berechtigungen das SQL-Studio zum Starten brachte, ohne vorher den <u>[SQL Studio Agent](#page-38-0)</u>|39 zu starten, trat ein Fehler auf. Dies wurde behoben.
- 11.Erhebliche Verbesserung der Geschwindigkeit beim Öffnen des Abschnittes für die [Verwaltung der Vorlagen](#page-69-0) 7ণী mit einer großen Liste von Vorlagen.
- 12.Speichern der Position des SQL-Studio-Fensters für die nächste Sitzung.
- 13.Beim Arbeiten mit dem Windows 2003 Server trat ein Fehler "Tool path is not correct" beim Starten einer Aufgabe auf. Dies wurde behoben.
- 14. Hinzufügen einer Bestätigungsabfrage beim Löschen eines Sch[rNew Link](#page-77-0) <sup>78</sup>littes der Aufgabe.
- 15.Weitere kleine Verbesserungen und Bugfixes.

#### <span id="page-14-2"></span>**Version 1.0**

#### **SQL Studio Vorteile:**

- 1.Wenig Zeiteinsatz beim Start der Datenbank Tasks, daher mehr Zeit für die Konzentration auf das Ergebnis
- 2.Mit dem einzigen Template Repository ist das Arbeiten mit den Utilities sehr einfach
- 3.Flexible Skripts erledigen Routinejobs und führen zu großen Zeiteinsparungen

#### **16 SQL Management Studio for InterBase/Firebird - User's Manual**

- 4.Das Script-Scheduling automatisiert Ihre Routinearbeiten
- 5.Benachrichtigungen und Email-Warnungen gewähren Kontrolle und helfen schnell zu reagieren
- 6.Alle Logs werden an einem Ort gespeichert und erlauben damit die volle Kontrolle aller Operationen
- 7.Das visuelle Interface Style wird einheitlich nach Ihrem Wunsch für alle Applikationen gesetzt

#### **Vorteile für den Kauf:**

- 1.Erwerb einer ganzen Sammlung von "must-have"-Tools für nur 50% ihres regulären Preises!
- 2.Ein Jahr Softwarewartung kostenlos inbegriffen!
- 3.Kostenlose Software-Updates und -Upgrades während der Wartungsperiode!
- 4.Kostenloser und uneingeschränkter technischer Support während der Wartungsperiode!
- 5.Angemessener Preis für Erneuerung der Softwarewartung ab 20% pro Jahr!

**Siehe auch:** [What's new](#page-6-0) 7

## <span id="page-16-0"></span>**1.7 EMS SQL Studio FAQ**

Lesen Sie bitte diese Seite aufmerksam, wenn Sie Fragen über SQL Management Studio for InterBase/Firebird haben.

#### <span id="page-16-1"></span>**Inhaltstabelle**

#### **Über Studio**

- [Was ist das EMS SQL Management STUDIO for InterBase/Firebird \(STUDIO\)?](#page-18-0) 19
- [Das STUDIO bietet reichhaltige Möglichkeiten. Werde ich diese alle benötigen? Gibt es](#page-19-0) [auch ein einfacheres Produkt?](#page-19-0) 20
- Was benötige ich um mit STUDIO anzufangen? 17
- [Viele Werkzeuge, die im STUDIO enthalten sind werden auch als Einzelprodukte verkauft.](#page-19-1) [Welche Vorteile gibt es, alle im STUDIO enthaltenen Tools zu kaufen?](#page-19-1) 20

#### **DB Registrierung und Verbindung**

- [Kann ich simultan mit mehreren Datenbanken arbeiten?](#page-20-0) 21
- · [Ich setze das Windows Betriebssystem ein, aber mein InterBase/Firebird Server läuft auf](#page-20-1) [einem Linux Rechner. Werde ich das STUDIO einsetzen können um auf diesem Server zu](#page-20-1) [arbeiten?](#page-20-1) 21
- [Warum verwendet das STUDIO eine Repository mit registrierten Datenbanken?](#page-20-2) 21
- Welchen Datenbanken unterstützt STUDIO? 17
- [Was bedeutet SSH Tunneling?](#page-20-3) 21
- [Ich arbeit hinter einer Firewall \(Router\). Kann ich STUDIO einsetzen, um einen Remote](#page-21-0) [InterBase/Firebird Server zu verwalten?](#page-21-0) 22
- [Warum kann ich mich nicht zum lokalen InterBase/Firebird Server verbinden?](#page-21-1) 22
- [Warum kann ich mich nicht zu einem entfernten InterBase/Firebird Server verbinden?](#page-22-0) 23
- [Ich kann die Verbindung zum InterBase/Firebird Server über SSH nicht herstellen. Was](#page-22-1) [für Werte muss ich in die Felder des SSH-Reiters im Datenbank Registrierungs-Dialog](#page-22-1) [eintragen?](#page-22-1) 23
- [Wenn ich versuche eine Datenbank zu registrieren, erhalte ich folgende Meldung: "Ihr](#page-23-0) [Benutzername und Passwort ist nicht definiert". Warum?](#page-23-0) 24
- [I erhalte folgende Fehlermeldung: "Database ... shutdown". Was mache ich falsch?](#page-23-1) 24
- [Ich habe eine Datenbank registriert, aber wenn ich versuche sie zu öffnen erhalte ich](#page-23-2) [folgende Meldung: "Die gewählte Client-Bibliothek wurde auf Ihrem System nicht](#page-23-2) [gefunden".](#page-23-2) 24

#### **Objektmanipulation**

- [Auf welche Datenbank Objekte kann über STUDIO zugegriffen werden?](#page-23-3) 24
- Ich habe über eine Million Einträge in der Tabelle, aber das Data-Grid zeigt nur 1.000 Einträge. Was ist das Problem? 17
- [Wie kann ich meine Arbeit im Falle von großen Tabellen beschleunigen?](#page-23-4) 24
- [Was kann ich mit Datenbank-Objekten machen?](#page-24-0) 25
- [Wenn ich eine Tabelle "TestTable" erzeuge, wird diese als "testtable" angelegt. Das ist](#page-24-1) [falsch!](#page-24-1) 25
- [Wie kann ich Datenformate in einem Grid anpassen?](#page-25-0) 26
- [Meine Datenbank arbeitet mit einer "Greek" Codierung. Im Daten-Grid-View werden alle](#page-25-1) [Infos als "??????" angezeigt. Was ist falsch?](#page-25-1) 26
- [Ich habe eine Tabelle mit nur ~ 1000 Einträgen und einer Vielzahl von Feldern. Das](#page-25-2) [Öffnen dieser Tabelle über den Daten Reiter dauert zu lange.](#page-25-2) 26

**Query**

#### **18 SQL Management Studio for InterBase/Firebird - User's Manual**

- [Ich kenne InterBase/Firebird noch nicht und habe Schwierigkeiten beim manuellen](#page-25-3) [Erstellen der SQL-Statements. Hat das STUDIO einen visuellen Query Builder wie MS](#page-25-3) [ACCESS?](#page-25-3) 26
- · [Kann ich den Visual Query Builder in STUDIO verwenden um komplexe Abfragen mit](#page-25-4) [Unions und Subqueries zu erstellen?](#page-25-4) 26
- [Kann ich eine erzeugte Abfrage für den späteren Gebrauch abspeichern?](#page-25-5) 26
- Kann ich die Abfrage über die Kommandozeile ausführen? 17
- [Kann ich ein Abfrageergebnis in ein CVS- oder XLS-Datei speichern?](#page-26-0) 27

#### **Bericht Designer**

- [Wie kann ich einen Bericht erzeugen?](#page-26-1) 27
- [Wie kann ich einen Bericht basierend auf der Abfrage erzeugen?](#page-26-2) 27
- [Kann ich meinen Bericht in HTML, EXCEL oder Word speichern?](#page-26-3) 27
- [Ich versuche einen Bericht mit dem Report Designer zu erzeugen und habe ein Master](#page-26-4) [Datenband hinzugefügt, aber ich bekomme keinen Zugriff auf die Tabellendaten: "Quell-](#page-26-4)[Liste der Band Daten ist leer".](#page-26-4) 27

#### **Datenmanipulation**

- [Was ist er Unterscheid zwischen den Export/Import Funktionen in STUDIO und SQL](#page-26-5) [Manager for InterBase/Firebird?](#page-26-5) 27
- [Ich muss die Daten aus einer CSV-Datei importieren. Wie kann ich das mit Hilfe von](#page-27-0) [STUDIO tun?](#page-27-0) 28
- [Wie kann ich das Standardverzeichnis ändern, wohin die exportierten Daten gespeichert](#page-27-1) [werden sollen?](#page-27-1) 28
- [Welchem Zweck dienen die Konsole-Versionen der Werkzeuge zur Datenmanipulation die](#page-27-2) [im STUDIO enthalten sind?](#page-27-2) 28
- [Ich habe eine Datenbank in MS Access. Ich möchte zu einem InterBase/Firebird Remote-](#page-27-3)[Server migrieren. Wie kann ich dies mit Hilfe von STUDIO tun?](#page-27-3) 28
- [Ich habe eine ODBC Datenquelle. Kann ich davon auf InterBase/Firebird migrieren?](#page-27-4) 28
- [Von welchen Datenbanken kann ich mit Hilfe von STUDIO nach InterBase/Firebird](#page-28-0) [migrieren?](#page-28-0) 29
- [Ich arbeite an der Anwendung. Die DB-Struktur wurde bereits erzeugt. Wie kann mir](#page-28-1) [STUDIO dabei helfen, die Datenbank mit Testdaten zu füllen?](#page-28-1) 29
- Meine Datenbank enthält viele Beziehungen zwischen Tabellen und andere Einschränkungen. Wird STUDIO dies bei der Erzeugung der Testdaten berücksichtigen?  $\sqrt{17}$

#### **Daten Analyse**

- [Ich muss den Unterschied in den Metadaten zweier Datenbanken finden um sie danach](#page-28-2) [zu synchronisieren. Wie unterstützt mich STUDIO bei dieser Aufgabe?](#page-28-2) 29
- [Ich muss die Unterschiede der Daten zwischen der bestehenden DB und der gestern](#page-28-3) [gesicherten DB finden. Was muss ich tun?](#page-28-3) 29
- · [Kann ich Metadaten und Daten verschiedener InterBase/Firebird Versionen](#page-29-0) [synchronisieren?](#page-29-0) 30
- · [Kann ich die Synchronisation von Metadaten oder Daten von der Kommandozeile aus](#page-29-1) [starten?](#page-29-1) 30
- [Kann STUDIO InterBase/Firebird DBs mit MySQL DBs synchronisieren?](#page-29-2) 30

#### **Backup/Restore**

- Welche Backup Möglichkeiten bietet das STUDIO? 17
- [Welche Datenbank-Objekte werden in der Sicherungsdatei gespeichert?](#page-31-0) 32
- Ist es möglich, die Sicherung von einem Server auf einem anderen Server wiederherzustellen? 17

#### **19 SQL Management Studio for InterBase/Firebird - User's Manual**

- [Wo kann die Sicherungsdatei abgelegt werden?](#page-31-1) 32
- [Was sind die Unterschiede zwischen Extract und BackUp Funktionen im STUDIO?](#page-31-2) 32

#### **Vorlagen Management**

- Für was werden die Vorlagen der Export/Import Funktionen verwendet? Für was sind diese gedacht? 17
- [Wo sind die STUDIO Vorlagen abgelegt?](#page-32-0) 33
- [Wenn ich eine Vorlage aus der Liste in STUDIO lösche, wird diese auch von der Platte](#page-32-1) [gelöscht?](#page-32-1)| 33
- [Wie kann ich eine neue Vorlage für den Import erstellen?](#page-32-2) 33

#### **Planer**

- [Ich muss einige DB-Management Funktionen außerhalb der Geschäftszeit \(nachts\)](#page-33-0) [ausführen \(Export von einer DB, Import dieser Daten in eine andere DB, Backup beider](#page-33-0) [DBs\). Hat STUDIO hierfür eine Lösung?](#page-33-0) 34
- [Wie kann ich eine Aufgabe konfigurieren, damit ich im Falle eines Fehlers, eine Email an](#page-33-1) [die angegebene Adresse erhalte?](#page-33-1) 34
- [Kann der Aufgabenprozess in Abhängigkeit der Ergebnisse von einzelnen Arbeitsschritten](#page-33-2) [verändert werden?](#page-33-2) 34
- Wie kann ich die Info über die abgelaufenen Tasks sehen? 17
- Was geschieht, wenn während der Durchführung der Aufgabe die Ausführung der Anwendung nicht beendet werden kann (kritischer Fehler, antwortet nicht)? Wird die Ausführung der Aufgabe gestoppt? 17
- [Was muss ich tun um mit dem Task Planer zu arbeiten?](#page-33-3) 34
- [Was geschieht, wenn auf dem gerade gestarteten Computer, unausgeführte Tasks](#page-34-0) [vorgefunden werden?](#page-34-0) 35

#### **Log Management**

- [Es ist mir wichtig, die Infos aus den Log-Dateien der Anwendungen zu bekommen, die](#page-34-1) [vom Task Planer durchgeführt wurden. Speichert STUDIO diese Log-Dateien ab?](#page-34-1) 35
- Die externe Anwendung, die über eine der Tasks durchgeführt wurde hat keine Log-Datei, nur ein Bildschirm-Log. Wie kann ich die Daten vom Bildschirm sichern? 17
- [Wie lange werden die Log-Dateien im STUDIO beibehalten?](#page-34-2) 35

#### **Lokalisierung**

Was für Interface Lokalisierungen sind im STUDIO verfügbar? 17

#### **Fragenliste**

#### **Über Studio**

<span id="page-18-0"></span>**F: Was ist das EMS SQL Management STUDIO for InterBase/Firebird (STUDIO)?**

**A:** Das EMS SQL Management Studio ist eine komplette Lösung für Datenbankadministration und Entwicklung. Das STUDIO ist eine integrierte Suite von leistungsstarken Datenbankwerkzeugen, die in einer einfach handhabbaren Arbeitsumgebung integriert sind. Die Entwickler werden die Möglichkeiten, Erzeugen/ Editieren/Löschen von Datenbank Objekten schätzen und werden den DB-Vergleich, Datenexport/Import und das Generierungswerkzeuge für Testdaten sehr hilfreich finden. Datenbankmigration, Backup und Restore Werkzeuge werden sehr nützlich für DBAs sein. So auch den Planer, über den ein Großteil der Administrationsaufgaben automatisiert werden kann.

#### <span id="page-19-0"></span>**F: Das STUDIO bietet reichhaltige Möglichkeiten. Werde ich diese alle benötigen? Gibt es auch ein einfacheres Produkt?**

**A:** Diese Frage stellt sich häufig, wenn Sie Neueinsteiger im Bereich der Datenbankverwaltung und Entwicklung sind. Es wird nicht gleich offensichtlich sein, warum Sie gleich so viele unterschiedliche Werkzeuge benötigen. Wir möchten darauf hinweisen, dass Ihre Erfahrung tagein, tagaus wächst, dass neue, komplizierte Aufgaben auf Sie zukommen und Sie mehrere Werkzeuge benötigen, um diese zu lösen. Das STUDIO enthält ALLE unbedingt nötigen Werkzeuge für DBAs und Entwickler. Und es wird mit Ihren zunehmenden Fachkenntnissen Schritt halten. Sobald Sie die Werkzeuge vom STUDIO verinnerlicht haben, werden Sie die einfachsten, passendsten und zuverlässigsten Lösungen für Ihre Aufgaben haben! Wir haben festgestellt, dass unsere Produkte nicht nur von Experten eingesetzt werden, deshalb haben wir viele Assistenten eingebunden, die das Arbeiten erleichtern und auch Neueinsteigern die Arbeit erleichtern. Das STUDIO Interface ist so entworfen, dass die Komponenten nur dann aufgerufen werden, wenn diese benötigt werden, so dass Sie sonst an Ihrer Arbeit nicht gehindert werden. Unsere Erfahrungen zeigen, dass die meisten Kunden sehr schell mit unseren Produkten zurecht kommen.

#### **F: Was benötige ich um mit STUDIO anzufangen?**

**A:** Um mit dem STUDIO zu arbeiten müssen Sie das Installationspaket [herunterladen.](http://www.sqlmanager.net/products/studio/ibfb/buy) Danach starten Sie die Installationsdatei auf einem MS Windows PC. Wenn die Installation erfolgt ist, kann das Programm in einem Testmodus benutzt werden. Sie können die Testversion 30 Tage lang testen. Während dieser Zeit können Sie Ihre Kaufentscheidung treffen. Sie können das STUDIO [hier](http://www.sqlmanager.net/products/studio/ibfb/buy) kaufen. Nach dem Zahlungseingang erhalten Sie per Email Ihre Registrierungsinfos. Nach Eingabe dieser Information (Hauptmenü/Hilfe/ Registrieren) wird Ihre STUDIO eine Registrierte Version.

#### <span id="page-19-1"></span>**F: Viele Werkzeuge, die im STUDIO enthalten sind werden auch als Einzelprodukte verkauft. Welche Vorteile gibt es, alle im STUDIO enthaltenen Tools zu kaufen?**

**A:** Um einige einfache Aufgaben zu erledigen, können Sie auch einzelne oder mehrere EMS Werkzeuge kaufe. Wenn Sie jedoch diese Werkzeuge mit dem STUDIO kaufen, erhalten Sie Zusatzfunktionalität. Erstens können Sie STUDIO Anwendungen über den Task Planer starten. Daher können Sie die Reihenfolge festlegen, in denen die Werkzeuge ausgeführt werden, setzen die benötigten Parameter, die Zeit oder Zeitintervalle für die Arbeiten die getan werden sollen und gehen zu einem schönen Bowling-Spiel ;-). Der Planer erledigt alle Ihre Aufgaben, speichert die Logs für die durchgeführten Operationen und wird Sie per Email über die erfolgreichen/erfolglosen Fertigstellung informieren. Der Planer hilft Ihnen, die meisten Ihrer DB Wartungsarbeiten zu automatisieren. Zweitens sind Sie in der Lage, alle registrierten Datenbanken in einem Repository zu speichern. Daher werden Sie Ihre Datenquelle nur einmal registrieren und diese aber mit allen STUDIO Werkzeugen verwenden können. Das spart Ihnen Zeit und reduziert die Fehlerwahrscheinlichkeit auf ein Minimum. Der Dritte, gleich bedeutende Vorteil ist der Preis. Beim Kauf der Tools im STUDIO, zahlen Sie weitaus weniger, als wenn Sie die einzelnen Produkte kaufen. Das sind bis zu 40% weniger als der Gesamtpreis.

[Nach oben scrollen](#page-16-1) 17

#### **DB Registrierung und Verbindung**

#### <span id="page-20-0"></span>**F: Kann ich simultan mit mehreren Datenbanken arbeiten?**

**A:** Ja, STUDIO erlaubt es, gleichzeitig mit mehreren Datenbanken zu arbeiten. Sie können ebenso mit einer Vielzahl von Datenbanken über SSH Tunneling arbeiten. Sobald die Datenbank in der DB Quellenrepository richtig registriert ist, können Sie damit arbeiten.

#### <span id="page-20-1"></span>**F: Ich setze das Windows Betriebssystem ein, aber mein InterBase/Firebird Server läuft auf einem Linux Rechner. Werde ich das STUDIO einsetzen können um auf diesem Server zu arbeiten?**

**A:** Ja, das ist möglich. Es spielt keine Rolle auf welchem Betriebssystem der InterBase/ Firebird Server läuft, das STUDIO läuft nur unter der Windows.

#### <span id="page-20-2"></span>**F: Warum verwendet das STUDIO eine Repository mit registrierten Datenbanken?**

**A:** Das zentrale Repository mit registrierten Datenbanken erlaubt es, dass auf eine Datenbank von unterschiedlichen STUDIO Tools zugegriffen wird. Bei früher erworbenen Produkt-Suiten (Bündle) mussten Sie die Datenbank Informationen in jedem Tool separat eingeben. Das führte zu unnötiger Zeitverschwendung und Tippfehlern. In STUDIO wurde jetzt das Problem mit DB-Repository gelöst.

#### **F: Welchen Datenbanken unterstützt STUDIO?**

**A:** Unsere Produkte unterstützen alle Versionen von InterBase Server bis zum 7.5 und Firebird Server bis zum 2. Die Server können auf dem lokalen Netzwerk oder Remote auf jeder Plattform (Linux, Unix, Windows, etc) erreichbar sein. Sie können auch Remote auf InterBase/Firebird Server über SSH Tunneling zugreifen.

#### <span id="page-20-3"></span>**F: Was bedeutet SSH Tunneling?**

**A:** Das SSH (Secure Shell Host) Protokoll wird verwendet um die Computer-Sicherheit unter einem Unix System im Internet zu erhöhen. SSH benutzt verschiedene Verschlüsselungsalgorythmen mit unterschiedlichen Sicherheitsstufen. Die Spannweite des SSH steht auch in Verbindung mit der Tatsache, dass einige Linux-like BS's (z.B. FreeBSD) den SSH Server in ihr Standard-Angebot integrieren. Um zu diesem Thema mehr zu erfahren, sehen Sie bitte unter http://openssh.org nach. Das SSH Tunneling des SQL Manager bedeutet eine sichere Verbindung zum InterBase/Firebird Server wenn über unsichere Verbindungskanäle gearbeitet wird. Sie können den SSH Tunnel auch so benutzen, eine Verbindung zum InterBase/Firebird Remote Host zu bekommen, auch wenn der Port 3306 aus irgendwelchen Gründen für externe Verbindungen geschlossen ist. Die Verbindung über den SSH Tunnel arbeitet folgendermassen: Als erstes wird eine Verbindung zwischen dem SSH Client des SQL Manager und dem Remote InterBase/Firebird Server hergestellt und es erfolgt eine Authentifizierung. Danach werden alle ein-/und ausgehenden Informationen zwischen den Programmen und dem InterBase/Firebird Server durch den SSH Server mit Hilfe des Kommunikationsport (gewöhnlich ist es 22) versendet und der SSH Server leitet die Information direkt an den InterBase/Firebird Server weiter. Um eine Datenbank zu registrieren, die über den SSH Tunnel verbunden ist, müssen Sie die folgenden Parameter im Datenbank Registrations-Wizard des SQL Manager for InterBase/ Firebird einstellen:

Beim ersten Schritt:

Host ist der Host bei dem der InterBase/Firebird Server als SSH Server fungiert. Wenn SSH und der InterBase/Firebird Server sich auf der gleichen Maschine befinden, ist es der SSH Host, oder kann auch der 'localhost' sein.

Port ist ein Port des InterBase/Firebird Servers auf dem Remote Host, normalerweise ist es 3050.

Benutzername ist ein Name der InterBase/Firebird Benutzer.

Passwort ist das Passwort des InterBase/Firebird Benutzers.

Bitte beachten, dass der InterBase/Firebird Hostname in diesem Falle relativ zum SSH Server gesetzt werden muss. Zum Beispiel, wenn beide, also InterBase/Firebird Server und SSH Server sich auf dem gleichen Computer befinden, müssen Sie localhost als Hostname anstatt des Server's externe Hostname oder IP Adresse spezifizieren.

Bitte nicht vergessen, Tunneling Nutzen und SSH Tunneling zu wählen.

Beim zweiten Schritt:

SSH Hostname ist ein Host bei dem der SSH Server aktiviert ist.

SSH Port ist ein Port bei dem der SSH Server aktiviert ist.

SSH Benutzername ist ein Benutzer auf der Linux Maschine. (Es ist ein Linux User. Es ist kein User vom InterBase/Firebird Server.)

SSH Passwort ist ein Linux User Passwort.

#### <span id="page-21-0"></span>**F: Ich arbeit hinter einer Firewall (Router). Kann ich STUDIO einsetzen, um einen Remote InterBase/Firebird Server zu verwalten?**

**A:** Wenn Sie wegen der Sicherheitsrichtlinien in Ihrem Firmennetzwerk oder Ihres Hostproviders keine Verbindung zu einem InterBase/Firebird Server direkt über TCP/IP (Beispiel: Ihr Firewall verhindert dies), herstellen möchten, können Sie die SSH Tunneling Funktionalität des SQL Manager nutzen um Ihre Aufgabe dennoch zu erledigen.

#### <span id="page-21-1"></span>**F: Warum kann ich mich nicht zum lokalen InterBase/Firebird Server verbinden?**

**A:** Es gibt mehrere Gründe warum Sie sich nicht zur lokalen Datenbank verbinden können. Falls Sie während der Verbindung die Fehlermeldung erhalten: "Verbindung gescheitert. Der Server wurde beendet oder eine falsche Client Bibliothek wurde für die Verbindung zum Datenbankserver verwendet. SQLCode: -904 IB Error Nummer: 335544375" sollten Sie prüfen, ob der Port oder der Dienst, der für die Verbindung zum Server verwendet wird, richtig gesetzt ist und ob der lokale Server läuft. Um zu prüfen ob der Dienst gestartet wurde, öffnen Sie Systemsteuerung->Verwaltung->Dienste und suchen Sie den Dienst "InterBase Guardian" (falls Sie InterBase verwenden) oder "Firebird Guardian" (falls Sie Firebrid verwenden). Wenn Sie den Dienst gefunden haben, starten Sie ihn mit dem Start Button oder verwenden Sie den Eintrag 'Start' im Kontextmenü. Sollten Sie den Dienst nicht starten können, ist der Server vermutlich nicht korrekt installiert und Sie müssen ihn erneut installieren. Ein weiterer möglicher Grund ist, dass die Version der Client Bibliothek nicht mit der Version des Servers übereinstimmt. Wenn Sie folgende Fehlermeldung erhalten: "Ihr Benutzername und Passwort sind unbekannt. Fragen Sie Ihren Datenbank Administrator nach Ihren Benutzerdaten. SQL Code: -902 IB Error Number: 335544472", besteht der Grund darin, dass Ihre eingegebenen Benutzerdaten nicht in der Berechtigungsdatenbank enthalten sind. Sie müssen sich mit dem richtigen Benutzernamen und Passwort auf dem Server registrieren.

#### <span id="page-22-0"></span>**F: Warum kann ich mich nicht zu einem entfernten InterBase/Firebird Server verbinden?**

**A:** Es gibt mehrere Gründe warum eine Verbindung zu einer entfernten Datenbank scheitern kann. Falls Sie die Fehlermeldung erhalten: "Verbindung gescheitert. Der Server wurde beendet oder eine falsche Client Bibliothek wurde für die Verbindung zum Datenbankserver verwendet. SQLCode: -904 IB Error Nummer: 335544375" sollten Sie prüfen, ob der Port oder der Rechnername, der für die Verbindung zum Server verwendet wird, richtig gesetzt ist und ob der entfernte Server läuft. Es kommt häufig vor, dass der Port, über den die Verbindung mit dem InterBase/Firebird Server (normal 3050) aufgebaut wird, aus Sicherheitsgründen von einer lokalen, netzweiten oder entfernten Firewall gesperrt wird. Bitte prüfen Sie dies mit Ihrem Systemadministrator oder ISP. Um diese Einschränkungen zu umgehen, können Sie einen SSH Tunnel verwenden (50, 55). Im Falle von folgender Fehlermeldung: "Ihre Benutzername und Passwort sind unbekannt. Fragen Sie Ihren Datenbankadministrator nach Ihren Zugangsdaten. SQL Code: -902 IB Error Number: 335544472", hat der Benutzer keine Berechtigung auf die Datenbank zuzugreifen. Sie müssen den Benutzer mit den richtigen Zugangsdaten auf dem Server registrieren. Im Falle von folgender Fehlermeldung: "Ihre Benutzername und Passwort sind unbekannt. Fragen Sie Ihren Datenbankadministrator nach Ihren Zugangsdaten. SQL Code: -902 IB Error Number: 335544472", hat der Benutzer keine Berechtigung auf die Datenbank zuzugreifen. Sie müssen den Benutzer mit den richtigen Zugangsdaten auf dem Server registrieren.

#### <span id="page-22-1"></span>**F: Ich kann die Verbindung zum InterBase/Firebird Server über SSH nicht herstellen. Was für Werte muss ich in die Felder des SSH-Reiters im Datenbank Registrierungs-Dialog eintragen?**

**A:** Um eine richtige SSH Verbindung zu erstellen, geben Sie die folgenden Werte in die entsprechenden Felder ein:

Bei SSH Page/Tabulator:

SSH Hostname ist ein Host bei dem der SSH Server aktiviert ist.

SSH Port ist der Port bei dem der SSH Server aktiviert ist.

SSH Benutzername ist ein Benutzer auf der Linux Maschine. (Es ist ein Linux User. Es ist kein InterBase/Firebird Server User.)

SSH Passwort ist ein Linux User Passwort.

Bei Eigenschaften Verbindungen/Allgemein Seite/Reiter:

Host ist der Host bei dem der InterBase/Firebird Server als SSH Server fungiert. Wenn SSH und InterBase/Firebird Server sich auf der gleichen Maschine befinden, ist es gleich dem SSH Host, oder kann auch 'localhost' sein.

Port ist ein Port des InterBase/Firebird Servers auf dem Remote Host, Standardmäßig ist es 3050.

User Name ist ein InterBase/Firebird User Name.

Passwort ist ein Passwort des InterBase/Firebird Users.

Bitte beachten, dass der InterBase/Firebird Hostname in diesem Falle relativ zum SSH Server gesetzt werden muss. Zum Beispiel, wenn beide, also InterBase/Firebird Server und SSH Server sich auf dem gleichen Computer befinden, müssen Sie localhost als Host Name anstatt des Server's externe Hostname oder IP Adresse spezifizieren.

#### <span id="page-23-0"></span>**F: Wenn ich versuche eine Datenbank zu registrieren, erhalte ich folgende Meldung: "Ihr Benutzername und Passwort ist nicht definiert". Warum?**

**A:** Dies wird durch die Tatsache verursacht, dass Ihre Daten in der Berechtigungsdatenbank Ihres Servers fehlen. Sie müssen den Benutzer mit dem richtigen Benutzernamen und Passwort auf Ihrem Server registrieren.

#### <span id="page-23-1"></span>**F: I erhalte folgende Fehlermeldung: "Database ... shutdown". Was mache ich falsch?**

**A:** Diese Meldung bedeutet, dass Ihre Datenbank im Single-user Modus betrieben wird und nur vom Ersteller und SYSDBA darauf zugegriffen werden kann. Um in den Multi-User Modus zu wechseln müssen Sie die Ihre Datenbank publizieren.

#### <span id="page-23-2"></span>**F: Ich habe eine Datenbank registriert, aber wenn ich versuche sie zu öffnen erhalte ich folgende Meldung: "Die gewählte Client-Bibliothek wurde auf Ihrem System nicht gefunden".**

**A:** Sie erhalten diese Fehlermeldung, weil das Programm die Client Bibliothek nicht finden kann, die wesentlich für die Erstellung einer Verbindung mit dem Server ist. Sie müssen prüfen ob die angegebenen Pfade in den Registrierungsinformationen des Servers korrekt sind und ob die Client Bibliothek vorhanden ist. Falls die Datei fehlt, müssen Sie die Client Software aus dem Installationspaket des Servers installieren.

[Nach oben scrollen](#page-16-1) 17

#### **Objektmanipulation**

#### <span id="page-23-3"></span>**F: Auf welche Datenbank Objekte kann über STUDIO zugegriffen werden?**

**A:** Sie können mit allen Objekten der InterBase/Firebird Datenbank arbeiten wie Tabellen, Felder, Indizes, Views, Stored Procedures und Funktionen, Triggers, UDF's und Events.

#### **F: Ich habe über eine Million Einträge in der Tabelle, aber das Data-Grid zeigt nur 1.000 Einträge. Was ist das Problem?**

**A:** Bitte wählen Sie die Option 'Alle Datensätze einer Tabelle auswählen' aus im Abschnitt "Grid" des Dialogs Optionen/Umgebungsoptionen. Bitte sind Sie sich bewusst, dass das Auswählen aller Datensätze einer Tabelle erhebliche Zeit in Anspruch nehmen kann.

#### <span id="page-23-4"></span>**F: Wie kann ich meine Arbeit im Falle von großen Tabellen beschleunigen?**

**A:** Zu Ihrem Nutzen und zu Beschleunigung der Arbeit, bietet die Rasteransicht mehrere Möglichkeiten der Anpassung. Hier die wichtigsten Parameter (erreichbar über Optionen/ Umgebungsoptionen): Im Abschnitt Raster:

#### **25 SQL Management Studio for InterBase/Firebird - User's Manual**

- Begrenzende Optionen in Tabellen und View Editoren. Die Option "Alle Datensätze einer Tabelle auswählen" ermöglicht es Ihnen, ohne erneute Verbindung zum Server alle Datensätze einer Tabelle zu sehen, jedoch im Falle von großen Tabellen oder einer nicht sehr schnellen Verbindung werden die Daten mit großen Zeitverzögerungen empfangen und der eingehende Datenverkehr kann erheblich ansteigen. Dieser Modus wird in privaten Netzen oder mit lokalen Datenbanken empfohlen. Die Option "Nur auswählen" begrenzt die maximale Anzahl der Datensätze, die nach dem Absetzen der Suche zurückgegeben werden. Der Mensch ist nicht in der Lage eine große Menge an Informationen auf einmal zu verarbeiten, deswegen bieten wir diesen Modus an. Um den nächsten Teil der Daten anzufordern und darzustellen, klicken Sie auf den Button Nächste Seite (>>) in der Toolbar der Rasteransicht. Diese Arbeitsweise beschleunigt die Ansicht der Datentabellen erheblich und vermeidet das Hängen sowie den Timeout der Verbindung. Sie wird empfohlen für die Arbeit mit großen Tabellen, bei Verbindungen mit geringer Übertragungsrate und wenn das Übertragungsvolumen eine Rolle spielt. Dies ist der Default Modus. In diesem Modus können die Optionen " SQL-Sortierung verwenden" und "SQL-Filter verwenden" sehr hilfreich sein.
- Im Abschnitt Grid->Datenoptionen:
- Standard-Rastermodus: Diese Option definiert ob die angeforderten Zeilen komplett in das Raster geladen werden, oder in Teilen (sichtbare Zeilen) wenn der Benutzer durch die Tabellendaten nach unten scrollt. Der erste Modus erhöht die Öffnungszeit der Suche, beschleunigt aber das Scrollen. Im zweiten Modus wird die Suche sehr schnell ausgeführt, aber es können Verzögerungen bei der Navigation durch das Raster auftreten.
- In der Datenansicht SQL-Sortierung verwenden: Ist die Option eingeschaltet, wird eine neue Anfrage an den Server gesendet, wenn der Benutzer die Datensortierung verwendet. Die Ergebnisse werden erneut im Raster dargestellt. Diese Option ins im Modus "Nur auswählen" sehr hilfreich, erhöht jedoch den Datenverkehr. Ist diese Option ausgeschaltet, wird die Sortierung nur auf dem Client durchgeführt jedoch werden nur die geladenen Daten sortiert. D.h. wenn sie "Nur auswählen" auf 1000 Einträge gesetzt haben, werden nur diese 1000 Datensätze sortiert.
- In der Datenansicht SQL Filter verwenden: Ist diese Option eingeschaltet, werden die Daten auf dem Server sortiert, an den die Anfrage geschickt wird und die Ergebnisse werden erneut im Raster dargestellt. Diese Option ist ebenfalls im "Nur auswählen" Modus sehr hilfreich, erhöht aber auch den Datenverkehr. Ist diese Option ausgeschaltet, wird die Sortierung nur auf dem Client durchgeführt jedoch werden nur die geladenen Daten sortiert. D.h. wenn sie "Nur auswählen" auf 1000 Einträge gesetzt haben, werden nur diese 1000 Datensätze sortiert.

Wir empfehlen folgende Einstellungen der Optionen um die maximale Effizienz bei der Arbeit mit großen Tabellen zu erreichen:

- Nur auswählen
- Sichtbare Zeilen laden
- SQL-Sortierung verwenden
- SQL-Filter verwenden

#### <span id="page-24-0"></span>**F: Was kann ich mit Datenbank-Objekten machen?**

**A:** Sie können neue Objekte erstellen, bestehende Objekte löschen oder editieren. Außerdem können Sie existierende Objekte von/nach Datenbanken kopieren, die sich auf dem gleichen oder unterschiedlichen Hosts befinden.

#### <span id="page-24-1"></span>**F: Wenn ich eine Tabelle "TestTable" erzeuge, wird diese als "testtable" angelegt. Das ist falsch!**

**A:** Finden Sie bitte die Option "Erzeugte Objektnamen in Kleinschreibung konvertieren" in Optionen/Umgebungsoptionen/Objekt Editor Menü und schalten Sie sie aus, wenn nötig.

#### <span id="page-25-0"></span>**F: Wie kann ich Datenformate in einem Grid anpassen?**

**A:** Sie können alle Anzeigeformate ändern: Integer, Float, Datum, Zeit, und Datum/Zeit in dem Dialog Umgebungsoptionen um Menü Optionen.

#### <span id="page-25-1"></span>**F: Meine Datenbank arbeitet mit einer "Greek" Codierung. Im Daten-Grid-View werden alle Infos als "??????" angezeigt. Was ist falsch?**

**A:** Sie müssen den richtigen Client-Zeichensatz einstellen um zu gewährleisten, dass die Daten mit der benötigten Codierung vom Server geliefert werden. Bitte öffnen Sie das Dialogfenster "Datenbank Registrierungsinfo" und stellen Sie die Client-Zeichensatz Option auf 'greek (ISO 8859-7 Greek)'.

#### <span id="page-25-2"></span>**F: Ich habe eine Tabelle mit nur ~ 1000 Einträgen und einer Vielzahl von Feldern. Das Öffnen dieser Tabelle über den Daten Reiter dauert zu lange.**

**A:** Sie haben vermutlich die Option 'Spaltenbreite automatisch anpassen' in den Optionen/ Umgebungsoptionen Abschnitt Grid gewählt. Versuchen sie diese zu deaktivieren.

[Nach oben scrollen](#page-16-1) 17

#### **Query**

#### <span id="page-25-3"></span>**F: Ich kenne InterBase/Firebird noch nicht und habe Schwierigkeiten beim manuellen Erstellen der SQL-Statements. Hat das STUDIO einen visuellen Query Builder wie MS ACCESS?**

**A:** Ja, das STUDIO hat einen leistungsstarken visuellen Query Builder der es einem Neuling erlaubt komplexe Suchbefehle zu erstellen und auch einem fortgeschrittenen Anwender hilft extrem viel Zeit zu sparen. Sie müssen nur die Tabellen spezifizieren, die in der Suche verwendet werden sollen, deren Beziehungen und die Daten, die Sie sehen möchten. Der Visual Query Builder erstellt den Suchstring für Sie. Sie können das Ergebnis der Suche begutachten und Korrekturen vornehmen, falls notwendig. Die Änderungen können im Visual Builder oder im Texteditor vorgenommen werden. Werden Änderungen im Visual Builder vorgenommen, so werden diese auch im Texteditor angezeigt und umgekehrt.

#### <span id="page-25-4"></span>**F: Kann ich den Visual Query Builder in STUDIO verwenden um komplexe Abfragen mit Unions und Subqueries zu erstellen?**

**A:** Ja, der Visual Builder kann komplexe Abfragen mit Unterabfragen und Unions erstellen.

#### <span id="page-25-5"></span>**F: Kann ich eine erzeugte Abfrage für den späteren Gebrauch abspeichern?**

**A:** Natürlich. Zum Abspeichern der Abfragen bietet das STUDIO mehrere Möglichkeiten:

- 1.Sämtliche ausgeführten Abfragen werden in der Historie abgespeichert. Sie können die Historie anschauen und jede Abfrage ausführen und ändern, die sie benötigen.
- 2.Sie können häufig verwendete Abfragen zu der Liste von favorisierten Abfragen hinzufügen.
- 3.Sie können jede Abfrage als ein SQL-Skript in einer Datei auf Ihrer Festplatte speichern und wieder öffnen, wenn Sie es benötigen oder in einem SQL Skript Werkzeug ausführen.
- 4.Sie können die Abfrage als Diagramm abspeichern. Wird diese Abfrage erneut mit dem STUDIO geöffnet, wird das Diagramm wie erstellt dargestellt.
- 5.Das STUDIO bietet auch die Möglichkeit, Abfragen als Bitmap Bild abzuspeichern.

#### **F: Kann ich die Abfrage über die Kommandozeile ausführen?**

**A:** Ja, das STUDIO bietet hierfür ein SQL Skript Werkzeug. Es kann auch gespeicherte Skript-Dateien ausführen. Diese Funktionalität ermöglicht es Ihnen, Abfragen zu erstellen und deren Ausführung mit dem Task Planer zu planen. Mit dem Planer ist es möglich, Abfragen dann auszuführen wenn sie benötigt werden. Der Planer meldet wenn die Abfrage abgeschlossen wurde.

#### <span id="page-26-0"></span>**F: Kann ich ein Abfrageergebnis in ein CVS- oder XLS-Datei speichern?**

**A:** Ja, natürlich. Das STUDIO hat ein leistungsstarkes Werkzeug für den Export Ihrer Daten, einschließlich der Abfrage Ergebnisse. Das STUDIO kann nach MS Access, MS Word, CVS, XLS, HTML, RTF, DBF, XML und andere Formate exportiert werden. Um die Export Prozedur zu erleichtern, besitzt das Studio einen Export Data Wizard.

[Nach oben scrollen](#page-16-1) 17

#### **Bericht Designer**

#### <span id="page-26-1"></span>**F: Wie kann ich einen Bericht erzeugen?**

**A:** Um einen Bericht zu erzeugen können Sie den Assistenten zum Erstellen von Berichten (Erstellen->Bericht) oder den Berichts-Designer (Werkzeuge-> Berichts-Designer) verwenden. Um einen einfachen Bericht auf Basis einer Abfrage zu erstellen, müssen Sie das Master Data Band im zweiten Schritt des Assistenten wählen, doppelklicken oder Edit Button klicken und die Abfrage für Ihren Report auswählen. Danach müssen Sie die weiteren Optionen in den anderen Schritten des Assistenten anpassen und auf Fertig klicken.

#### <span id="page-26-2"></span>**F: Wie kann ich einen Bericht basierend auf der Abfrage erzeugen?**

**A:** Um einen Bericht auf Basis einer Abfrage zu erzeugen können Sie den Assistenten zum Erstellen von Berichten verwenden. Wählen Sie Erstellen-> Bericht, wählen Sie dann das Master Data Band im zweiten Schritt des Assistenten, doppelklicken oder Edit Button klicken und die Abfrage für Ihren Report auswählen. Danach müssen Sie die weiteren Optionen in den anderen Schritten des Assistenten anpassen und auf Fertig klicken.

#### <span id="page-26-3"></span>**F: Kann ich meinen Bericht in HTML, EXCEL oder Word speichern?**

**A:** Ja, öffnen Sie den Bericht durch doppelklicken im DB Explorer und wählen Sie "Bericht Speichern unter" in der Navigations- oder Werkzeugleiste und geben Sie im Feld "Speichern als Typ" das gewünschte Format an.

#### <span id="page-26-4"></span>**F: Ich versuche einen Bericht mit dem Report Designer zu erzeugen und habe ein Master Datenband hinzugefügt, aber ich bekomme keinen Zugriff auf die Tabellendaten: "Quell-Liste der Band Daten ist leer".**

**A:** Um eine Datenquelle für einen Bericht auszuwählen müssen Sie ein Dialog-Formular zum Bericht hinzufügen (im Berichtsdesigner Menü "Edit/Add dialog form" wählen). Danach müssen Sie Datenbanken und Komponenten für die Abfrage aus der Symbolleiste auf der linken Seite hinzufügen und die Eigenschaften der Verbindung und der Abfrage setzen. Danach erscheint die Abfrage in der Liste der Datenquellen.

[Nach oben scrollen](#page-16-1) 17

#### **Datenmanipulation**

<span id="page-26-5"></span>**F: Was ist er Unterscheid zwischen den Export/Import Funktionen in STUDIO und SQL Manager for InterBase/Firebird?**

**A:** Die Export/Import Werkzeuge im STUDIO enthalten zusätzliche Funktionen, die im SQL Manager für InterBase/Firebird nicht vorhanden sind.

- 1.Export/Import von Daten aus/in mehrere Tabellen gleichzeitig.
- 2.Export/Import von Daten aus gewählten Tabellen von mehreren Datenbanken auf dem selben Host.
- 3.Kommandozeile um Daten automatisch mit Hilfe des STUDIO Task Planers zum exportieren/importieren.
- 4.Ein einziges registriertes Datenbank Repository.

#### <span id="page-27-0"></span>**F: Ich muss die Daten aus einer CSV-Datei importieren. Wie kann ich das mit Hilfe von STUDIO tun?**

**A:** Für diesen Zweck können Sie den Daten Import Assistenten verwenden. Er hilft Ihnen als benötigten Parameter einzustellen. Zudem können Sie diese Einstellungen als Vorlage abspeichern und in der Zukunft verwenden. Außer CVS Dateien, können Sie noch Daten aus MS Excel, MS Access, DBF, XML und TXT Dateien importieren.

#### <span id="page-27-1"></span>**F: Wie kann ich das Standardverzeichnis ändern, wohin die exportierten Daten gespeichert werden sollen?**

**A:** Folgen Sie den unten beschriebenen Schritten um das Verzeichnis zu ändern: Klicken Sie im DB Explorer mit der rechten Maustaste auf die gewünschte Datenbank und wählen Sie "Datenbank Registrierungsinfos" im Kontextmenü (Sie finde diesen Eintrag auch im Hauptmenü "Datenbank"). Es öffnen sich die Datenbank Eigenschaften. Klicken Sie auf den Reiter "Verzeichnisse".

Im Abschnitt "Standardverzeichnis für Datenexport" können Sie das Verzeichnis wählen, in welches die Daten exportiert werden.

#### <span id="page-27-2"></span>**F: Welchem Zweck dienen die Konsole-Versionen der Werkzeuge zur Datenmanipulation die im STUDIO enthalten sind?**

**A:** Die Hauptfunktionen der Konsole-Versionen der STUDIO Werkzeuge dienen der Ausführung von Datenbankoperationen ohne Benutzereingriff. Sämtliche Konsolen-Werkzeuge unterstützen Konfigurationsdateien (Templates), die mit der entsprechenden GUI Version erstellt wurden. Die Templates enthalten alle Informationen, die für das Arbeiten mit der Konsole-Version notwendig sind. Mit Hilfe Konsole und eine Templates können Sie eine Task im Planer erstellen und die gewünschte Zeit und/oder Zeitraum für die Ausführung planen. Natürlich können sie die Konsole in Ihren eigenen Anwendungen verwenden.

#### <span id="page-27-3"></span>**F: Ich habe eine Datenbank in MS Access. Ich möchte zu einem InterBase/Firebird Remote-Server migrieren. Wie kann ich dies mit Hilfe von STUDIO tun?**

**A:** Dafür können Sie das Werkzeug Data Pump for InterBase/Firebird verwenden. Um das Data Pump Programm aus STUDIO zu starten wählen Sie bitte den Reiter "Datenmanipulation" und klicken auf Data Pump for InterBase/Firebird oder wählen Start-> Programme-> EMS-> SQL Studio for InterBase/Firebird-> Data Pump for InterBase/ Firebird->Data Pump for InterBase/Firebird.

#### <span id="page-27-4"></span>**F: Ich habe eine ODBC Datenquelle. Kann ich davon auf InterBase/Firebird migrieren?**

**A:** ODBC (Open DataBase Connectivity) ist eine offene Standard-Schnittstelle um auf Microsoft Datenbanken zuzugreifen. Die meisten Datenbank Systeme haben ihre eigenen ODBC Treiber oder welche die von anderen Herstellern entwickelt wurden.

Um von einer ODBC Datenquelle zu migrieren müssen sie das Programm Data Pump for InterBase/Firebird verwenden. Um das Data Pump Programm aus STUDIO zu starten wählen Sie bitte den Reiter "Datenmanipulation" und klicken auf Data Pump for InterBase/ Firebird oder wählen Start-> Programme-> EMS-> SQL Studio for InterBase/Firebird-> Data Pump for InterBase/Firebird->Data Pump for InterBase/Firebird. Wenn Sie mit diesem Programm arbeiten, sollten Sie den OLE DB Provider für ODBC Treiber verwenden um sich mit der ODBC Datenquelle zu verbinden.

#### <span id="page-28-0"></span>**F: Von welchen Datenbanken kann ich mit Hilfe von STUDIO nach InterBase/ Firebird migrieren?**

**A:** Mit der Hilfe der Data Pump for InterBase/Firebird können Sie von jeder Datenbank migrieren, zu der Sie sich per OLE DB Provider (z.B. SQL Server, Oracle, MS Access, DB2, etc.) und ODBC Driver (MySQL, dbase Dateien, etc.) verbinden können.

#### <span id="page-28-1"></span>**F: Ich arbeite an der Anwendung. Die DB-Struktur wurde bereits erzeugt. Wie kann mir STUDIO dabei helfen, die Datenbank mit Testdaten zu füllen?**

**A:** STUDIO hat ein leistungsstarkes Instrument um Testdaten zu generieren - den Data Generator. Der Assistent hilft Ihnen die richtigen Parameter zu setzen, wie z.B. die Anzahl der zu generierenden Zeilen, Wertebereiche für jedes Feld, die Anzahl der Felder mit dem Wert NULL und viele andere. Der Data Generator führt verschieden Algorithmen aus, einschließlich zufällige oder inkrementelle Datengenerierung sowie Generierung entsprechend der vorgegebenen Werteliste und viele anderen. Und natürlich ist es möglich, die Einstellungen für die spätere Verwendung abzuspeichern.

#### **F: Meine Datenbank enthält viele Beziehungen zwischen Tabellen und andere Einschränkungen. Wird STUDIO dies bei der Erzeugung der Testdaten berücksichtigen?**

**A:** Ja, natürlich. Bei der Generierung der Testdaten berücksichtig das STUDIO sämtliche Beziehungen und Einschränkungen die bereits in der Datenbank existieren.

[Nach oben scrollen](#page-16-1) 17

#### **Daten Analyse**

<span id="page-28-2"></span>**F: Ich muss den Unterschied in den Metadaten zweier Datenbanken finden um sie danach zu synchronisieren. Wie unterstützt mich STUDIO bei dieser Aufgabe? A:** Zu diesem Zweck kann das Programm Database Comparer (DB Comparer) verwendet werden. Seine Oberfläche ist einfach und benutzerfreundlich, die Ergebnisse sind jedoch beeindruckend. Sie müssen nur zwei Datenbanken auswählen, deren Metadaten Sie vergleichen möchten und ein paar zusätzliche Parameter einstellen, wie zum Beispiel die Datenbankobjekte, die Sie vergleichen möchten, die Richtung der Synchronisierung und andere. Das Ergebnis, welches der DB Comparer liefert, ist eine Liste von Unterschieden in den Metadaten der verglichenen Datenbanken und ein Skript mit dessen Hilfe Sie die Datenbanken synchronisieren können. Abgesehen davon, können Sie jeden Unterschied separat synchronisieren, damit Sie jede benötigte Änderung in der richtigen Reihenfolge erhalten. Erinnern Sie sich, wie lange Sie nach einem Feld suchen, welches Sie vor zwei Monaten in eine Tabelle eingefügt haben?

#### <span id="page-28-3"></span>**F: Ich muss die Unterschiede der Daten zwischen der bestehenden DB und der gestern gesicherten DB finden. Was muss ich tun?**

**A:** Starten Sie den Data Comparer Assistenten und wählen Sie die Arbeitsdatenbank als Ihre Quelldatenbank aus. Dann wählen Sie die gesicherte Datenbank als Zieldatenbank aus (Sie müssen erst die Datenbank auf einem InterBase/Firebird Server wiederherstellen). Wählen Sie jetzt die Daten in den Tabellen, die Sie vergleichen möchten und folgen dann den weiteren Schritten des Assistenten. Beachten Sie, dass der Data Comparer es erlaubt, Tabellen mit unterschiedlichen Metadaten zu vergleichen. Nach dem Vergleich sehen Sie eine Liste mit den Unterschieden zwischen den Datenbanken und Sie werden gefragt, ob Sie Daten zwischen den beiden Datenbanken synchronisieren möchten. Sie können ein SQL Skript, welches die Synchronisierung durchführt, abspeichern und es später, mit Hilfe eines SQL Skript Werkzeugs ausführen (vielleicht mit dem STUDIO Task Planer).

#### <span id="page-29-0"></span>**F: Kann ich Metadaten und Daten verschiedener InterBase/Firebird Versionen synchronisieren?**

**A:** Sie können den DB Comparer for InterBase/Firebird verwenden um die Strukturen der Datenbanken zu synchronisieren.

Um den DB Comparer aus dem STUDIO zu starten, wählen Sie den Reiter Datenanalyse und klicken auf DB Comparer for InterBase/Firebird, oder wählen Sie Start->Programme->EMS- >SQL Studio for InterBase/Firebird-> DB Comparer for InterBase/Firebird-> DB Comparer for InterBase/Firebird.

Um die Daten zu synchronisieren, können Sie den Data Comparer for InterBase/Firebird verwenden.

Um den Data Comparer aus dem STUDIO zu starten, wählen Sie den Reiter Datenanalyse und klicken auf Data Comparer for InterBase/Firebird, oder wählen Sie Start->Programme- >EMS->SQL Studio for InterBase/Firebird-> Data Comparer for InterBase/Firebird-> Data Comparer for InterBase/Firebird.

#### <span id="page-29-1"></span>**F: Kann ich die Synchronisation von Metadaten oder Daten von der Kommandozeile aus starten?**

**A:** Ja, für diesen Zweck gibt des die Konsolen-Versionen unserer Werkzeuge - DB Comparer Console for InterBase/Firebird und Data Comparer Console for InterBase/Firebird. Alle Konsolen Werkzeuge unterstützen Konfigurationsdateien (Vorlagen) die in den GUI Versionen der Werkzeuge erstellt werden. Die Vorlagen Dateien enthalten alle notwendigen Informationen für die Arbeit mit der Konsole. Mit Hilfe der Konsole und dem Vorlagendateien können Sie einfach eine Synchronisierung von der Kommandozeile aus durchführen, ohne eine große Anzahl von Parametern manuell einstellen zu müssen.

#### <span id="page-29-2"></span>**F: Kann STUDIO InterBase/Firebird DBs mit MySQL DBs synchronisieren?**

**A:** Diese Funktionalität wird von unseren Werkzeugen nicht unterstützt, da sie nur eine Synchronisierung von Daten und Metadaten nur zwischen Servern des selben Typs erlauben, als InterBase/Firebird mit InterBase/Firebird.

[Nach oben scrollen](#page-16-1) 17

#### **Backup/Restore**

#### **F: Welche Backup Möglichkeiten bietet das STUDIO?**

**A:** Für das Erstellen eines Backups bietet das STUDIO verschiedene Möglichkeiten:

#### **31 SQL Management Studio for InterBase/Firebird - User's Manual**

- 1.Verwenden Sie den Dienst Backup Tables Databases. Diese Methode ist sehr schnell und zuverlässig. Bei ihrer Anwendung brauchen Sie Ihre Datenbank nicht herunter zu fahren, d.h. andere Anwender können damit weiterarbeiten. Außerdem erlaubt diese Methode, Sicherungsdateien in einem portablen Format zu erhalten, das Ihnen ermöglicht, diese Datenbanken auf den Servern mit unterschiedlichen ODS (on-disk-structure) wiederherzustellen. Das ist entscheidend, um die Datenbankmigration zwischen Servern durchzuführen. Bitte auch beachten, dass diese Sicherungsmethode es erlaubt, den Datenbankeigentümer zu wechseln, was bei einer Änderung der Server-Sicherheitsstruktur wichtig ist. Beim Backup Database Service werden die Tabellenindizes umgerechnet und der Datenbankmüll wird gesammelt, was wiederum Einfluß auf die Datenbankgröße hat und ihre gesamte Leistung verbessert. Die Nachteile der Methode sind, dass Sie das zu speichernde Datenbankobjekt nicht auswählen können und Sie die Sicherungsdatei am lokalen Arbeitsplatz nicht speichern können, wenn Sie die Datenbank auf einen entfernten Server kopieren. Zum Starten dieses Dienstes öffnen Sie den Reiter Datenbankverwaltung im STUDIO und wählen Sie Datenbank Sichern. Um den Dienst aus dem SQL Manager for InterBase/Firebird zu starten, benutzen Sie Dienste/Datenbanksicherung. Um die Datenbanken aus der Sicherungsdatei wiederherzustellen, die mit dieser Methode gesichert wurden, verwenden Sie den Dienst Datenbank Wiederherstellen. Dieser Dienst ermöglicht Ihnen, Ihre Datenbank in die Datei der vorhandenen Datenbank wiederherzustellen, oder eine neue Datenbank auf der Grundlage von der vorhandenen Sicherungskopie zu erzeugen. Wenn die Datenbank in die bereits vorhandenen Datenbank wiederhergestellt wird, kann die Struktur der Sicherungskopie partiell wieder hergestellt werden; demzufolge geht die vorhandene Datenbankstruktur verloren, weshalb wir empfehlen, diese Option nicht zu verwenden. Zum Starten dieses Dienstes öffnen Sie den Reiter Datenbankverwaltung im STUDIO und wählen Sie Datenbank Wiederherstellen. Um den Dienst aus dem SQL Manager for InterBase/Firebird zu starten, benutzen Sie Dienste/Datenbank Wiederherstellen.
- 2.Verwenden Sie DB Extract for InterBase/Firebird oder Assistenten des SQL Manager for InterBase/Firebird. Beide Werkzeuge erstellen Sicherungskopien der ganzen Datenbank oder benutzerdefinierten Objekten in Form von SQL Skripts. Das erstellte Skript kann SQL Utility Anweisungen, Daten Definitionsanweisungen oder Anweisungen für das Einfügen von Daten enthalten. Die Hauptvorteile dieser Methode sind die komplette oder partielle Sicherung der Datenbank-Struktur und Daten, sowie Flexibilität für Sonderwünsche. Beim Erstellen von großen Datenbanken mit dieser Methode gibt es jedoch die Nachteile, einer langen Zeitdauer und eines erhöhten Datenverkehrs. Um DB Extract aufzurufen, öffnen Sie den Reiter Datenanalyse im STUDIO und wählen Sie DB Extract for InterBase/Firebird. Um den Assistenten Datenbank Extrahieren zu starten, öffnen Sie den SQL Manager for InterBase/Firebird und wählen Werkzeuge/Datenbank Extrahieren. Um eine Datenbank aus einem Skript mit dieser Methode wiederherzustellen, müssen Sie einfach nur das Skript auf einem InterBase/Firebird Server ausführen. Verwenden Sie bitte das SQL Skript for InterBase/Firebird oder SQL Skript Tool des SQL Manager for InterBase/Firebird.

3.Verwenden Sie Data Export for InterBase/Firebird. Diese Methode kann zu Sicherung von sämtlichen Tabellen verwendet werden. Verwenden Sie diese bitte nur, wenn Sie reine Daten, ohne deren Struktur sichern möchten. Wir empfehlen das CVS Format für die Sicherung von Daten. Um Data Export zu starten, öffnen Sie den Reiter Datenmanipulation im STUDIO und wählen Sie Data Export for InterBase/Firebird. Um den Assistenten Data Export aus dem SQL Manager for InterBase/Firebird zu starten, öffnen Sie Ihre Tabelle des Datenbank Reiters und wählen Sie Datenmanipulation/Daten Exportieren. Um die Daten aus der mit dieser Methode erstellten Datei wiederherzustellen, können Sie Daten Import for InterBase/Firebird oder den Assistenten für Datenimport aus dem SQL Manager for InterBase/Firebird verwenden. Klicken Sie hier ... für nähere Erläuterungen der Unterschiede zwischen Data Import for InterBase/ Firebird und dem Assistenten für den Datenimport aus dem SQL Manager for InterBase/ Firebird.

#### <span id="page-31-0"></span>**F: Welche Datenbank-Objekte werden in der Sicherungsdatei gespeichert?**

**A:** Der Dienst Backup Datenbank kopiert alle Objekte der ausgewählten Datenbank. Es können auch die Tabelleninhalte der ausgewählten Datenbank optional kopiert werden. Dies wird gemäß dem eingestellten Pfad durchgeführt, der ein lokales Verzeichnis auf dem Server sein muss.

#### **F: Ist es möglich, die Sicherung von einem Server auf einem anderen Server wiederherzustellen?**

- **A:**
- 1.Die Sicherungsdatei, die mit dem Dienst Backup Database erstellt wurde, kann auf einem anderen Server wiederhergestellt werden, wenn er dieselbe oder eine höhere Version im Vergleich zur Serverversion besitzt, von der die Sicherung durchführt wurde. Bei der Wiederherstellung der Sicherungsdatei muss man außerdem den Servertyp beachten. Es wird nicht empfohlen, eine auf dem Firebird-Server erstellte Sicherungsdatei auf dem InterBase Server und umgekehrt wiederherzustellen. Diese Beschränkungen sind mit möglichen Unterschieden in der SQL Syntax, die bei der Erstellung der Datenbank-Objekte (DDL) und bei der Arbeit mit Daten (DML) auf verschiedenen Servern eingesetzt wird und auch mit der Vorhanden/Nicht Vorhandensein von bestimmten Datentypen in verschiedenen Servertypen und verschiedenen Serverversionen verbunden. Diese Beschränkungen sind nicht zwingend, und es ist sogar möglich, dass die Sicherungskopie trotz dem außer Acht Lassen wiederhergestellt wird. Daher kann nicht garantiert werden, dass eine solche Datenbank wieder einsatzbereit ist.
- 2.Die Wiederherstellung der Sicherungskopie, die mit DB Extract for InterBase/Firebird oder Extract Database von dem SQL Manager for InterBase/Firebird erstellt wurde, ist denselben im Punkt 1 aufgeführten Beschränkungen unterworfen.
- 3.Die mit Daten Export for InterBase/Firebird oder Save Daten Assistenten des SQL Manager for InterBase/Firebird erstellten Daten können in Tabellen jeder Version von InterBase- oder Firebird-Server wiederhergestellt werden.

#### <span id="page-31-1"></span>**F: Wo kann die Sicherungsdatei abgelegt werden?**

**A:** Die Sicherungsdatei, die mit dem Dienst Backup Database erstellt wurde, kann sich nur in einem lokalen Verzeichnis auf dem Server befinden.

#### <span id="page-31-2"></span>**F: Was sind die Unterschiede zwischen Extract und BackUp Funktionen im STUDIO?**

**A:** Der Dienst Backup Database erstellt die Sicherungsdateien aller Objekte der ausgewählten Datenbank, sowie die Tabellendaten gemäß dem definierten Pfad, der nur ein lokales Verzeichnis auf dem Server sein darf. DB Extract for InterBase/Firebird oder der Assistent zum Extrahieren von Datenbanken aus dem SQL Manager for InterBase/Firebird erstellt Sicherungen von Datenbanken oder benutzerdefinierten Objekten in Form eines SQL Skripts. Das erstellte Skript kann SQL Werkzeug-Anweisungen, Daten Definitionsanweisungen oder Anweisungen für das Einfügen von Daten enthalten. Folglich nutzt der Dienst Backup Database die Möglichkeiten des InterBase/Firebird Servers, um Sicherungsdatenbanken zu erstellen. Dieser Dienst zeichnet sich durch hohe Zuverlässigkeit aus, jedoch können die Dateien nicht in jedem Client-Verzeichnis abgelegt werden. Es wird empfohlen, diese Methode für die Sicherung der ganzen Datenbank zu verwenden. Der Hauptvorteil der Erstellung von Sicherungen mit dem DB Extract for InterBase/Firebird besteht darin, dass Sie die Struktur und die Daten von einigen spezifischen Datenobjekten oder Schemen und die Sicherungsdateien auf der Client-Seite speichern können. Der Nachteil dieser Methode ist die längere Dauer und der erhöhte Datenverkehr bei der Erstellung von Sicherungen großer Datenbanken.

[Nach oben scrollen](#page-16-1) 17

#### **Vorlagen Management**

#### **F: Für was werden die Vorlagen der Export/Import Funktionen verwendet? Für was sind diese gedacht?**

**A:** Die Vorlagen in STUDIO werden für das abspeichern von Parametern für das Ausführen der STUDIO Tools verwendet. Mit den Vorlagen sind Sie in der Lage, die gleiche Operation zu wiederholen, ohne jedes Mal 10-20 Parameter im Assistenten anzugeben. Die in der Vorlage gespeicherten Parameter können einfach verändert werden oder Sie können eine neue Vorlage auf Basis einer bestehenden erstellen.

#### <span id="page-32-0"></span>**F: Wo sind die STUDIO Vorlagen abgelegt?**

**A:** Eine Vorlage ist eine Datei, welche die notwendigen Parameter in einem bestimmten Format speichern kann. Vorlagendateien können überall auf Ihrem PC gespeichert werden, sofern Sie sich den Speicherort merken:). Zur Vereinfachung der Aufgabe des Abspeichern und Suchen nach Vorlagen gibt es im Studio eine Vorlagenverwaltung. Die Vorlagenverwaltung erlaubt es Ihnen die nötigen Vorlagen zu registrieren ohne sich weiterhin darum zu kümmern, wo diese gespeichert werden. Wenn Sie eine neue Vorlage im Studio erstellen, merkt sich die Vorlagenverwaltung automatisch den Ort wo diese gespeichert werden. Sämtliche Vorlagen werden bezüglich der Werkzeuge gruppiert, für die sie vorgesehen sind und stehen jederzeit zu Ihrer Verfügung. Um ein Werkzeug mit einer gewählten Vorlage auszuführen müssen Sie nur auf die Vorlage doppelklicken.

#### <span id="page-32-1"></span>**F: Wenn ich eine Vorlage aus der Liste in STUDIO lösche, wird diese auch von der Platte gelöscht?**

**A:** Die Vorlagenverwaltung erlaubt Ihnen beide Operationen: eine Vorlage nur aus der Registrierung löschen oder es zusätzlich auch von der Festplatte zu löschen.

#### <span id="page-32-2"></span>**F: Wie kann ich eine neue Vorlage für den Import erstellen?**

**A:** Um eine Vorlage für das Import Werkzeug zu erstellen sollten Sie das Import Werkzeug starten (Hauptmenü/Start/Data Import). Anschließend müssen Sie alle notwendigen Importparameter ausfüllen und jeweils den "Weiter" Button klicken. Im letzten Schritt des Assistenten müssen Sie mit Hilfe des Buttons "Tools/Vorlage Speichern" angeben, wo und unter welchem Namen Sie die neu erstellte Vorlage abspeichern möchten.

#### **Planer**

#### <span id="page-33-0"></span>**F: Ich muss einige DB-Management Funktionen außerhalb der Geschäftszeit (nachts) ausführen (Export von einer DB, Import dieser Daten in eine andere DB, Backup beider DBs). Hat STUDIO hierfür eine Lösung?**

**A:** Ja, gewiss. Der STUDIO Planer wurde genau für diesen Zweck gedacht. Der Planer kann die die von Ihnen erstellten Aufgaben ausführen. Sie können den Zeitpunkt und die Periodizität der Ausführung der Task setzen. Jede Task kann eine unbegrenzte Anzahl von Schritten (elementare Operationen) enthalten. Eine Task muss mindestens einen Schritt enthalten. In Ihrem Fall müssen sie folgendes tun:

- 1.Erstellen Sie eine neue Task
- 2.Erstellen Sie 4 Schritte in der Task (Export, Import, Backup, Backup). Beim Erstellen dieser Schritte müssen Sie angeben, in welchen Vorlagen die notwendigen Parameter gespeichert sind.
- 3.Planen Sie die in Schritt 1 erstellte Task im Task Planer.

#### <span id="page-33-1"></span>**F: Wie kann ich eine Aufgabe konfigurieren, damit ich im Falle eines Fehlers, eine Email an die angegebene Adresse erhalte?**

**A:** Im Task Editor gibt es einen Reiter Benachrichtigungen. In diesem Reiter können Sie die geeignete Benachrichtigungsmethode angeben um über die erfolgreiche oder fehlerhafte Ausführung der Task informiert zu werden. Die aktuelle Version des STUDIO unterstützt folgende Benachrichtigungsarten: NetSend, Systemlog der Anwendungen (WIN), E-Mail.

#### <span id="page-33-2"></span>**F: Kann der Aufgabenprozess in Abhängigkeit der Ergebnisse von einzelnen Arbeitsschritten verändert werden?**

**A:** Ja. Wenn Sie einen Arbeitsschritt erstellen/ändern können Sie angeben, welches der nächste Schritt sein soll. Außerdem, für jeden der drei Prozessereignisse (erfolgreicher Abschluss des Schrittes, fehlerhafter Abschluss oder Abschluss durch Timeout) können Sie eine separate Variante der nächsten Aufgaben angeben.

#### **F: Wie kann ich die Info über die abgelaufenen Tasks sehen?**

**A:** Sämtliche Informationen über die abgelaufenen Tasks werden in den Logs aufgezeichnet. Sie finden dort nicht nur die Informationen über die Task selbst, sondern auch über alle enthaltenen Schritte. Des Weiteren können Sie die Log-Dateien der Anhänge aus einem bestimmten Schritt sehen. Dies ist für die Analyse für Fehler in den Tasks und/oder den einzelnen Schritten sehr hilfreich. Die leistungsstarken Log-Filter helfen Ihnen nun die ausgewählten Datensätze zu sehen.

#### **F: Was geschieht, wenn während der Durchführung der Aufgabe die Ausführung der Anwendung nicht beendet werden kann (kritischer Fehler, antwortet nicht)? Wird die Ausführung der Aufgabe gestoppt?**

**A:** Um solche Konflikte zu lösen, können Sie in jedem Schritt der Task ein Timeout definieren. Wenn der Schritt länger als der definierte Timeout dauert, wird er mit dem Timeout Ereignis abgeschlossen und die Task wird mit dem nächsten Schritt weiter ausgeführt.

#### <span id="page-33-3"></span>**F: Was muss ich tun um mit dem Task Planer zu arbeiten?**

**A:** Starten sie den STUDIO Agent (Icon in der Taskbar) um mit dem Task Planer zu arbeiten. Außerdem muss Ihr Computer währen der Zeit laufen, in dem Tasks gestartet werden sollen.

#### <span id="page-34-0"></span>**F: Was geschieht, wenn auf dem gerade gestarteten Computer, unausgeführte Tasks vorgefunden werden?**

**A:** Diese Tasks werden nicht ausgeführt.

[Nach oben scrollen](#page-16-1) 17

#### **Log Management**

#### <span id="page-34-1"></span>**F: Es ist mir wichtig, die Infos aus den Log-Dateien der Anwendungen zu bekommen, die vom Task Planer durchgeführt wurden. Speichert STUDIO diese Log-Dateien ab?**

**A:** Ja. STUDIO hat ein geeignetes Werkzeug für die Arbeit mit den Log-Dateien. Während Sie einen Schritt im Task erstellen, können Sie den Pfad der Log-Datei der ausgeführten Anwendung angeben. Wenn Sie die Werkzeuge aus dem STUDIO auswählen, wird der Pfad der Log-Datei automatisch gesetzt. Die Log-Dateien der durchgeführten Schritte werden in der internen STUDIO Datenbank gespeichert und sind im Menü Navigation/Logs verfügbar.

**F: Die externe Anwendung, die über eine der Tasks durchgeführt wurde hat keine Log-Datei, nur ein Bildschirm-Log. Wie kann ich die Daten vom Bildschirm sichern? A:** Wenn eine Anwendung keine Log-Datei enthält und nur Ausgaben auf dem Bildschirm erzeugt (im Text Modus), kann STUDIO diese Daten als eine Log-Datei abspeichern. Dafür müssen Sie bei Erstellen einer Task die Checkbox "Bildschirm in Log speichern" anklicken.

#### <span id="page-34-2"></span>**F: Wie lange werden die Log-Dateien im STUDIO beibehalten?**

**A:** Log-Dateien werden unbegrenzt im STUDIO aufbewahrt. Sie können alle nicht mehr benötigten Log-Dateien manuell im STUDIO löschen (Reiter Logs).

[Nach oben scrollen](#page-16-1) 17

#### **Lokalisierung**

#### **F: Was für Interface Lokalisierungen sind im STUDIO verfügbar?**

**A:** Die aktuelle Version des STUDIO unterstützt derzeit die Sprachen englisch, deutsch, französisch und russisch.

[Nach oben scrollen](#page-16-1) 17

Haben Sie noch Fragen, dann kontaktieren Sie bitte unser [Supportzentrum](http://www.sqlmanager.net/support).

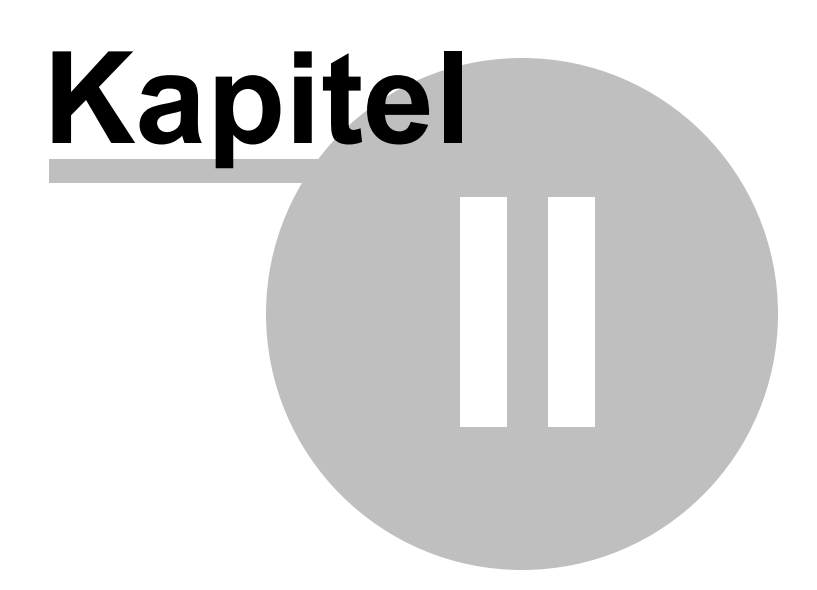
# <span id="page-36-0"></span>**2 Start**

Der unten gezeigte Screenshot ist ein Standardbildschirm des SQL Management Studio for InterBase/Firebird. Um die Hauptfunktionen des Programms kennen zu lernen, Informationen über die funktionale Möglichkeiten und die Oberfläche zu bekommen oder Benutzereinstellungen zu erfahren, folgen Sie diesen Links:

[Arbeit mit Studio Agent](#page-38-0) 39 [Auswahl der Sprache](#page-40-0) 41 [Arbeit starten](#page-41-0) 42 [Hauptmenü](#page-43-0)<sup>144</sup> [Toolbars](#page-45-0)<sup>46</sup> [Arbeitsbildschirm](#page-46-0) 47 [Navigationsleiste](#page-47-0) 48 [DB Explorer](#page-49-0)<sup>50</sup>

> **Haben Sie Spaß an Ihrer Arbeit mit SQL Management Studio for InterBase/ Firebird !**

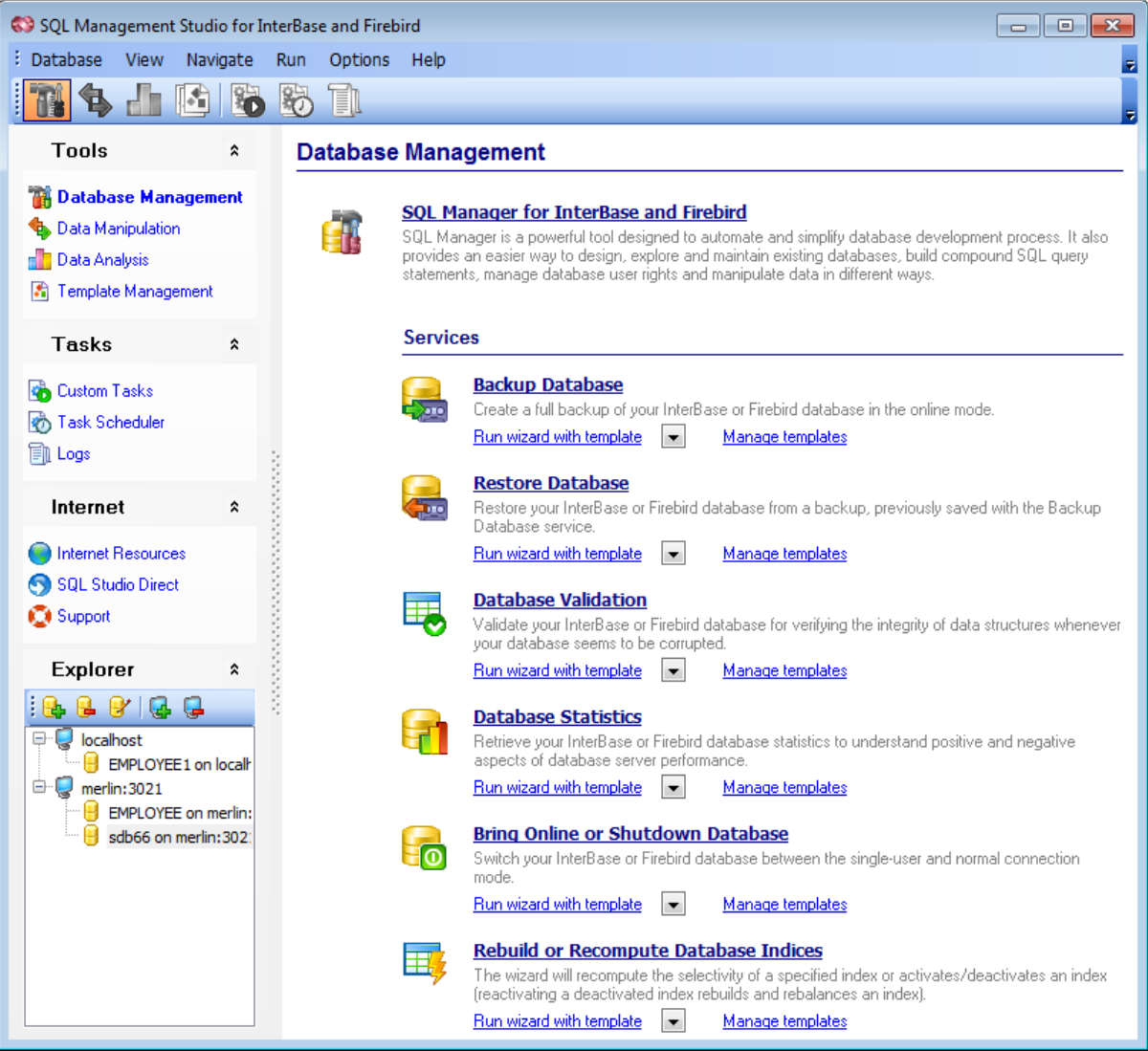

### **Siehe auch:**

[Datenbank-Management und Manipulation](#page-52-0) [Task Planer und Ausführung](#page-73-0) [Online-Ressourcen](#page-91-0) [Programmoptionen einstellen](#page-96-0) 53 74 92 97

# <span id="page-38-0"></span>**2.1 Arbeit mit Studio Agent**

SQL Management Studio for InterBase/Firebird Agent ist ein Programm, das im Windows System-Tray liegt und Ihnen hilft Hauptoperationen des SQL Management Studio for InterBase/Firebird auszuführen. Starten Sie SQL Management Studio for InterBase/Firebird durch Doppelklick auf das Agent-Icon.

Sie können mit SQL Management Studio for InterBase/Firebird Agent auch Folgendes tun:

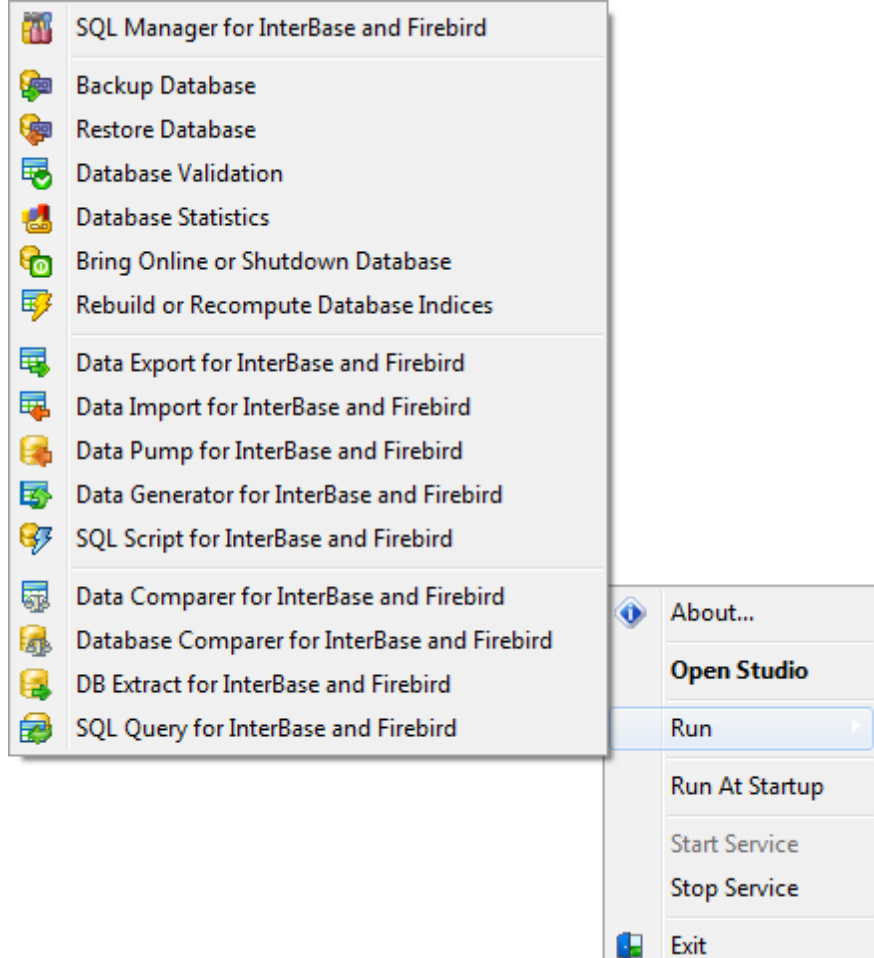

- Benutzertask ausführen
- Geplanten Task aussetzen

Diese Optionen befinden sich im Kontextmenü des Agents, das durch Klicken der rechten Maustaste auf das Icon im System-Tray geöffnet wird.

**Anmerkung:** Um den Agent automatisch mit Windows starten, wählen Sie bitte den entsprechenden Menüpunkt.

**Siehe auch:** [Auswahl der Sprache](#page-40-0) [Arbeit starten](#page-41-0) [Hauptmenü](#page-43-0) [Toolbars](#page-45-0) [Arbeitsbildschirm](#page-46-0) [Navigationsleiste](#page-47-0) [DB Explorer](#page-49-0) 41 42 44 46 47 48 50

# <span id="page-40-0"></span>**2.2 Auswahl der Sprache**

Wenn Sie SQL Management Studio for InterBase/Firebird zum ersten Mal starten, müssen Sie die Programmsprache wählen. Sie können auch diese Einstellungen später ändern: gehen Sie nur zu **Optionen | Lokalisation** , um die Programmsprache zu wählen.

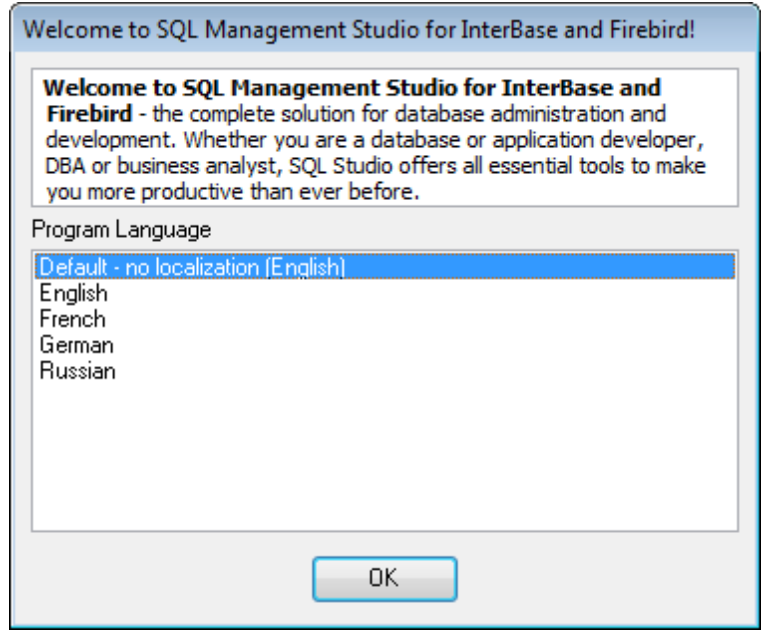

**Siehe auch:** [Arbeit mit Studio Agent](#page-38-0) 39 [Arbeit starten](#page-41-0) 42 [Hauptmenü](#page-43-0)<sup>144</sup> [Toolbars](#page-45-0)<sup>46</sup> [Arbeitsbildschirm](#page-46-0) 47 [Navigationsleiste](#page-47-0) 48 [DB Explorer](#page-49-0)<sup>50</sup>

# <span id="page-41-0"></span>**2.3 Arbeit starten**

Der unten angezeigte Screenshot ist ein Standardbildschirm des SQL Management Studio for InterBase/Firebird. Der Arbeitsbildschirm ist der Hauptarbeitsplatz des SQL Management Studio for InterBase/Firebird; abhängig vom ausgewählten Punkt in der Navigationsleiste können Sie EMS Programme und Werkzeuge starten (Start mit einer Vorlage ist auch möglich), Tasks erzeugen und ihre Ausführung planen, online technische Unterstützung erhalten und viele andere Aufgaben ausführen.

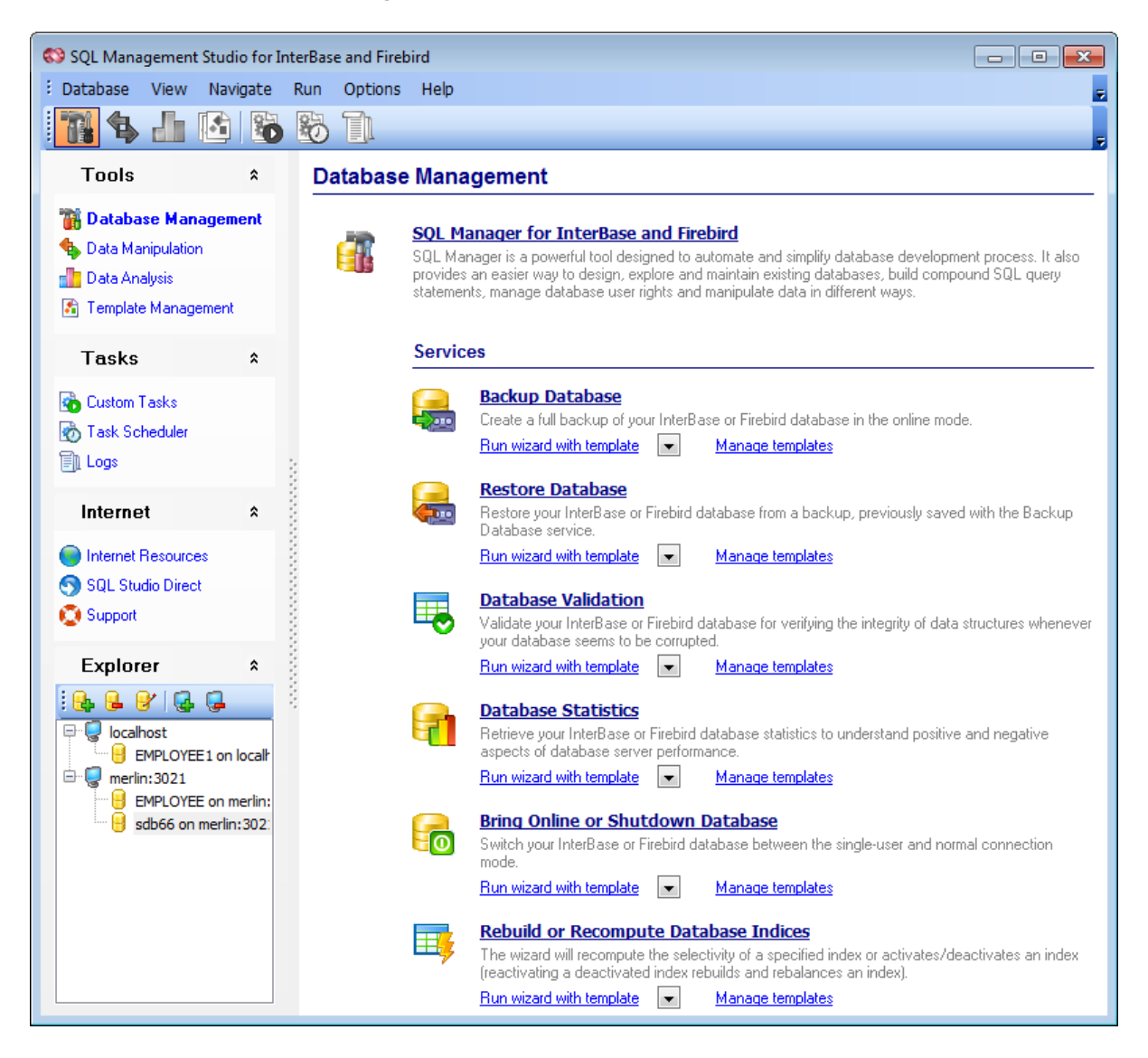

Die [Navigationsleiste](#page-47-0)l <sup>48</sup>l befindet sich im linken Teil des SQL Management Studio for InterBase/Firebird Fensters. Wenn Sie die entsprechenden Werkzeugleisten wählen, schalten Sie zwischen verschiedene Optionen für Interbase/Firebird und Daten-Management um.

Die folgenden Werkzeugleisten zeigen Optionen für Interbase/Firebird und Daten-Management an:

**Toolbar** [Datenbank-Management](#page-53-0) 54 [Datenmanipulation](#page-58-0) 59 [Datenanalyse](#page-64-0) 65 [Vorlage-Management](#page-69-0) 70

#### **Taskbar**

[Benutzertasks](#page-74-0) 75 [Task Planer](#page-83-0) 84 [Logs](#page-88-0)<sup>89</sup>

#### **Internetbar**

<u> [Internetressourcen](#page-92-0)</u>|๑з [SQL Direct Studio](#page-93-0) 94 [Support](#page-94-0) 95

Unter der Navigationsleiste finden Sie den <u>[DB Explorer](#page-49-0)</u> so , er zeigt alle registrierten Hosts und Datenbaken an. Mit der Hilfe des DB Explorer können Sie Elemente in/aus dem DB Explorer-Baum hinzufügen/entfernen, Datenbank- und Host-Registrierungsinfo sehen sowie Interbase/Firebird Dienste für die ausgewählte Datenbanken starten. Sie können auch Datenbankregistrierungsinfo in den Werkzeugen finden, die zum SQL Management Studio for InterBase/Firebird gehören.

Der Hauptsymbolleiste dupliziert die Funktionen der Navigationsleiste.

**Siehe auch:** [Arbeit mit Studio Agent](#page-38-0) 39 [Auswahl der Sprache](#page-40-0) 41 [Hauptmenü](#page-43-0)<sup>144</sup> [Toolbars](#page-45-0)<sup>46</sup> [Arbeitsbildschirm](#page-46-0) 47 [Navigationsleiste](#page-47-0) 48 [DB Explorer](#page-49-0) 50

# <span id="page-43-0"></span>**2.4 Hauptmenü**

Das Hauptmenü des SQL Studio for Interbase/Firebird erlaubt es Ihnen, Hosts und Datenbanken zu registrieren, zwischen Interbase/Firebird- und Daten-Management Optionen umzuschalten, Werkzeuge zu starten, SQL Studio for Interbase/Firebird Funktionen anzupassen, Hilfe zu lesen und vieles mehr.

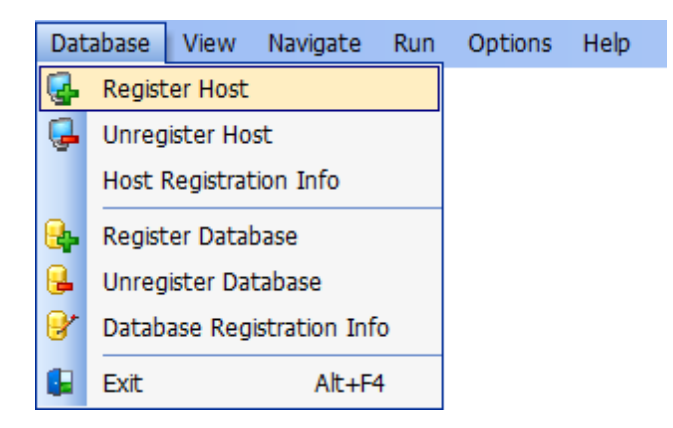

#### **Datenbank**

#### **Datenbank registrieren**

Startet den Assistenten Datenbank Registrierung, der Sie durch den Registrierungsvorgang führt.

#### **Datenbank entfernen**

Entfernt die Registrierung der Datenbank aus dem DB Explorer-Baum.

#### **Datenbankregistrierungsinfo**

Zeigt das Datenbankregistrierungsinfo-Fenster an.

#### **Host registrieren**

Startet Host Registrierungsassistenten, der Sie durch den Registrierungsvorgang führt.

#### **Host entfernen**

Deregistriert den Host (einschließlich aller seinen Datenbanken) und entfernt ihn aus dem DB Explorer-Baum.

#### **Beenden**

Schließt das SQL Studio for Interbase/Firebird.

#### **Ansicht**

Erlaubt es Ihnen, die Ansicht des SQL Studio for Interbase/Firebird zu ändern. Sie können die Werkzeugleisten der Navigationsleiste umschalten und die Werkzeugbeschreibung ein/ ausschalten.

#### **Navigation**

Dieser Menüpunkt erlaubt es Ihnen, zwischen verschiedenen Optionen für Interbase/ Firebird und Daten-Management umzuschalten. Er dupliziert die Funktionen der Navigationsleiste.

#### **Start**

Starten Sie eines der Werkzeuge des SQL Studio for Interbase/Firebird durch diesen Menüpunkt.

### **Optionen**

Erlaubt Ihnen, Oberflächeneinstellungen des SQL Studio for Interbase/Firebird zu ändern und die Programmsprache zu wählen.

### **Hilfe**

Startet die SQL Studio for Interbase/Firebird Hilfe, erlaubt Ihnen die offizielle Webseite des SQL Studio for Interbase/Firebird zu besuchen und Ihr Programm zu registrieren.

### **Siehe auch:** [Arbeit mit Studio Agent](#page-38-0) 39 [Auswahl der Sprache](#page-40-0) 41 [Arbeit starten](#page-41-0) 42 [Toolbars](#page-45-0)<sup>46</sup> [Arbeitsbildschirm](#page-46-0) 47 [Navigationsleiste](#page-47-0) 48 [DB Explorer](#page-49-0) 50

# <span id="page-45-0"></span>**2.5 Toolbars**

Die Hauptwerkzeugleiste finden Sie über dem Arbeitsbildschirm. Durch Auswahl der entsprechenden Leisten, schalten Sie zwischen verschiedenen Optionen für Interbase/ Firebird- und Daten-Management um.

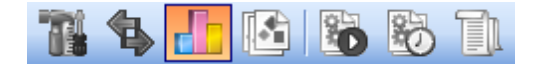

Die folgende Leisten zeigen die verfügbaren Optionen für Interbase/Firebird- und Daten-Management an:

Datenbank-Management Datenmanipulation Datenanalyse Vorlagen-Management

Benutzertasks Task Planer Logs

Internetressourcen SQL Direct Studio Support

Beachten Sie, dass Sie den Hauptwerkzeugleiste anpassen können, um Ihre Bedürfnisse zu befriedigen.

#### **Siehe auch:**

[Arbeit mit Studio Agent](#page-38-0) 39 [Auswahl der Sprache](#page-40-0) 41 [Arbeit starten](#page-41-0) 42 [Hauptmenü](#page-43-0)<sup>144</sup> [Arbeitsbildschirm](#page-46-0) 47 [Navigationsleiste](#page-47-0) 48 [DB Explorer](#page-49-0)<sup>50</sup>

# <span id="page-46-0"></span>**2.6 Arbeitsbildschirm**

Der Arbeitsbildschirm ist der Hauptarbeitsplatz des SQL Studio for Interbase/Firebird; abhängig vom ausgewählten Punkt in der Navigationsleiste können Sie EMS Programme und Werkzeuge starten (Start mit einer Vorlage ist auch möglich), Tasks erzeugen und ihre Ausführung planen, Online technische Unterstützung anfordern and viele andere Aufgaben ausführen.

## **Data Manipulation**

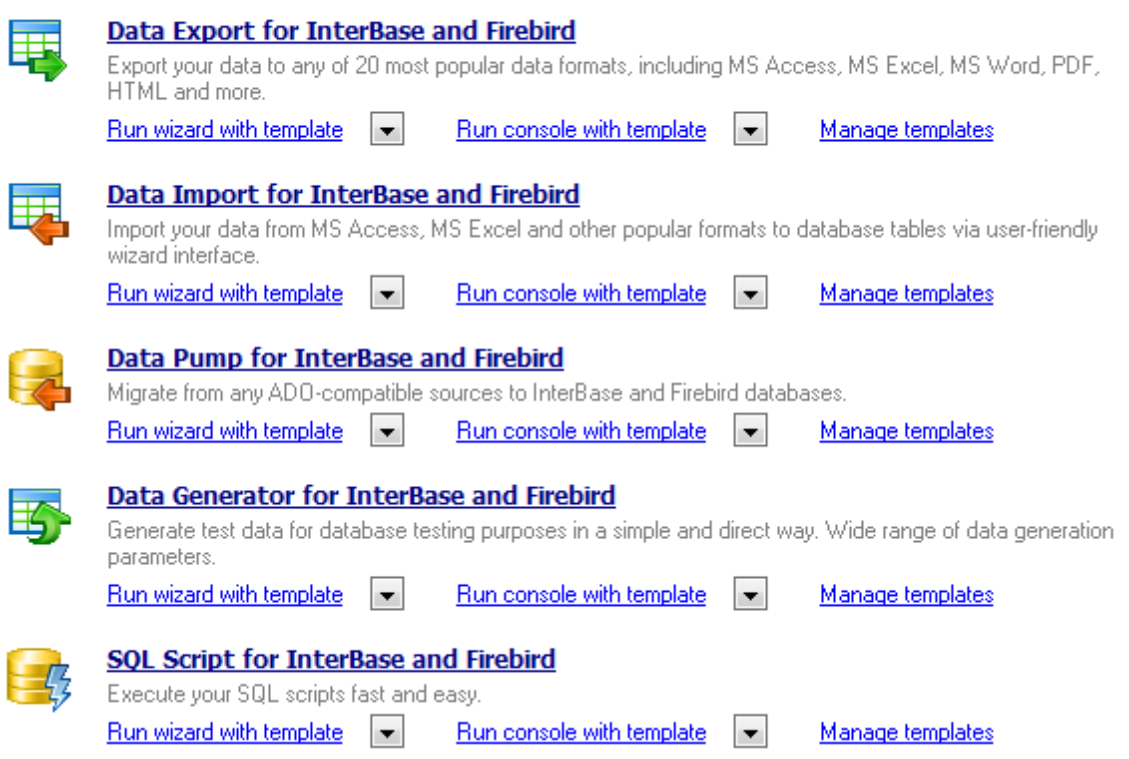

#### **Siehe auch:**

[Arbeit mit Studio Agent](#page-38-0) 39 [Auswahl der Sprache](#page-40-0) 41 [Arbeit starten](#page-41-0) 42 [Hauptmenü](#page-43-0)<sup>144</sup> [Toolbars](#page-45-0) 46 [Navigationsleiste](#page-47-0) 48 [DB Explorer](#page-49-0) 50

## <span id="page-47-0"></span>**2.7 Navigationsleiste**

Die Navigationsleiste befindet sich im linken Teil des SQL Management Studio for InterBase/Firebird Fensters. Wenn Sie die entsprechende Werkzeugleiste wählen, schalten Sie zwischen verschiedene Optionen für Interbase/Firebird und Daten-Management um.

Die folgenden Leisten zeigen Optionen für Interbase/Firebird und Daten-Management an:

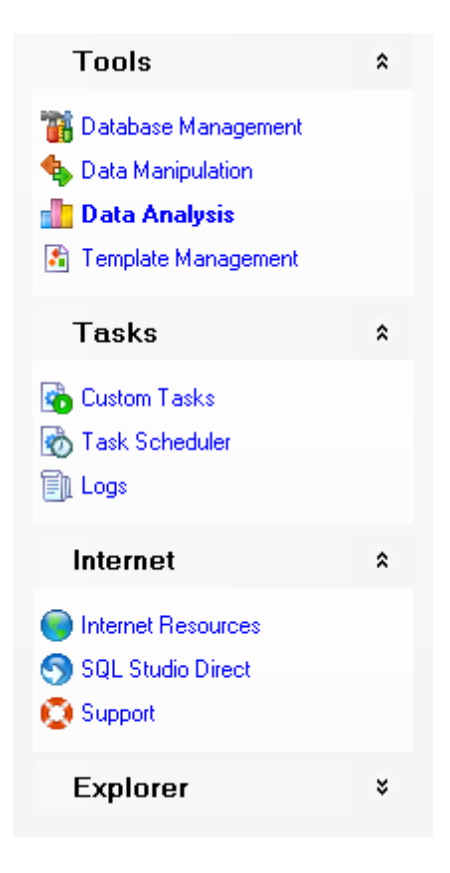

#### **Toolbar**

[Datenbank-Management](#page-53-0) 54 [Datenmanipulation](#page-58-0) 59 [Datenanalyse](#page-64-0)<sup>65</sup> [Vorlage-Management](#page-69-0) 70

#### **Taskbar**

[Benutzertasks](#page-74-0)<sup>75</sup> [Task Planer](#page-83-0) 84 [Logs](#page-88-0)<sup>89</sup>

#### **Internetbar**

[Internetressourcen](#page-92-0) 93 [SQL Studio Direct](#page-93-0) 94 [Support](#page-94-0)<sup>95</sup>

#### **Siehe auch:**

[Arbeit mit Studio Agent](#page-38-0) [Auswahl der Sprache](#page-40-0) [Arbeit starten](#page-41-0) [Hauptmenü](#page-43-0) [Toolbars](#page-45-0) [Arbeitsbildschirm](#page-46-0) **[DB Explorer](#page-49-0)** 39 41 42 44 46 47 50

# <span id="page-49-0"></span>**2.8 DB Explorer**

Unter der Navigationsleiste finden Sie den DB Explorer, er zeigt alle registrierten Hosts und Datenbaken an. Mit der Hilfe vom DB Explorer können Sie Elemente in/aus dem DB Explorer-Baum hinzufügen/entfernen, Datenbank- und Host-Registrierungsinfo ansehen sowie Interbase/Firebird Dienste für die ausgewählte Datenbank starten. Sie können auch Datenbankregistrierungsinfo in den Werkzeugen finden, die zum SQL Studio for Interbase/ Firebird gehören.

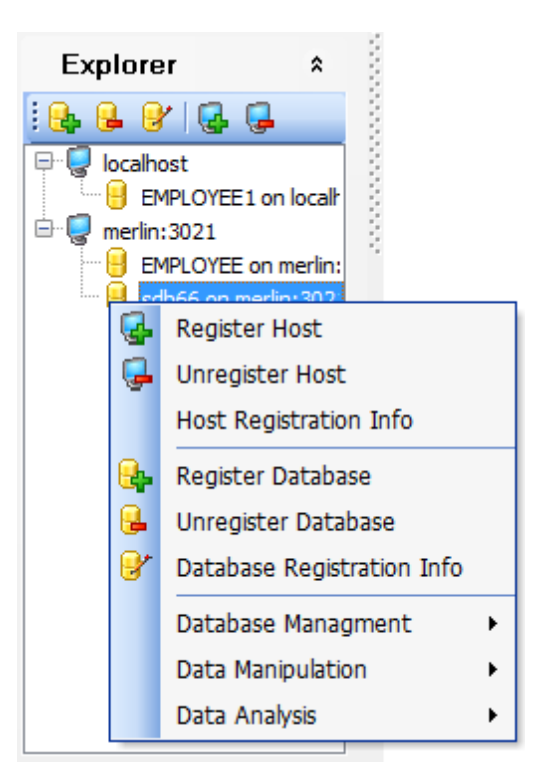

Um einen Host oder eine Datenbank im DB Explorer-Baum hinzuzufügen, verwenden Sie den entsprechenden Punkt im Kontextmenü oder wählen Sie im Hauptmenüpunkt **Datenbank** | **Host registrieren** (**Datenbank** | **Datenbank registrieren für Datenbank**). Sie können auch die DB Explorer Toolbar benutzen.

Um einen Host oder eine Datenbank aus dem DB Explorer-Baum zu entfernen, verwenden Sie den entsprechenden Punkt im Kontextmenü oder wählen Sie im Hauptmenüpunkt | Host unregistrieren (**Datenbank** | **Datenbank unregistrieren für Datenbank**). Sie können auch die DB Explorer Toolbar benutzen.

Datenbankregistrierungsinfos können unter Verwendung des DB Explorer-Kontextmenüs oder SQL Studio for Interbase/Firebird Hauptmenü eingesehen werden.

Um einen Interbase/Firebird Dienst für die registrierte Datenbank zu starten, klicken Sie im DB Explorer mit der rechten Maustaste auf die entsprechende Datenbank und wählen Sie den gewünschten Dienst im Abschnitt Datenbank-Management des Kontextmenüs.

#### **Siehe auch:**

[Arbeit mit Studio Agent](#page-38-0) [Auswahl der Sprache](#page-40-0) [Arbeit starten](#page-41-0) [Hauptmenü](#page-43-0) [Toolbars](#page-45-0) [Arbeitsbildschirm](#page-46-0) 47 [Navigationsleiste](#page-47-0) 4839 41 42 44 46

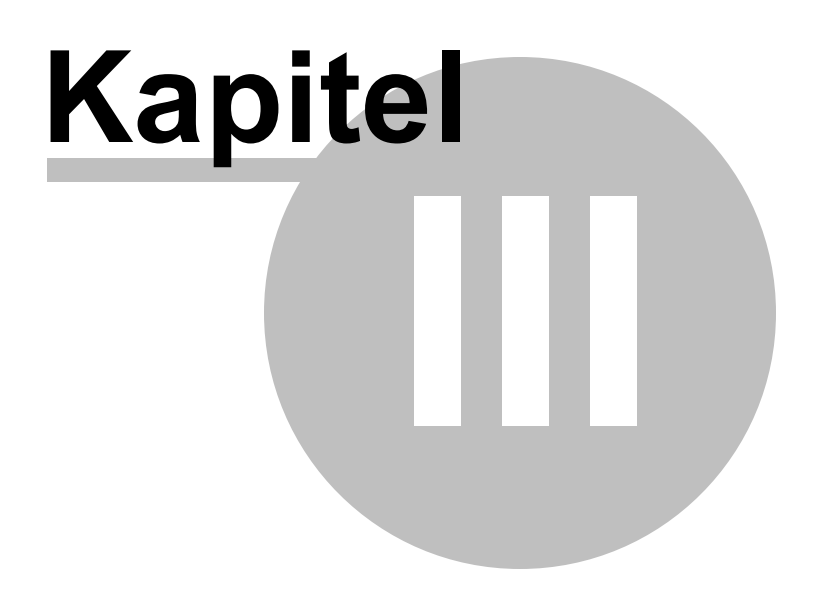

# <span id="page-52-0"></span>**3 Datenbank-Management und Manipulation**

Sämtliche Möglichkeiten für Datenbank-Management und - Manipulation, die SQL Studio for Interbase/Firebird bietet, teilen sich in mehrere Gruppen auf:

### **[Datenbank-Management](#page-53-0)** 54

Diese Gruppe erlaubt Ihnen, Datenbanken mit der Hilfe des SQL Manager for InterBase/ Firebird zu verwalten und zu entwickeln sowie Interbase/Firebird Dienste zu starten.

### **[Datenmanipulation](#page-58-0)** 59

Diese Gruppe bietet viele Möglichkeiten, um Daten in/aus 15 gängingen Formaten zu importieren und exportieren, zwischen Datenbanken der verschiedenen Server zu migrieren und Testdaten für Datenbanken zu generieren.

### **[Datenanalyse](#page-64-0)** 65

Die Werkzeuge dieser Gruppe erlauben es Ihnen, den Inhalt und Struktur Ihrer Datenbanken zu vergleichen und zu synchronisieren, eine Sicherung der Datenbank in Form eines SQL-Skripts zu erstellen, sowie Ihre Daten zu analysieren und Abfragen visuell zu erstellen.

### **[Vorlage-Management](#page-69-0)** 70

Für Ihre effiziente Arbeit gibt es jetzt die Möglichkeit, Vorlagen zu erstellen und sie zu verwalten.

Sie können diesen Abschnitt auch mit dem entsprechenden Symbol in der [Navigationsleiste](#page-47-0) 48) wählen.

### **Siehe auch:** [Start](#page-36-0)<sup>37</sup> [Task Planer und Ausführung](#page-73-0) 74 [Online-Ressourcen](#page-91-0) 92 [Programmoptionen einstellen](#page-96-0) 97

# <span id="page-53-0"></span>**3.1 Datenbank-Management**

Der Abschnitt Datenbank-Management erlaubt es Ihnen, Datenbanken mit der Hilfe des SQL Manager for InterBase/Firebird zu verwalten und zu entwickeln sowie Interbase/ Firebird zu starten.

[SQL Manager starten](#page-55-0) 56 [Verwenden der Dienste](#page-56-0) 57

## Database Management

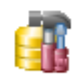

#### **SQL Manager for InterBase and Firebird**

SQL Manager is a powerful tool designed to automate and simplify database development process. It also provides an easier way to design, explore and maintain existing databases, build compound SQL query statements, manage database user rights and manipulate data in different ways.

#### **Services**

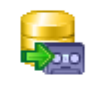

#### **Backup Database** Create a full backup of your InterBase or Firebird database in the online mode.

l vi

 $\overline{\phantom{a}}$ 

Manage templates

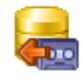

## **Restore Database**

Run wizard with template

Restore your InterBase or Firebird database from a backup, previously saved with the Backup Database service.

Run wizard with template

Manage templates

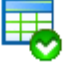

#### **Database Validation**

Validate your InterBase or Firebird database for verifying the integrity of data structures whenever your database seems to be corrupted.

Manage templates

Run wizard with template  $\|\bullet\|$ 

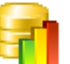

#### **Database Statistics**

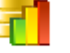

Retrieve your InterBase or Firebird database statistics to understand positive and negative aspects of database server performance.

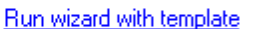

Run wizard with template

Manage templates

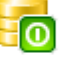

**Bring Online or Shutdown Database** 

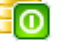

Switch your InterBase or Firebird database between the single-user and normal connection mode

l vil

l.

Manage templates

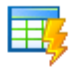

#### **Rebuild or Recompute Database Indices**

The wizard will recompute the selectivity of a specified index or activates/deactivates an index (reactivating a deactivated index rebuilds and rebalances an index).

Run wizard with template  $\|\bullet\|$ 

Manage templates

**Siehe auch:** [Datenmanipulation](#page-58-0) 59 [Datenanalyse](#page-64-0) [Vorlage-Management](#page-69-0) 65 70

## <span id="page-55-0"></span>**3.1.1 SQL Manager starten**

**SQL Manager for InterBase/Firebird** ist ein leistungsfähiges graphisches Werkzeug für die Verwaltung und Entwicklung von Interbase/Firebird Datenbanken. Die benutzerfreundliche graphische Oberfläche macht die Arbeit mit Datenbanken und Objekten einfacher, ermöglicht es die Datentabellen zu verwalten und SQL-Skripts auszuführen. SQL Manager for InterBase/Firebird bietet viele leistungsstarke Werkzeuge für erfahrene Benutzer wie Visual Database Designer und Visual Query Builder an. Sie können leicht mit Metadaten arbeiten, Daten in/aus 15 gängingen Formaten importieren und exportieren, BLOB-Felder bearbeiten und anders mehr.

Starten Sie **SQL Manager for InterBase/Firebird** durch Klicken auf das entsprechende Icon oder den Link im Arbeitsbildschirm.

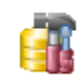

#### SQL Manager for InterBase and Firebird

SQL Manager is a powerful tool designed to automate and simplify database development process. It also provides an easier way to design, explore and maintain existing databases, build compound SQL query statements, manage database user rights and manipulate data in different ways.

**Siehe auch:** [Verwenden der Dienste](#page-56-0) 57

### <span id="page-56-0"></span>**3.1.2 Verwenden der Dienste**

SQL Management Studio for InterBase/Firebird vereinigt Features, die einfache Möglichkeiten für den Start aller nativen Diensten Interbase/Firebird zur Wartung der Datenbank und Tabellen anbieten. Folgende Dienste stehen zur Verfügung:

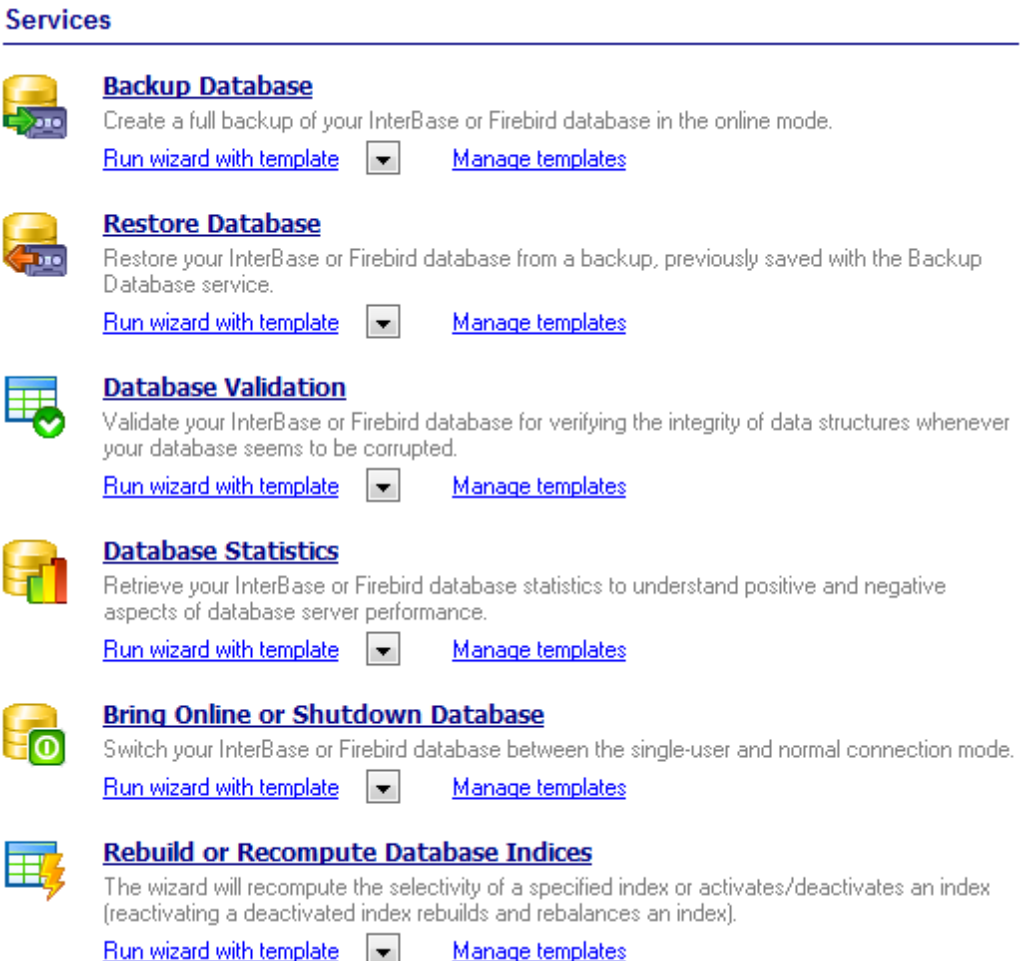

#### **Backup (Datensicherung) der Datenbank**

Speichern der Tabellen vom lokalen Host in den Dateien für zukünftige Wiederherstellung.

#### **Wiederherstellung der Datenbank**

Wiederherstellung der Tabellen aus den Dateien auf der Platte in die Datenbank.

#### **Validierung der Datenbank**

Validierung der Datenbank für die Prüfung der Integrität der Datenbankstruktur.

#### **Datenbankstatistik**

Erhalt der Datenbankstatistik

### **Online Schalten oder Herunterfahren der Datenbank**

Diese Option ermöglicht Ihnen eine Datenbank herunterzufahren (ab uns zu braucht man zu einem einzigen DB-Verbindungsmodus umzuschalten) und die Datenbank wieder zurück online zu bringen.

### **Neuerstellen und Neuberechnen von Datenbank-Indizes**

Die Option ermöglicht, die Indizes neu zu erstellen und neu zu berechnen. Hochgradig fragmentierte Indizes können die Abfrageleistungen beeinträchtigen. Die Index-Fragmentierung kann entweder durch Neuorganisieren oder Neuerstellen des Index behoben werden.

Um den Dienst zu starten, klicken Sie bitte auf das Icon oder die Überschrift an der Desktopleiste und verfolgen Sie die Schritte des Assistenten.

**Siehe auch:** [SQL Manager starten](#page-55-0) 56

# <span id="page-58-0"></span>**3.2 Datenmanipulation**

Der Abschnitt **Datenmanipulation** bietet viele Möglichkeiten, um Daten in/aus 15 gängingen Formaten zu importieren und zu exportieren, zwischen Datenbanken der verschiedenen Server zu migrieren und Testdaten für Datenbanken zu generieren.

[Data Export starten](#page-59-0)[Data Import starten](#page-60-0)[Data Pump starten](#page-61-0)**[Data Generator starten](#page-62-0)**

# **Data Manipulation**

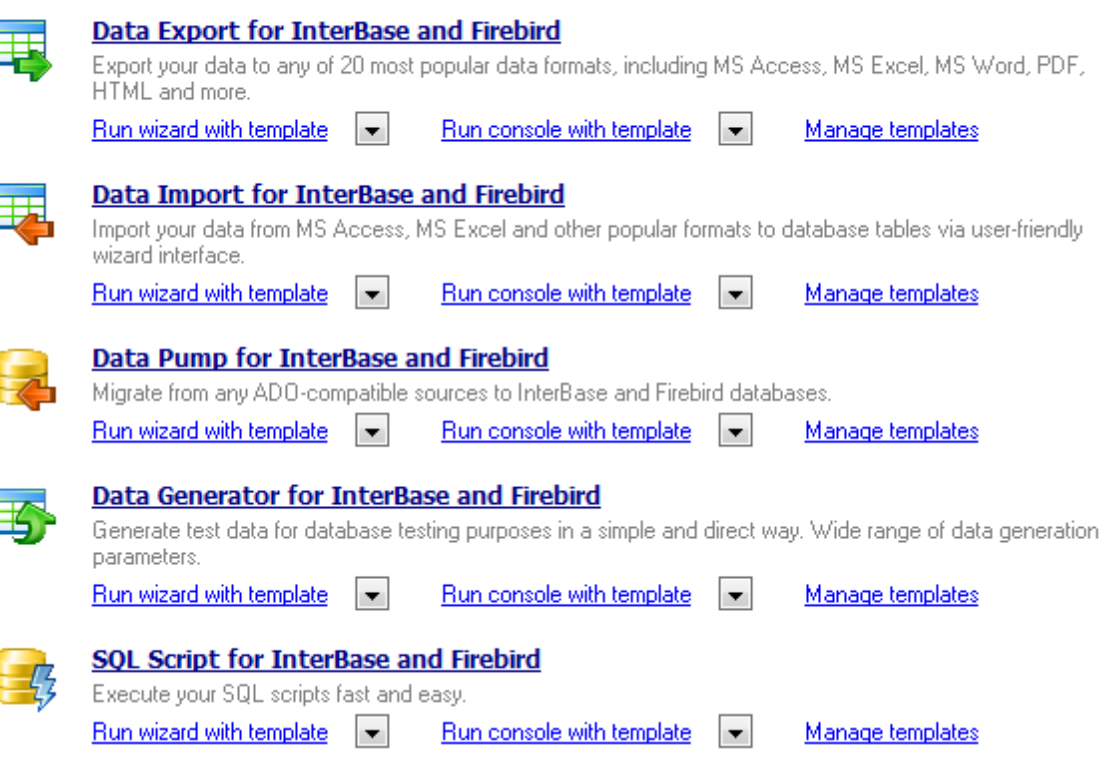

**Siehe auch:** [Datenbank-Management](#page-53-0)[Datenanalyse](#page-64-0)[Vorlage-Management](#page-69-0)

## <span id="page-59-0"></span>**3.2.1 Data Export starten**

**Data Export for InterBase/Firebird** ist ein leistungsstarkes Programm für den schnellen Export der Daten aus den Interbase/Firebird Datenbanken in einer der 20 Formate, einschließlich MS Access, MS Excel, MS Word (RTF), HTML, XML, PDF, TXT, CSV, DBF usw. Data Export for InterBase/Firebird besitzt einen Assistenten, der Ihnen ermöglicht, Exportoptionen für jede Tabelle visuell (exportierte Felder, Datenformate, und viel mehr) zu erstellen. Das Kommandozeilen-Werkzeug erlaubt es Ihnen Daten aus den Tabellen und den Abfragen mit nur einem Klick zu exportieren.

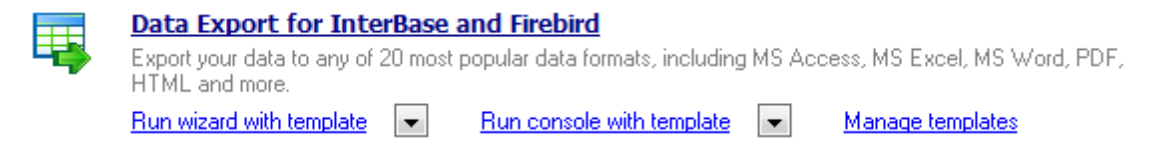

**Data Export** kann separat gestartet werden, der Assistent führt Sie durch alle Schritte des Exportvergangs. Klicken Sie dazu auf das entsprechende Icon oder den Link.

Wenn Sie das Werkzeug mit einer Vorlage benutzen möchten, wählen Sie die entsprechende Option unter dem **Data Export** Link.

Die Option **Vorlagenverwaltung** führt Sie in den Abschnitt **Vorlagen-Management** des SQL Studio for Interbase/Firebird.

**Siehe auch:** [Data Import starten](#page-60-0)[Data Pump starten](#page-61-0)[Data Generator starten](#page-62-0)[SQL Skript starten](#page-63-0)

### <span id="page-60-0"></span>**3.2.2 Data Import starten**

**Data Import for InterBase/Firebird** ist ein leistungsstarkes Programm, um Ihre Daten schnell aus MS Excel, MS Access, DBF, XML, TXT und CSV Dateien in Interbase/Firebird Tabellen zu importieren. Es bietet justierbare Importparameter, einschließlich der Quelldatenformate für alle Felder und Zielformate für die ausgewählten Felder, Zahl der Aufzeichnungen, usw. Data Import for InterBase/Firebird beinhaltet einen Assistenten, der Ihnen erlaubt, alle Importoptionen für verschiedene Dateien visuell zu setzen, und ein Kommandozeilen-Werkzeug, um Daten mit nur einem Klick zu importieren.

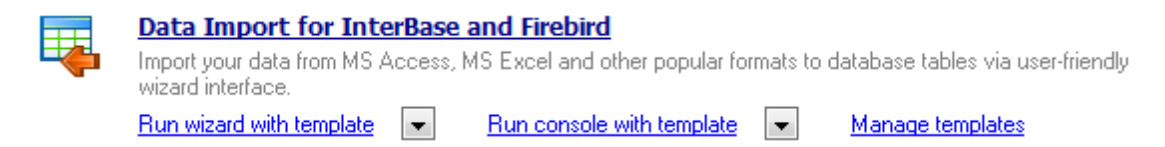

**Data Import** kann separat gestartet werden, der Assistent führt Sie durch alle Schritte des Importvorgangs. Klicken Sie dazu auf das entsprechende Icon oder den Link.

Wenn Sie das Werkzeug mit einer Vorlage benutzen möchten, wählen Sie die entsprechende Option unter dem **Data Import** Link.

Die Option **Vorlagenverwaltung** führt Sie in den Abschnitt **Vorlagen-Management** des SQL Studio for Interbase/Firebird.

**Siehe auch:** [Data Export starten](#page-59-0)[Data Pump starten](#page-61-0)[Data Generator starten](#page-62-0)[SQL Skript starten](#page-63-0)

## <span id="page-61-0"></span>**3.2.3 Data Pump starten**

**Data Pump for InterBase/Firebird** ist ein leistungsfähiges Werkzeug für die Konvertierung der Datenbanken und Import von Tabellendaten aus einer ADO-Compatible Quelle (Datenbank wie z.B. MS Access oder irgendeine andere Datenbank mit ADO Support) in die Interbase/Firebird Datenbanken. Der benutzerfreundliche Assistent Anwendung erlaubt Ihnen, die ADO-Verbindung zu erstellen, sowie Tabellen, Felder und Indizes umzuwandeln, SQL-Skripts zu bearbeiten und Tabellen für Import vorzuwählen. Datenkonvertierung mit dem Data Pump for InterBase/Firebird wird so einfach, wie noch nie zu vor.

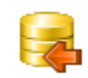

Data Pump for InterBase and Firebird Migrate from any ADO-compatible sources to InterBase and Firebird databases. Run wizard with template  $\|\bullet\|$  Run console with template  $\|\bullet\|$ Manage templates

**Data Pump** kann separat gestartet werden, der Assistent führt Sie durch alle Schritte des Prozesses. Klicken Sie dazu auf das entsprechende Icon oder den Link.

Wenn Sie das Werkzeug mit einer Vorlage benutzen möchten, wählen Sie die entsprechende Option unter dem **Data Pump** Link.

Die Option Vorlagenverwaltung führt Sie in den Abschnitt Vorlagen-Management des SQL Studio for Interbase/Firebird.

**Siehe auch:** [Data Export starten](#page-59-0)[Data Import starten](#page-60-0)[Data Generator starten](#page-62-0)[SQL Skript starten](#page-63-0)

### <span id="page-62-0"></span>**3.2.4 Data Generator starten**

**Data Generator for InterBase/Firebird** ist ein leistungsfähiges Werkzeug, um Testdaten für die eigene Interbase/Firebird Datenbanken erzeugen zu können. Der einfache und benutzerfreundliche Assistent erlaubt Ihnen, Tabellen und Felder für die Erzeugung der Daten zu definieren, Wertstrecken zu setzen, Felder durch Vorlage zu erzeugen, Werte für BLOB-Felder aus den Dateien zu laden, Wertelisten aus den SQL-Abfragen zu bekommen. Dazu gehört auch eine Komandozeilen-Anwendung, die Ihnen erlaubt, Daten mit Hilfe von speziellen Vorlagen mit nur einem Klick zu erzeugen.

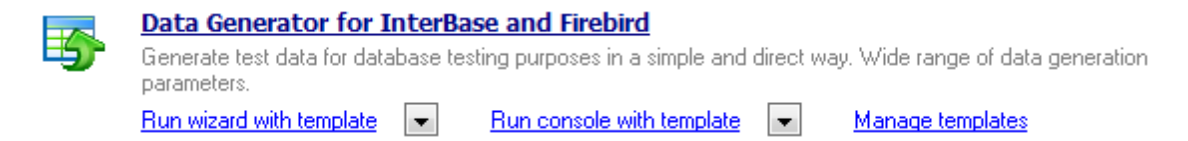

**Data Generator** kann separat gestartet werden, der Assistent führt Sie durch alle Schritte des Generierungsvorgangs. Klicken Sie dazu auf das entsprechende Icon oder den Link.

Wenn Sie das Werkzeug mit einer Vorlage benutzen möchten, wählen Sie die entsprechende Option unter dem **Data Generator** Link.

Die Option Vorlagenverwaltung führt Sie in den Abschnitt Vorlagen-Management des SQL Studio for Interbase/Firebird.

**Siehe auch:** [Data Export starten](#page-59-0)[Data Import starten](#page-60-0)[Data Pump starten](#page-61-0)[SQL Skript starten](#page-63-0)

### **64 SQL Management Studio for InterBase/Firebird - User's Manual**

### <span id="page-63-0"></span>**3.2.5 SQL Skript starten**

Die Utility SQL Skript ist ein leicht zu bedienendes Werkzeug zur effizienten Ausführung von SQL Skripts.

Das SQL Skript for Interbase/Firebird stellt ein Editor-Fenster bereit, das leicht die Skripts zu verwalten ermöglicht. Außer der GUI-Version enthält das SQL Skript Interbase/Firebird eine Konsoleversion, die zum Starten aus der Windows-Befehlszeile mit einer <u>Vorlage-las</u> Dateiname bestimmt, der als Ausführungsparameter verwendet wird.

Um das SQL Skript for Interbase/Firebird starten zu können, muss man das Icon oder die Beschriftung auf der [Desktop-Leiste](#page-46-0)l47 anklicken und die Schritte des Assistenten befolgen. Bei Bedarf kann die Schaltfläche "Pfeil nach unten" zum Öffnen des Menüs angeklickt werden. Somit kann eine [Vorlage](#page-102-0)l103 angegeben werden und der Assistent/die Konsole mit der Vorlage gestartet werden.

Zur Verwaltung der Konfigurationsdateien (<u>Vorlagen</u>hos) verwendet man einen entspechenden Link zur Verwaltung von Vorlagen. In diesem Fall wird man zum [Vorlagenverwaltung-](#page-69-0)170Abschnitt des SQL Studio umgeleitet.

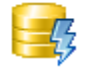

#### SQL Script for InterBase and Firebird

Execute your SQL scripts fast and easy. Run wizard with template  $\|\bullet\|$ Run console with template  $\left| \frac{1}{2} \right|$ Manage templates

**Siehe auch:** [Data Export starten](#page-59-0)[Data Import starten](#page-60-0)[Data Pump starten](#page-61-0)[Data Generator starten](#page-62-0)

# <span id="page-64-0"></span>**3.3 Datenanalyse**

Der Abschnitt **Datenanalyse** enthält die Werkzeuge, die Ihnen erlauben, den Inhalt und Struktur Ihrer Datenbanken zu vergleichen und zu synchronisieren, Sicherungskopien der Datenbank in Form eines SQL-Skripts zu erstellen, sowie Ihre Daten zu analysieren und Abfragen grafisch zu erstellen.

[Data Comparer starten](#page-65-0) 66 [Database Comparer starten](#page-66-0)**[DB Extract starten](#page-67-0)**[SQL Query starten](#page-68-0)

# **Data Analysis**

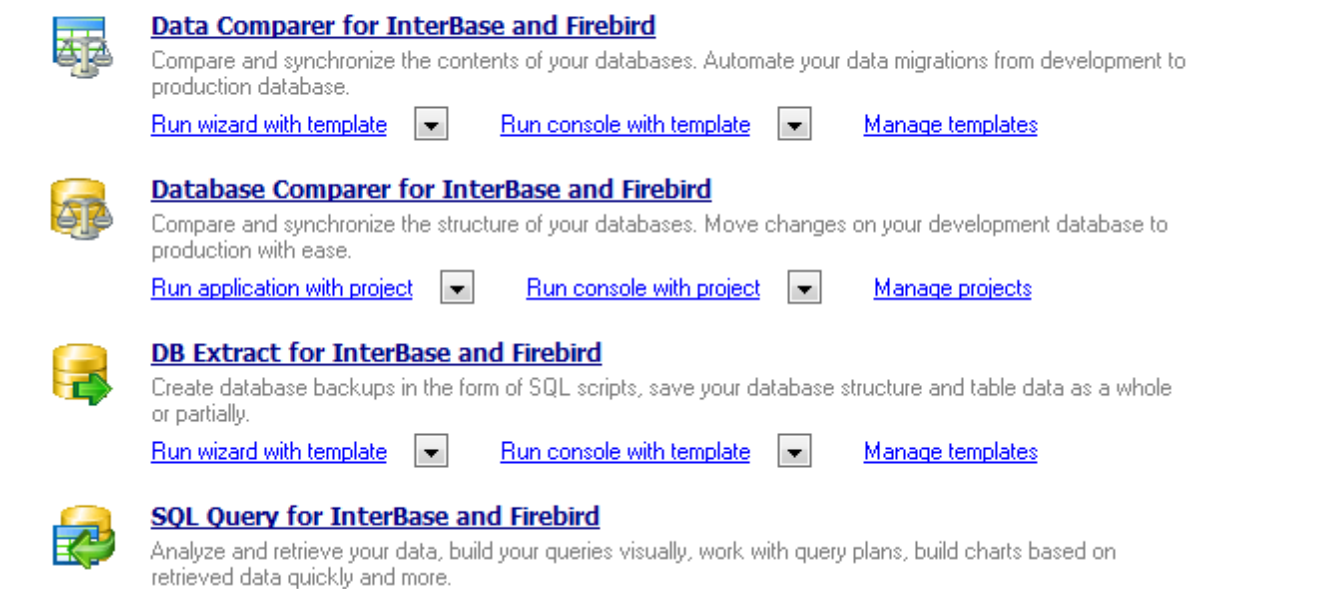

**Siehe auch:** [Datenbank-Management](#page-53-0) 54 [Datenmanipulation](#page-58-0) 59 [Vorlage-Management](#page-69-0) 70

*© 1999-2022 EMS Software Development*

## <span id="page-65-0"></span>**3.3.1 Data Comparer starten**

**Data Comparer for InterBase/Firebird** ist ein leistungsfähiges und bedienerfreundliches Werkzeug für den Vergleich und die Synchronisierung der Daten. Sie können alle Unterschiede in den Tabellen anschauen und ein automatisches Skript ausführen, um alle ausgewählten Unterschiede zu beseitigen. Der flexible benutzerfreundliche Prozess hilft Ihnen, Tabellen und Felder zu vergleichen und sie zu synchronisieren und viele andere Optionen einzustellen. Data Comparer for InterBase/Firebird schließt einen graphischen Assistenten mit ein, der Sie Schritt für Schritt durch den Vergleichs- und den Synchronisationsprozess führt und ein Kommandozeilen-Werkzeug für die Datensynchronisation mit nur einem Klick.

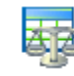

#### Data Comparer for InterBase and Firebird

Compare and synchronize the contents of your databases. Automate your data migrations from development to production database.

Run wizard with template  $\left\| \bullet \right\|$ Run console with template  $\left| \bullet \right|$ Manage templates

**Data Comparer** kann separat gestartet werden, der Assistent führt Sie durch alle Schritte des Vergleichsvorgangs. Klicken Sie dazu auf das entsprechende Icon oder den Link.

Wenn Sie das Werkzeug mit einer Vorlage benutzen möchten, wählen Sie die entsprechende Option unter dem **Data Comparer** Link.

Die Option **Vorlagenverwaltung** führt Sie in den Abschnitt **Vorlagen-Management** des SQL Studio for Interbase/Firebird.

**Siehe auch:** [Database Comparer starten](#page-66-0)**[DB Extract starten](#page-67-0)**[SQL Query starten](#page-68-0)

## <span id="page-66-0"></span>**3.3.2 Database Comparer starten**

**DB Comparer for InterBase/Firebird** ist ein ausgezeichnetes Werkzeug für die Interbase/Firebird Synchronisation und den Vergleich von Datenbanken. Sie können alle Unterschiede in den Tabellen anschauen und ein automatisches Skripts ausführen, um alle ausgewählten Unterschiede zu beseitigen. Seine einfache und verständliche Benutzeroberfläche erlaubt Ihnen, mit mehreren Projekten gleichzeitig zu arbeiten, Vergleichsparameter nach Ihren Wünschen einzustellen, Reporte und modifizierte Skripts auszudrucken. Viele andere Eigenschaften machen die Arbeit mit dem Werkzeug schnell und einfach.

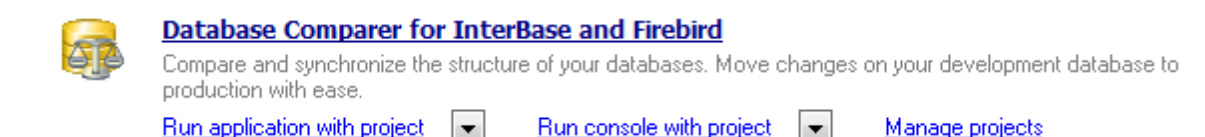

**Database Comparer** kann separat gestartet werden, der Assistent führt Sie durch alle Schritte des Vergleichsvorgangs. Klicken Sie dazu auf das entsprechende Icon oder den Link.

Wenn Sie das Werkzeug mit einer Vorlage benutzen möchten, wählen Sie die entsprechende Option unter dem **Database Comparer** Link.

Die Option Vorlagenverwaltung führt Sie in den Abschnitt Vorlagen-Management des SQL Studio for Interbase/Firebird.

**Siehe auch: [Data Comparer starten](#page-65-0)[DB Extract starten](#page-67-0)**[SQL Query starten](#page-68-0)

## <span id="page-67-0"></span>**3.3.3 DB Extract starten**

**DB Extract for InterBase/Firebird** ist ein leistungsfähiges und bedienerfreundliches Werkzeug für die Erstellung von Datenbanksicherungen in Form eines SQL-Skripts. Er erlaubt Ihnen, Metadaten aller Datenbankobjekte sowie Tabellendaten zu speichern. Mit flexibler Kundenbezogenheit des Extraktprozesses können Sie Objekte und Datentabellen für Extrakt vorwählen und viele andere Optionen zu setzen. DB Extract for InterBase/ Firebird schließt einen graphischen Wizard mit ein, der Sie Schritt für Schritt durch den Extraktprozess führt. Dazu gehört auch ein Command Line Service, um nur mit einem Klick Sicherungskopien zu erstellen.

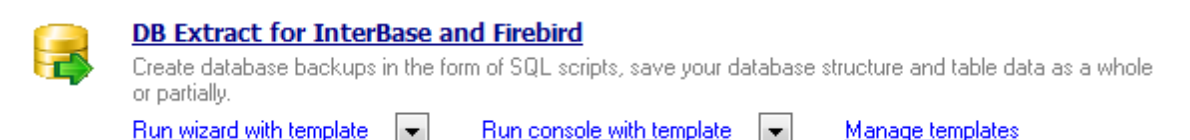

**DB Extract** kann alein gestartet werden, der Wizard wird Ihnen durch alle Schritte des Exportvergangs führen. Klicken Sie nur auf sein Icon oder Beschriftung.

Wenn Sie das Utility mit dem Vorlage benutzen möchten, wählen Sie die entsprechende Option unter der **DB Extract** Beschriftung.

Die Vorlagenverwaltung Option wird Ihnen in der Vorlagen-Management Sektion SQL Studio for Interbase/Firebird führen.

**Siehe auch:** [Data Comparer starten](#page-65-0)[Database Comparer starten](#page-66-0)[SQL Query starten](#page-68-0)

## <span id="page-68-0"></span>**3.3.4 SQL Query starten**

**SQL Query for InterBase/Firebird** ist ein Werkzeug, mit dem Sie schnell und einfach SQL-Abfragen für die Interbase/Firebird Datenbanken konstruieren können. Verwenden Sie die grafische Erstellung der Abfragen mit der direkten Bearbeitung des Abfragentextes. Die einfache und bequeme graphische Oberfläche lässt sich mit den Datenbanken verbinden, Tabellen und die Felder für die Abfragen auswählen, Kriterien der Auswahl aufstellen. Sie können mit mehreren Abfragen gleichzeitig arbeiten, die Abfragen bearbeiten, die Ergebnisse der Ausführung in verschiedenen Regimes anschauen, sowie jede Operationen, die in der alltäglichen Arbeit mit den Abfragen für die Datenbanken notwendig sind, erledigen.

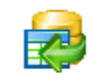

### **SQL Query for InterBase and Firebird**

Analyze and retrieve your data, build your queries visually, work with query plans, build charts based on retrieved data quickly and more.

**SQL Query** kann durch Klicken auf sein Icon oder den Link gestartet werden.

**Siehe auch:** [Data Comparer starten](#page-65-0)[Database Comparer starten](#page-66-0)[DB Extract starten](#page-67-0)

# <span id="page-69-0"></span>**3.4 Vorlage-Management**

Für die Steigerung der Effizienz Ihrer Arbeit gibt es die Möglichkeit, Vorlagen zu erzeugen und sie zu verwalten. Diese Operationen können Sie mit Hilfe des Abschnittes **Vorlagenverwaltung** auszuführen.

[Bestehende Vorlagen](#page-70-0) 71 [Erzeugung der neuen Vorlagen](#page-71-0) 72

# **Template Management**

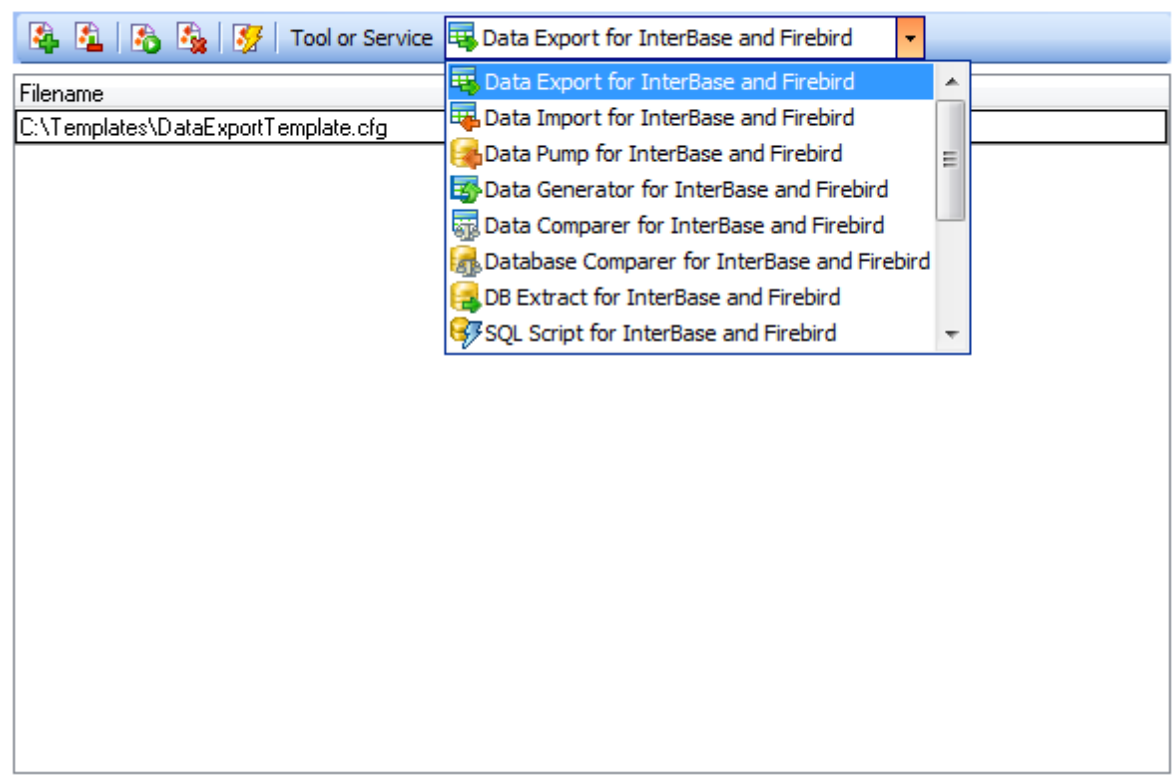

**Siehe auch:** [Datenbank-Management](#page-53-0)[Datenmanipulation](#page-58-0)[Datenanalyse](#page-64-0)

## <span id="page-70-0"></span>**3.4.1 Bestehende Vorlagen**

Der Toolbar **Vorlagen** erlaubt Ihnen, Vorlagen zu/aus der Liste zu hinzufügen/entfernen, neue Vorlagen zu erzeugen oder die bestehenden Vorlagen zu löschen. Sie können auch eines der Werkzeuge mit einer Vorlage durch einen einzigen Klick starten. Dieselben Operationen können durch Verwendung der entsprechenden Menüpunkte ausgeführt werden.

Die Auswahliste **Tool oder Dienst** erlaubt Ihnen, die Vorlagen entsprechend dem ausgewählten Tool/Dienst zu filtern.

## **Template Management**

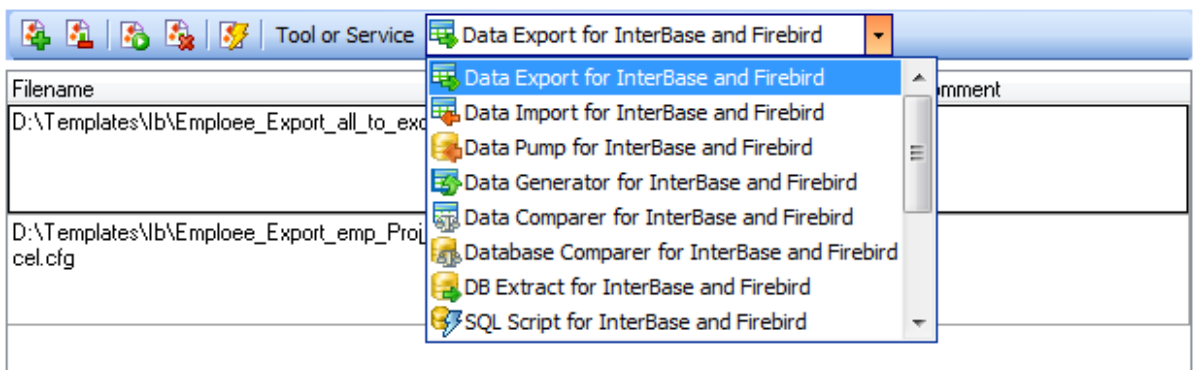

**Siehe auch:** [Erzeugung der neuen Vorlagen](#page-71-0) 72

## <span id="page-71-0"></span>**3.4.2 Erzeugung der neuen Vorlagen**

Eine neue Vorlage kann entweder mit dem entsprechenden Kontextmenüpunkt, oder dem Symbol in der **Vorlagen** Werkzeugleiste erzeugt werden. Abhängig vom Werkzeug oder dem Dienst, für die Sie eine Vorlage erzeugen möchten, wird SQL Studio for Interbase/ Firebird das entsprechenden Werkzeug oder den Dienst starten. Bei der Arbeit mit dem Assistenten können Sie alle Einstellungen eingeben und sie als Vorlage im letzten Schritt speichern.

**Siehe auch:** [Bestehende Vorlagen](#page-70-0) 71
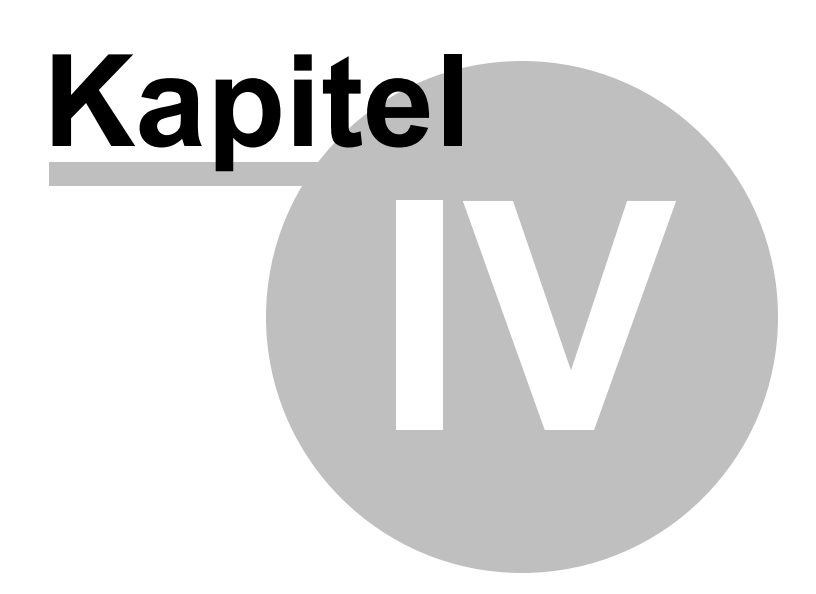

## <span id="page-73-0"></span>**4 Task Planer und Ausführung**

Alle Funktionalitäten des Task Planer, die SQL Studio for Interbase/Firebird bietet, können Sie unten finden:

### **[Benutzertasks](#page-74-0)** 75

In diesem Abschnitt können Sie Tasks erzeugen, bearbeiten, löschen und schnell starten. Sparen Sie Ihre Zeit und Mühe durch Verwendung der Batchtasks. Erzeugen Sie Ihren Task mit Hilfe des eingebauten Task-Editors. Wählen Sie auch eine der angebotenen Benachrichtigungen, um die Taskausführung zu bestätigen.

### **[Task Planer](#page-83-0)** 84

Brauchen Sie die verzögerte oder regelmäßige Taskausführung? Der Task Planer erlaubt Ihnen, die Startzeit für Ihre Tasks einzustellen.

### **[Logs](#page-88-0)** 89

Um die Taskausführung zu überwachen oder die Ergebnisse anzusehen, steht der Abschnitt Logs zur Verfügung. Benutzen Sie die Voransicht, leistungsstarke Filter und Sortierungsoptionen des Rasters, um Ihre Zeit zu sparen.

Sie können diesen Abschnitt auch mit dem entsprechenden Symbol in der [Navigationsleiste](#page-47-0) 48) wählen.

**Siehe auch:** [Start](#page-36-0)<sup>37</sup> [Datenbank-Management und Manipulation](#page-52-0) 53 [Online-Ressourcen](#page-91-0) 92 [Programmoptionen einstellen](#page-96-0) 97

### <span id="page-74-0"></span>**4.1 Benutzertasks**

In diesem Abschnitt können Sie Tasks erzeugen, bearbeiten, löschen und schnell starten. Sparen Sie Ihre Zeit und Mühe durch Verwendung der Batchtasks. Erzeugen Sie Ihren Task mit Hilfe des eingebauten Task-Editors. Wählen Sie auch eine der vielfältigen Benachrichtigungen, um die Ausführung der Tasks zu bestätigen.

Für mehr Information folgen Sie diesen Links:

[Taskverwaltung](#page-75-0) 76 [Task-Editor](#page-77-0) 78 [Benachrichtigungen](#page-79-0) 80 [Schritt-Editor](#page-81-0) 82

```
CO Task Output
Data Export for InterBase and Firebird, version 3.5.0.1, (c) 1999-2012 EMS Data A
Registered to : EMS (Non-commercial license)
Software Maintenance Period Valid Till 26.06.2013. 335 day(s) left.
Connecting to C:\Program Fil
es\Borland\InterBase\examples\database\EMPLOYEE.GDB...
                                                                               Ξ
Connection successful
26.07.2012 17:16:35 - Export process started
EMPLOYEE: 42 records exported to C:\EMS\SQL Manager for IbFb\Data\EMPLOYEE.xls
EMPLOYEE - 100%
DEPARTMENT | DEPARTMENT - 004% /
DEPARTMENT: 21 records exported to C:\EMS\SQL Manager for IbFb\Data\DEPARTMENT.
\leftarrowþ
                            m.
```
**Siehe auch:** [Task Planer](#page-83-0) 84 [Logs](#page-88-0)<sup>89</sup>

### <span id="page-75-0"></span>**4.1.1 Taskvewaltung**

Im Abschnitt **Benutzertask** können Sie Ihre Tasks verwalten. Sie können einen neuen Task erzeugen oder die bestehenden Tasks durch Verwendung der entsprechenden Kontextmenüpunkte oder mit dem Symbol in der Werkzeugleiste löschen. Um die bestehenden Tasks mit dem **Benutzertask-Editor** zu bearbeiten, wählen Sie den entsprechenden Kontextmenüpunkt oder das Symbol in der **Benutzertask**-Werkzeugleiste.

Der erzeugte Task kann geplant oder sofort ausgeführt werden. Um einen Task sofort auszuführen, wählen Sie ihn aus und klicken Sie auf das entsprechenden Symbol in der Werkzeugleiste (eines der Kontextmenüpunkte enthält die selbe Funktion).

Im Abschnitt **Benutzertask** finden Sie die gesamten Informationen über den ausgewählten Task. Sie enthalten die Schrittliste des laufenden Taskes, Werkzeuge für die Ausführung, Aktionen beim Abschluss und andere nützliche Informationen.

**Anmerkung:** Sie können die Taskliste schnell durch das Kontextmenü erweitern oder einklappen. Dieselben Operationen können mit den entsprechenden Symbolen in der Werkzeugleiste **Benutzertask** ausgeführt werden.

### **Custom Tasks**

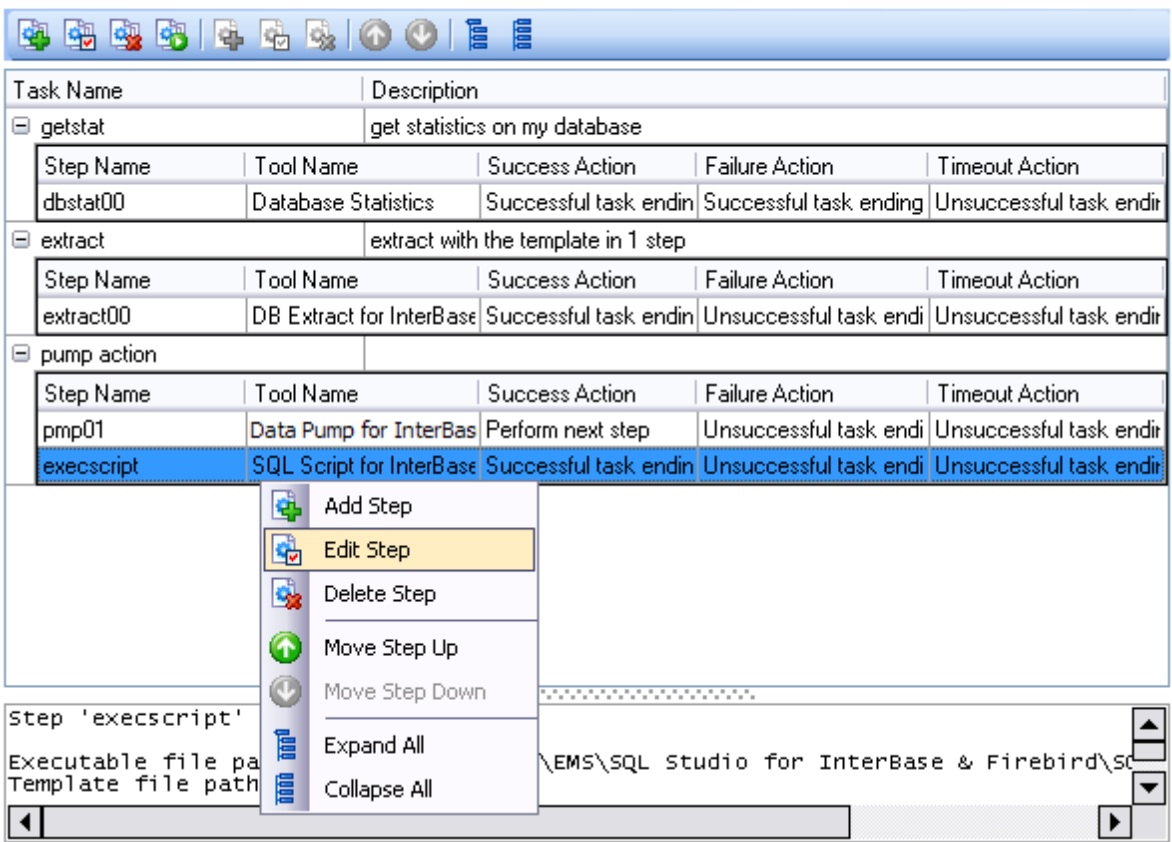

**Siehe auch:** [Task-Editor](#page-77-0)<sup>78</sup>

## **77 SQL Management Studio for InterBase/Firebird - User's Manual**

### <span id="page-77-0"></span>**4.1.2 Task-Editor**

Der **Task-Editor** wird automatisch geöffnet, wenn Sie einen neuen Task erzeugen oder einen bestehenden Task bearbeiten.

Bei der Erzeugung einer neuen Tasks geben Sie zuerst deren Namen ein. Dann definieren Sie im Abschnitt Schritte, die notwendigen Schritte für den Task (jeder Task besteht aus mehreren Schritten, die nacheinander ausgeführt werden müssen).

Sie können einen neuen Schritt erzeugen oder die bestehenden Schritte mit dem entsprechenden Kontextmenüpunkt oder dem Symbol in der **Benutzertask**-Werkzeugleiste löschen. Um die bestehenden Schritte mit dem **Schritt-Editor** zu bearbeiten, wählen Sie den entsprechenden Kontextmenüpunkt oder das Symbol in Werkzeugleiste **Task-Editor**.

Außerdem können Sie die Reihenfolge der Schrittausführung mit den Tasten **Schritt nach unten** und **Schritt nach oben** der Werkzeugleiste ändern. Diese Optionenen können auch im Kontextmenü des **Task-Editors** gefunden werden.

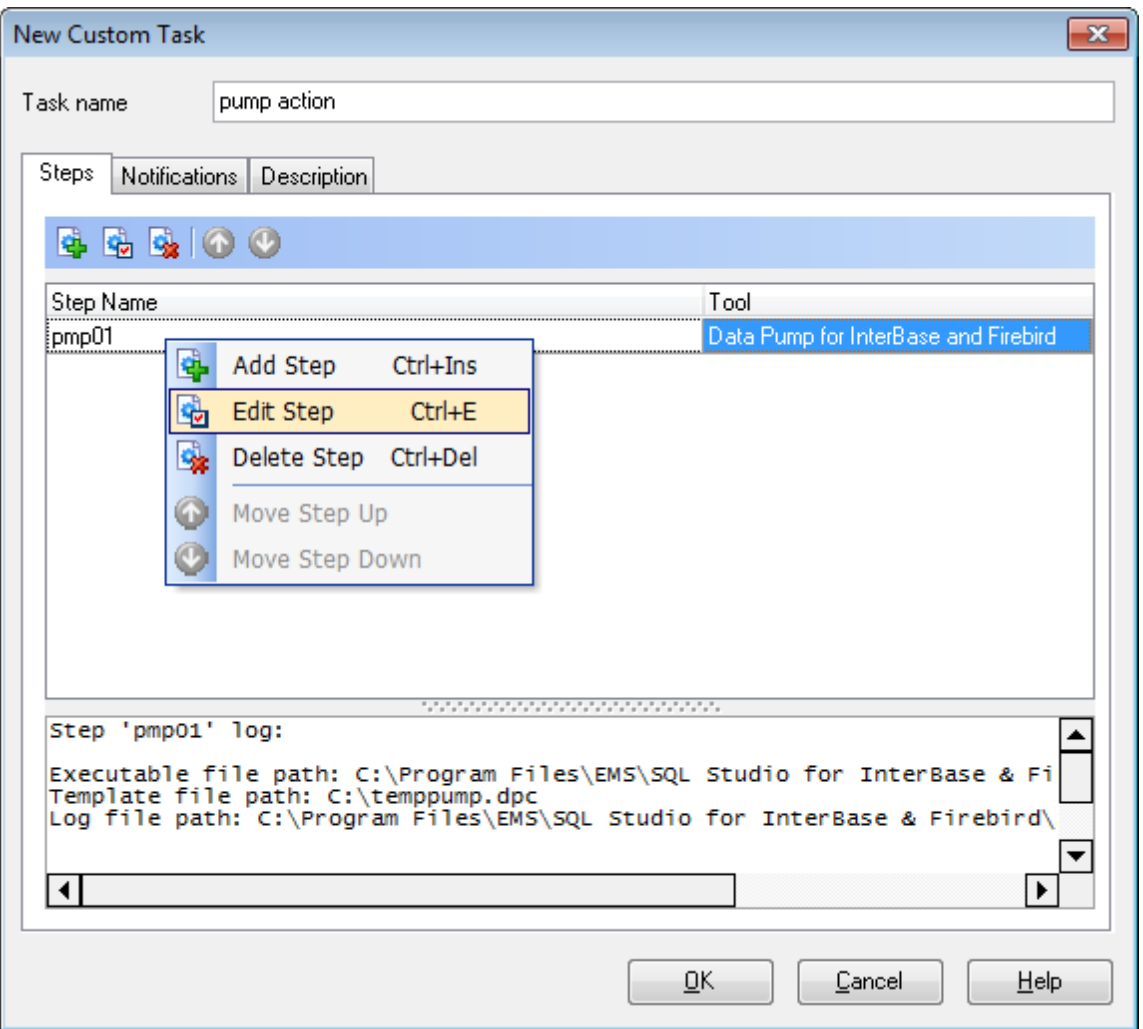

Für mehr Information siehe [Schritt-Editor](#page-81-0)<sup>82</sup>.

Im Abschnitt **Schritte** finden Sie die gesamten Information über den ausgewählten Schritt. Diese enthalten den Pfad für ausführbare Datei, den Namen der benutzten Vorlage, den Pfad zur Logdatei, Aktionen beim Abschluss und andere Informationen.

Um die Information über die Ergebnisse der Taskausführung zu bekommen, können Sie eine zusätzliche (zusätzlich zu den SQL Studio for Interbase/Firebird Logs) Benachrichtigung setzen. Wählen Sie dazu auf den Abschnitt **Benachrichtigungen** des **Task - Editors**.

Ein beliebiger Text kann als eine Beschreibung für Ihren Task hinzugefügt werden. Wählen Sie dazu den Abschnitt Beschreibung des Task - Editors.

[Benachrichtigungen](#page-79-0) 80 [Schritt-Editor](#page-81-0) 82

**Siehe auch:** [Taskvewaltung](#page-75-0) 76

### <span id="page-79-0"></span>**4.1.2.1 Benachrichtigungen**

Im Abschnitt **Benachrichtigungen** des **Task-Editors** können die notwendige Benachrichtigung für Erfolg oder Misserfolg der Taskausführung gesetzt werden. Diese Option ermöglicht es Ihnen, Information über die Ergebnisse der Taskausführung zu erhalten.

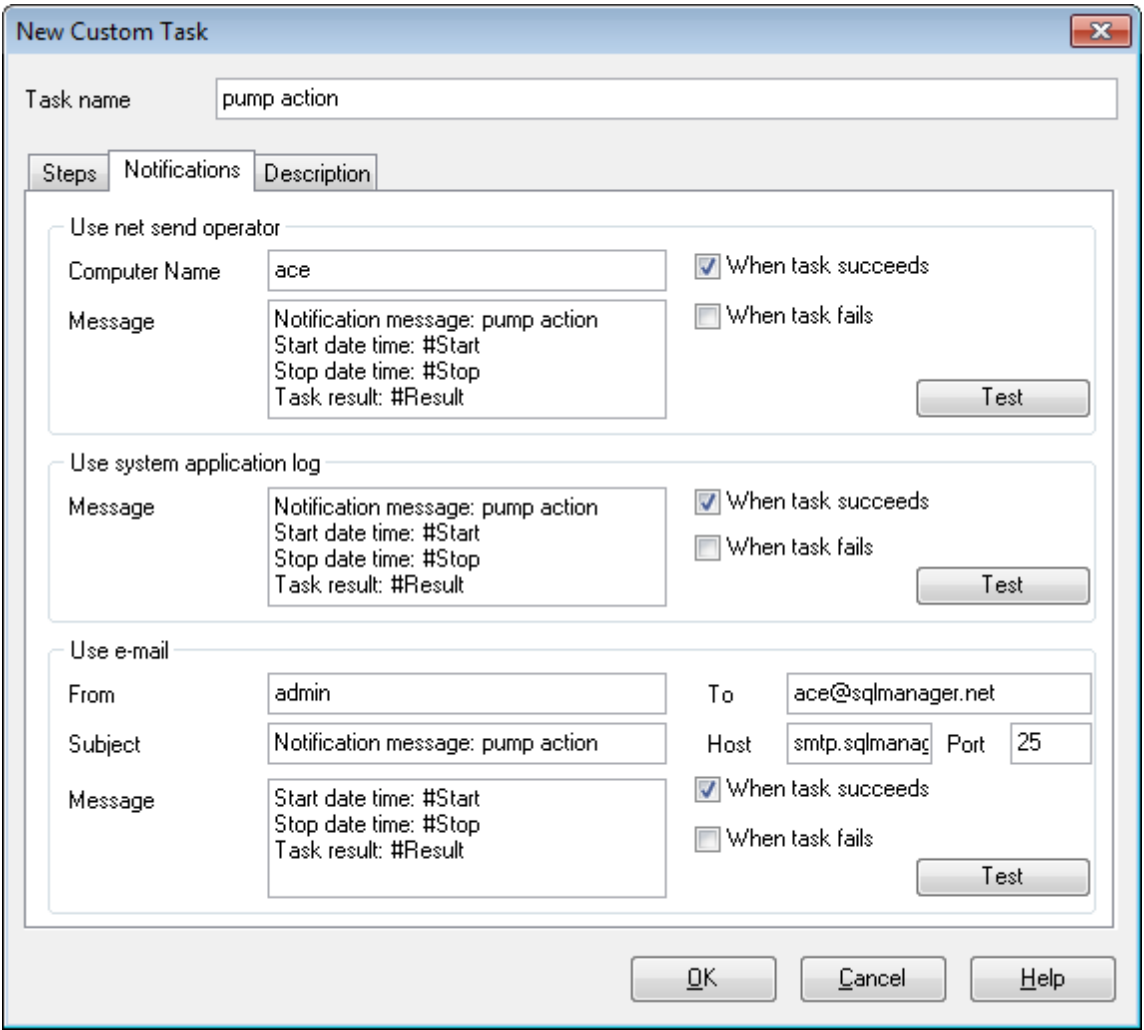

### **Benachrichtigung per Net Send**

Diese Option erlaubt Ihnen, Benachrichtigungen per Net Send zu schicken. Schreiben Sie Ihre Meldung für den gewählten Rechner im entsprechenden Fenster.

Diese Benachrichtigungen funktioniert nur, wenn den Nachrichtendienst gestartet ist. ( **Windows Systemsteuerung** | **Verwaltung** | **Dienste** | **Nachrichtendienst**)

### **Systemlog der Anwendungen verwenden**

Hiermit können Sie Benachrichtigungen direkt ins Systemlog schreiben. Schreiben Sie Ihre Meldung für das Systemlog im entsprechenden Fenster.

Um das Systemlog der Anwendung anzuschauen, öffnen Sie bitte Windows **Systemsteuerung** | **Verwaltung** | **Ereignisanzeige** | **Anwendung**.

#### **E-Mail**

Hier können Sie Benachrichtigungen per E-Mail verschicken. Schreiben Sie Ihre Meldung im entsprechenden Fenster. Sie müssen auch die notwendigen Felder ausfüllen: Host (Adresse des SMTP-Servers), **Port** (25 ist als Standard voreingestellt) und die Adressezeile.

Bemerkng: Sie können auch die Makronamen (#START, #STOP, #RESULT) in Ihrer E-Mail-Benachrichtigung benutzen. #START ist der Zeit, wenn ein Task startet, #STOP ist der Zeit, wenn ein Task beendet ist, #RESULT ist das Ergebnis eines Taskes.

Es gibt zwei Optionen bei Versendung der Benachrichtigung: **Beim Erfolg** und **Beim Misserfolg**. Die **Test** Taste erlaubt Ihnen, eine Meldung sofort mit einem Klick zu schicken.

### <span id="page-81-0"></span>**4.1.2.2 Schritt-Editor**

Der **Schritt-Editor** wird automatisch geöffnet, wenn Sie einen neuen Schritt erzeugen oder einen bestehenden Schritt bearbeiten.

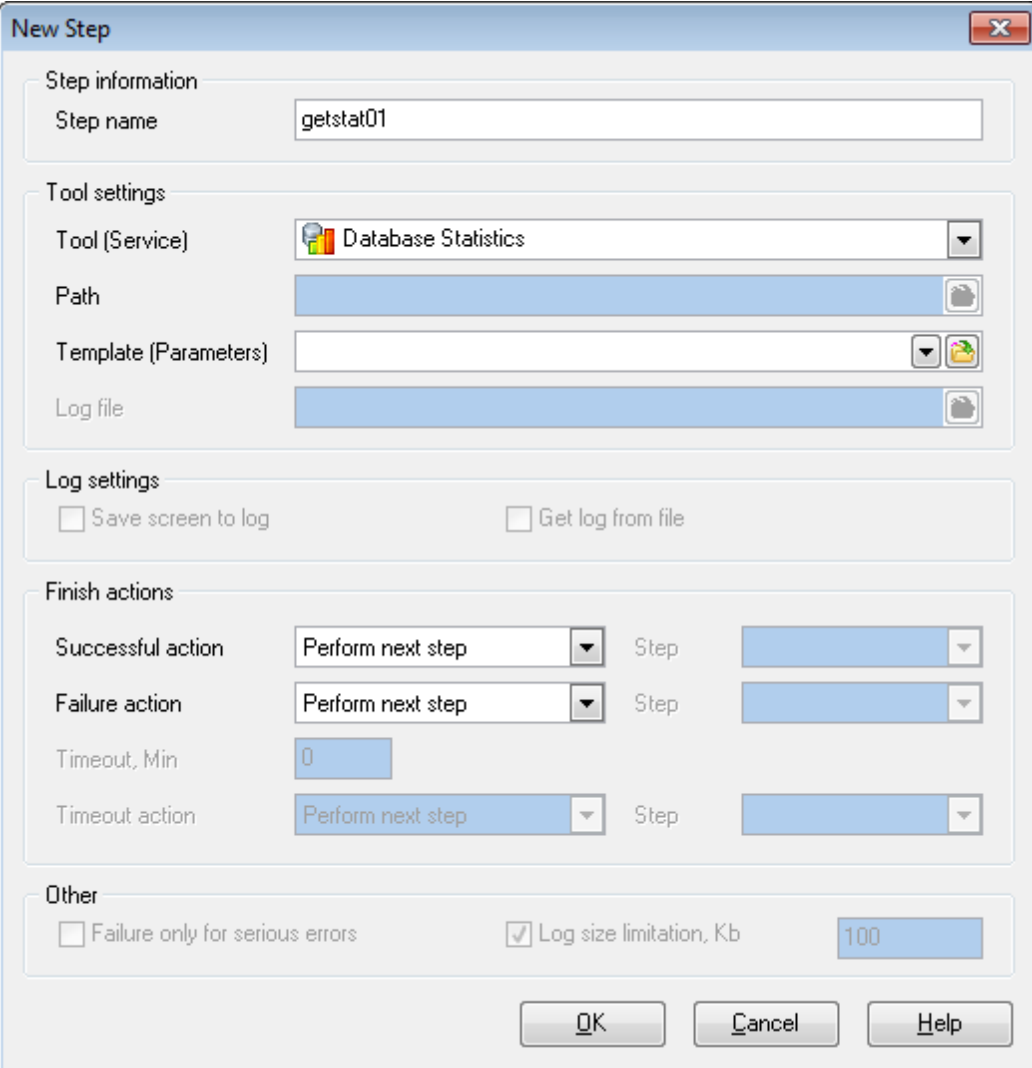

Bei der Erzeugung eines neuen Schritts geben Sie zuerst seinen Namen ein.

#### **Werkzeug-Einstellungen**

Wählen Sie ein Werkzeug, geben Sie dessen Pfad ein (wenn notwendig), setzen Sie eine zusätzliche Vorlage und wählen Sie den Ort für die Log-Datei in den entsprechenden Feldern.

### **Log-Einstellungen**

Hier können Sie wählen, wie die SQL Studio for Interbase/Firebird Log-Datei erzeugt werden soll.

Option **Bildschirm in Log speichern** ermöglicht, alle Daten aus der Ausgabe des Werkzeugs in der SQL Studio for Interbase/Firebird Log-Datei zu speichern.

Option **Log aus Datei erhalten** ermöglicht, die Log-Datei des Werkzeugs zu nutzen; alle Daten werden in der SQL Studio for Interbase/Firebird Log-Datei gespeichert.

### **Aktionen beim Abschluss**

Setzen Sie Aktionen beim erfolgreichen oder fehlerhaften Abschluss des Schrittes. Diese Optionen ermöglicht es Ihnen, zum nächsten Schritt oder zum ausgewählten Schritt weiterzugehen, damit den Task zu beenden und einen Report über erfolgreiche oder nicht erfolgreiche Taskausführung zu erhalten. Der Schritt-Editor ermöglicht, die Timeout-Dauer zu verwalten. So können Sie die gewünschte Timeout-Zeit und die Aktion nach Timeout-Ablauf setzen.

Um eine dieser Aktionen auszuführen, benutzen Sie die entsprechenden Felder des Schritt-Editors.

#### **Fehlerverwaltung**

Die Option **Misserfolg nur für schwere Fehler** erlaubt es, den Report über einen erfolgreichen Taskabschluss zu erhalten, wenn kleine Fehler (z.B. ein Skript wurde mit einigen Fehlern ausgeführt) während der Arbeit vorkommen.

Mit der Option **Log Begrenzung** können Sie die maximale Größe der Log-Datei für den laufenden Schritt setzen.

## <span id="page-83-0"></span>**4.2 Task Planer**

Brauchen Sie eine verzögerte oder regelmäßige Task Ausführung? Der **Task Planer** erlaubt Ihnen, die Startzeit für Ihre Tasks einzustellen.

[Verwendung geplanter Tasks](#page-84-0) 85 [Geplanten Task bearbeiten](#page-85-0) 86

### **Task Scheduler**

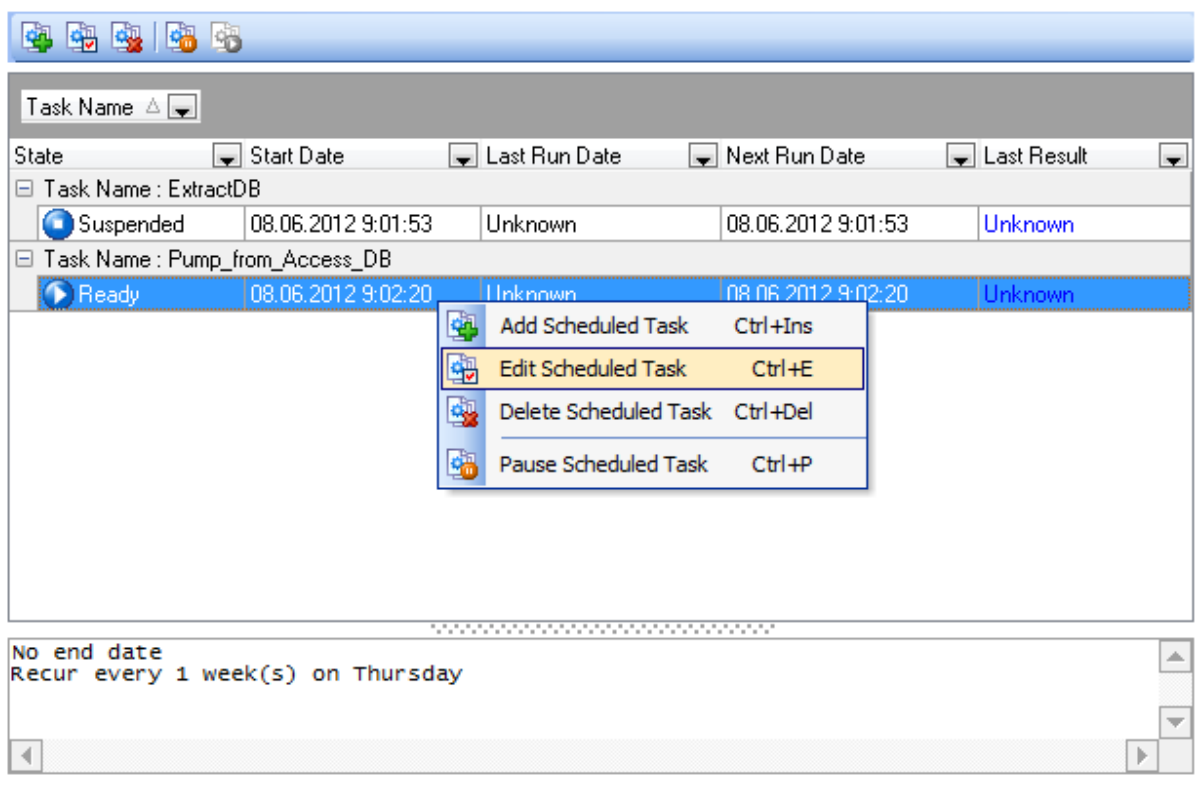

**Siehe auch: [Benutzertasks](#page-74-0)** [Logs](#page-88-0) 75 89

### <span id="page-84-0"></span>**4.2.1 Verwendung geplanter Tasks**

Der **Task Planer** ermöglicht es Ihnen Tasks zu planen. Sie können eine neue Task hinzufügen oder die bestehenden Tasks durch Verwendung des entsprechenden Kontextmenüpunkt oder mit dem Symbol in der Werkzeugleiste löschen. Um die bestehenden Tasks mit dem **Task Editor** zu bearbeiten, wählen Sie den entsprechenden Kontextmenüpunkt oder finden Sie das Symbol in der Werkzeugleiste **Task Planer**.

### **Task Scheduler**

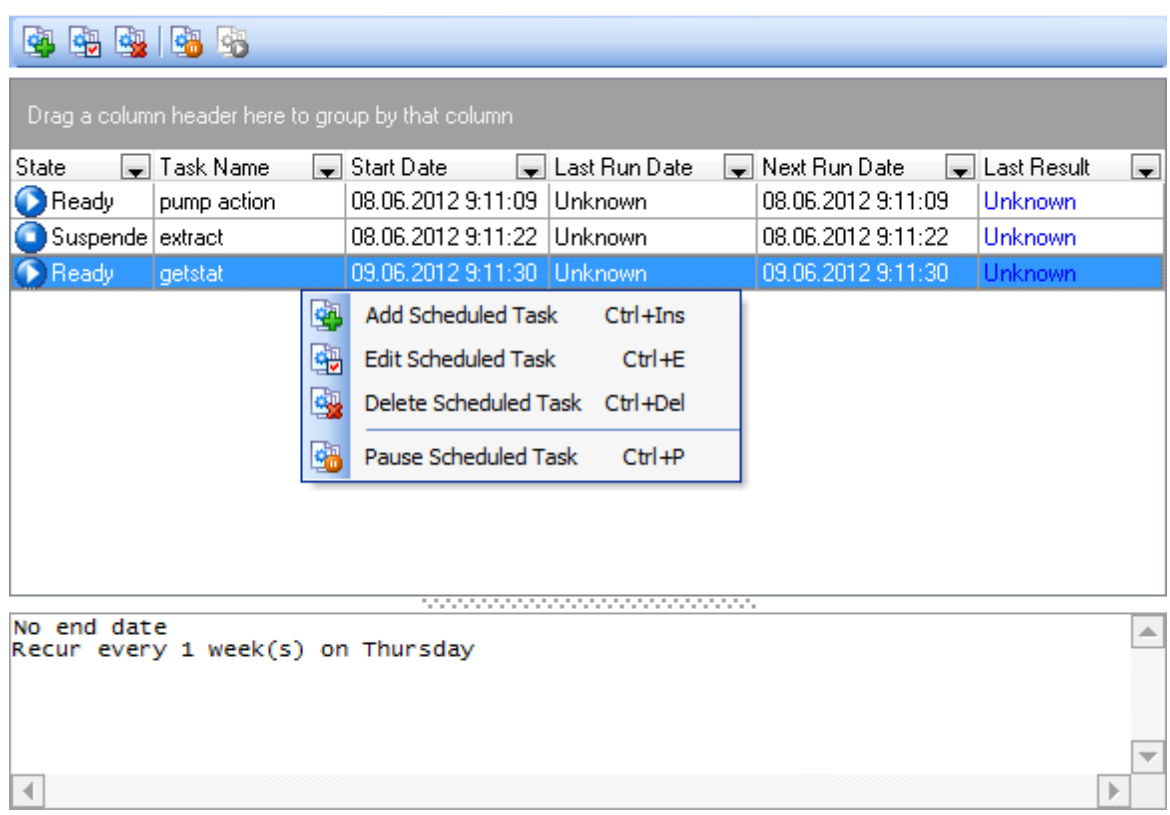

Im Abschnitt **Task Planer** gibt es das speziellen Panel, wo Sie die gesamten Information über die ausgewählte Task finden.

Um einen geplanten Task anzuhalten, wählen Sie ihn aus und klicken Sie auf **Geplanten Task anhalten** in der Werkzeugleiste (einer der Kontextmenüpunkte enthält die selbe Funktion). Die Task kann mit dem entsprechenden Symbol in der Werkzeugleiste **Task Planer** fortgesetzt werden, oder durch Verwendung des enstprechenden Kontextmenüs.

Der SQL Studio for Interbase/Firebird Agent erlaubt es auch, Ihre Tasks anzuhalten und fortzusetzen. Finden Sie das entsprechende Symbol im Windows System-Tray und klicken auf die rechte Maustaste. Dann wählen Sie **Geplanten Task anhalten** im Submenü und haken Sie die notwendigen Tasks ab. Die umgekehrte Aktion startet die Task wieder.

[Geplanten Task bearbeiten](#page-85-0) 86

### <span id="page-85-0"></span>**4.2.2 Geplanten Task bearbeiten**

Der **Tasks Editor** wird automatisch geöffnet, wenn Sie einen neuen geplanten Task erzeugen oder einen bestehenden Task bearbeiten.

Um eine verzögerte Taskausführung zu setzen, bitte wählen Sie den Task, die Sie planen wollen. Wenn Sie die bestehenden Tasks bearbeiten, können Sie auch die Task im Feld **Task Name** wählen.

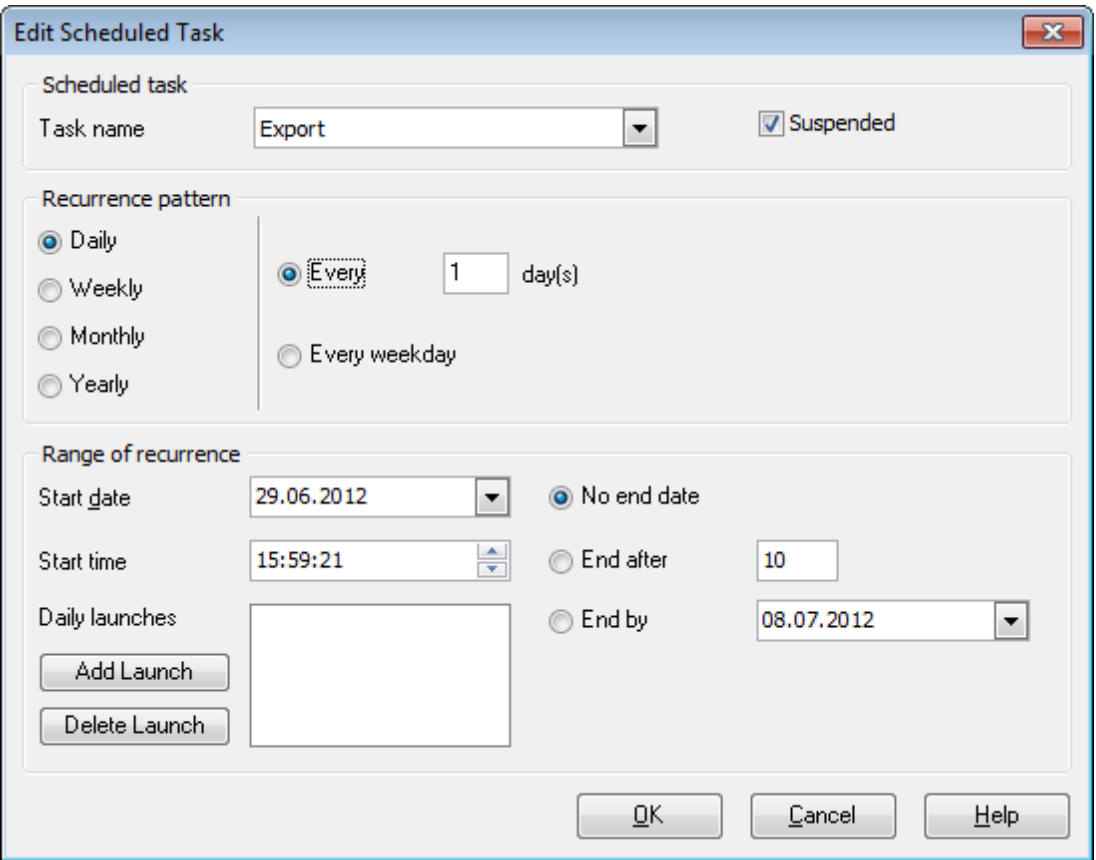

Jetzt bestimmen Sie das Muster der periodischen Ausführung. Mit dem **Geplante Tasks Editor** können Sie wählen, ob der Task täglich, wöchentlich, monatlich oder jährlich ausgeführt werden soll.

#### **Täglich**

Der Task kann **Jeden X Tag** oder **Jeden Werktag** (außer Wochenende) gestartet werden.

### **Wöchentlich**

Der Task kann an einem bestimmten Wochentag (Montag, Dienstag, usw. - haken Sie die notwendige Tage ab) jede X-te Woche gestartet werden.

### **87 SQL Management Studio for InterBase/Firebird - User's Manual**

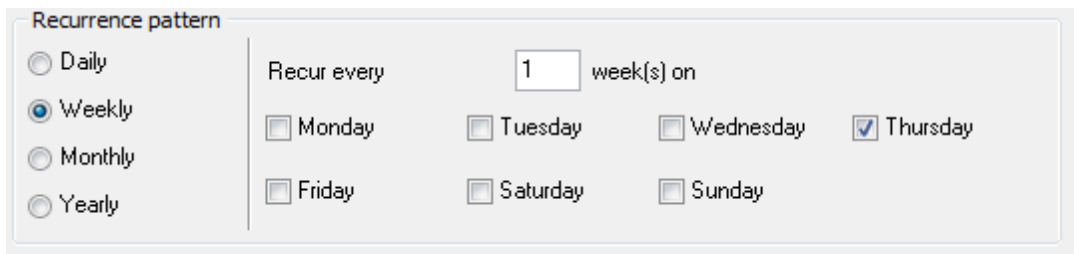

Zum Beispiel, Sie wählten das Muster "Jede 3. Woche am Dienstag". Das bedeutet, dass der Task am Dienstag jeder 3. Woche ausgeführt wird.

#### **Monatlich**

Der Task kann an einem bestimmten Tag des X-ten Monats ausgeführt werden. Oder Sie können den Task an einem bestimmten Wochentag einer bestimmten Woche von jedem Xten Monat starten.

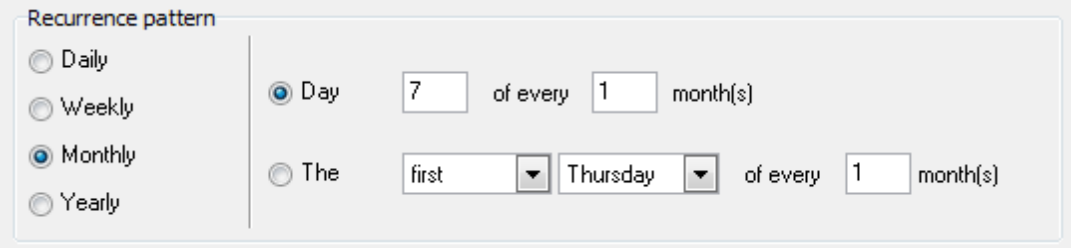

#### **Jährlich**

Sie können den Task an einem bestimmten Tag eines bestimmten Monats (z.B. am 14. Juni) oder am ersten/zweiten/.../letzten Tag einer Woche in einem bestimmten Monat (z. B. am zweiten Dienstag im April) starten.

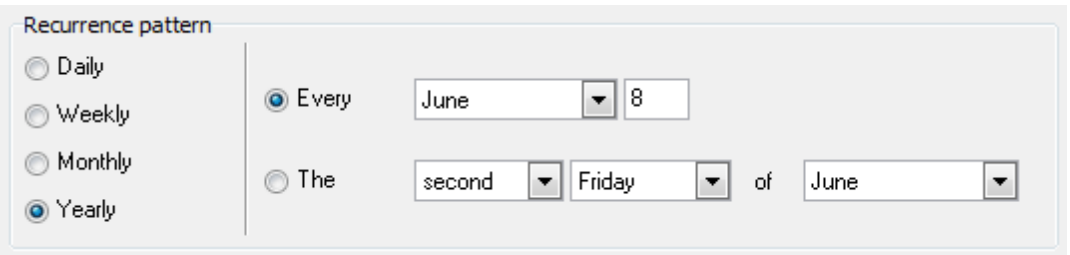

#### **Periode des Wiederauftretens**

Hier müssen Sie das Start- und Endedatum der Ausführungsperiode angeben. Setzen Sie das Startdatum and die Startzeit und dann geben Sie die Grenzen der Ausführungsperiode an.

**Ohne Endedatum** bedeutet, dass es keine Grenzen für Taskausführung gibt.

**Beenden nach** bedeutet, dass der Task nur X Male ausgeführt werden wird.

**Beenden um...** bedeutet das genaue Datum, wenn die regelmäßige Taskausführung beendet wird.

[Verwendung geplanter Tasks](#page-83-0) 84

### <span id="page-88-0"></span>**4.3 Logs**

Um die Taskausführung zu überwachen oder die Ergebnisse anzusehen, steht der Abschnitt **Logs** zur Verfügung. Benutzen Sie die Log Voransicht, leistungsstarke Filter und Sortierungsoptionen des Rasters, für eine effiziente Arbeitsweise.

Logs

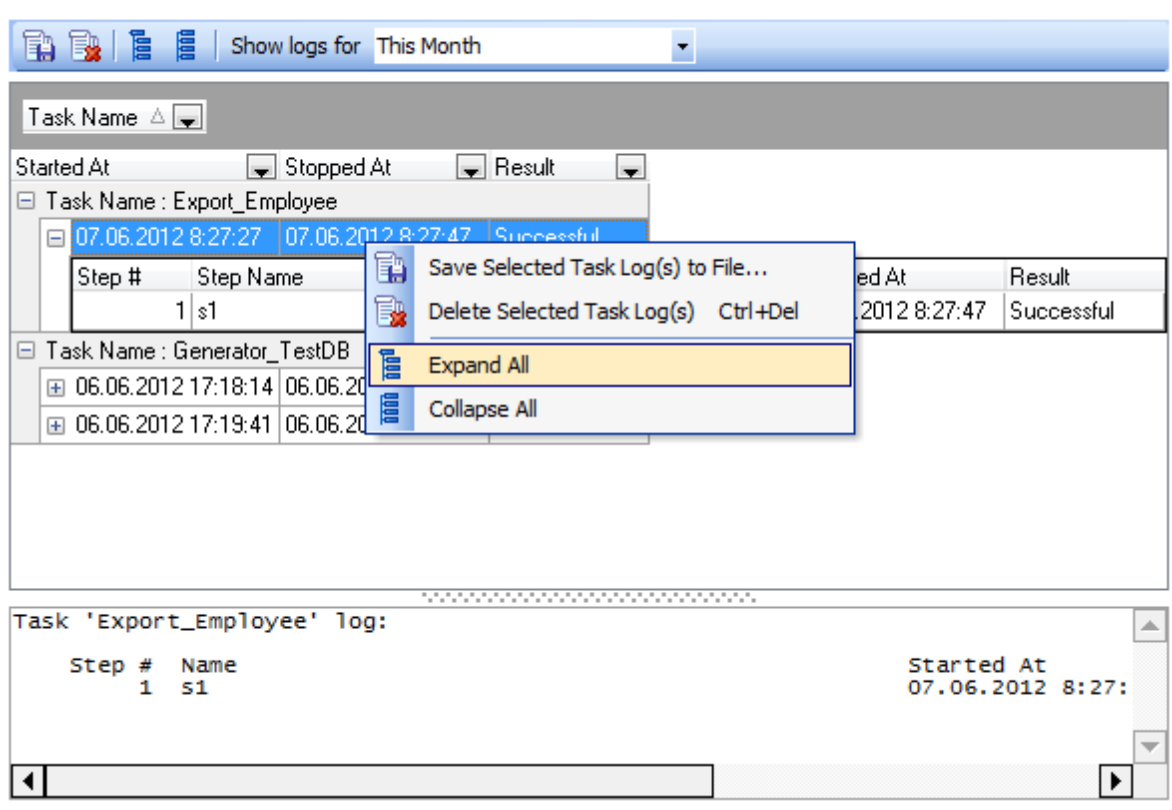

Die Werkzeugleiste **Logs** erlaubt Ihnen, Logs der ausgewählten Tasks in Dateien zu speichern oder ein Tasklog zu löschen. Dieselben Operationen können mit den entsprechenden Kontextmenüpunkten ausgeführt werden.

**Anmerkung:** Sie können die Liste der Tasklogs schnell durch das Kontextmenü erweitern oder reduzieren. Die entsprechenden Symbole in der Werkzeugleiste **Logs** enthalten die gleichen Operationen.

Das spezielle Log Panel unter dem Reiter **Logs** zeigt die Information über die Ergebnisse der Taskausführung an. Abhängig davon, welche Logeinstellungen gewählt werden, zeigt es alle Daten aus dem Bildschirmausgabe, aus der Logdatei oder beiden an. Die Logoptionen werden während der Erstellung des Schrittes eingestellt (siehe [Schritt-Editor](#page-81-0) 82<sup>\</sup>).

Die Auswahlliste **Anzeigen Logs während** ermöglicht, Tasklogs entsprechend der ausgewählten Periode zu filtern.

**Siehe auch: [Benutzertasks](#page-74-0)** [Task Planer](#page-83-0) 75 84

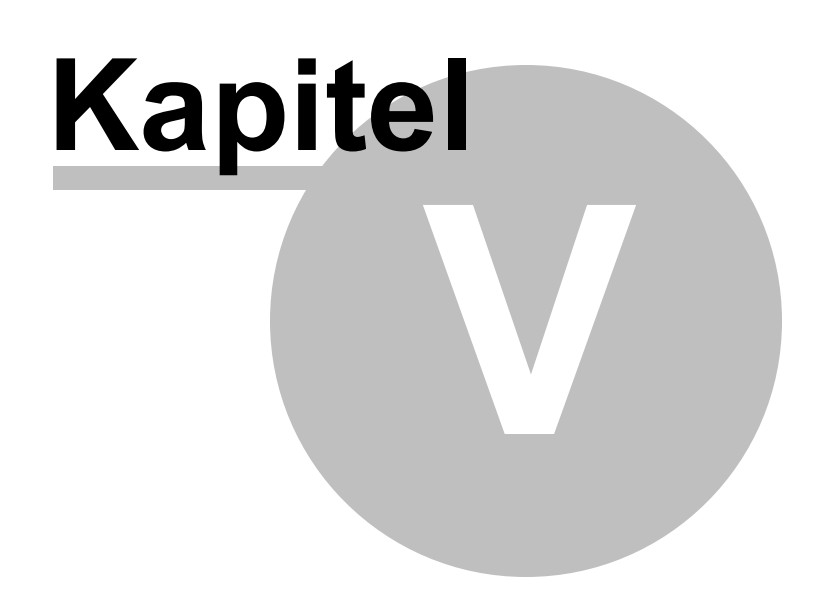

## <span id="page-91-0"></span>**5 Online-Ressourcen**

Die Abschnitt Internet des SQL Studio for Interbase/Firebird bietet die folgenden Online-Ressourcen:

### **[Internetressourcen](#page-92-0)** 93

Enthält Links über SQL Studio und seine Werkzeuge, Links zu FAQs und Online-Dokumentation.

### **[SQL Studio Direct](#page-93-0)** 94

Führt Sie direkt zu dem Abschnitt der letzten EMS Nachrichten, enthält Links zu den Nachrichten auf SQLManager.net, zu Produktbeschreibung und zur Download Seite.

### **[Support](#page-94-0)** 95

Führt Sie direkt zum EMS Support Center. Nach dem Einloggen können Sie alle Ihre Fragen stellen. Wenn Sie ein registrierter Benutzer sind, werden Ihre Fragen innerhalb von 24 Stunden beantwortet.

Jede dieser Abschnitte kann mit dem entsprechenden Symbol der <u>[Navigationsleiste](#page-47-0)</u>l 48 aufgerufen werden.

**Siehe auch:** [Start](#page-36-0)<sup>37</sup> [Datenbank-Management und Manipulation](#page-52-0) 53 [Task Planer und Ausführung](#page-73-0) 74 [Programmoptionen einstellen](#page-96-0) 97

## <span id="page-92-0"></span>**5.1 Internetressourcen**

Dieser Reiter enthält verschiedene Links über SQL Studio und seine Werkzeuge, Links zu FAQs und die Online-Dokumentation.

Wählen Sie den gewünschten Link aus der Liste.

### **Internet Resources**

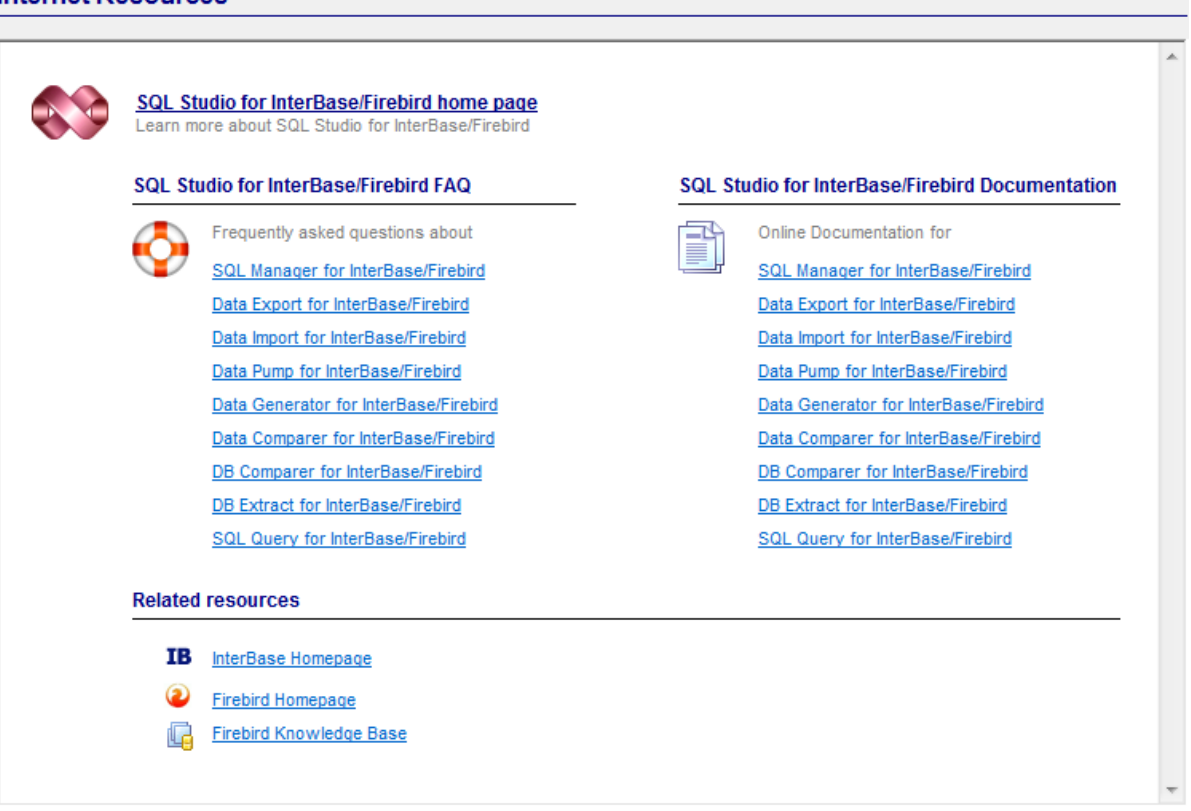

**Siehe auch: [SQL Studio Direct](#page-93-0) [Support](#page-94-0)** 94 95

## <span id="page-93-0"></span>**5.2 SQL Studio Direct**

Führt Sie direkt zu dem Abschnitt der letzten EMS Nachrichten, enthält Links zu den Nachrichten auf SQLManager.net, zu Produktbeschreibungen und zur Download Seite.

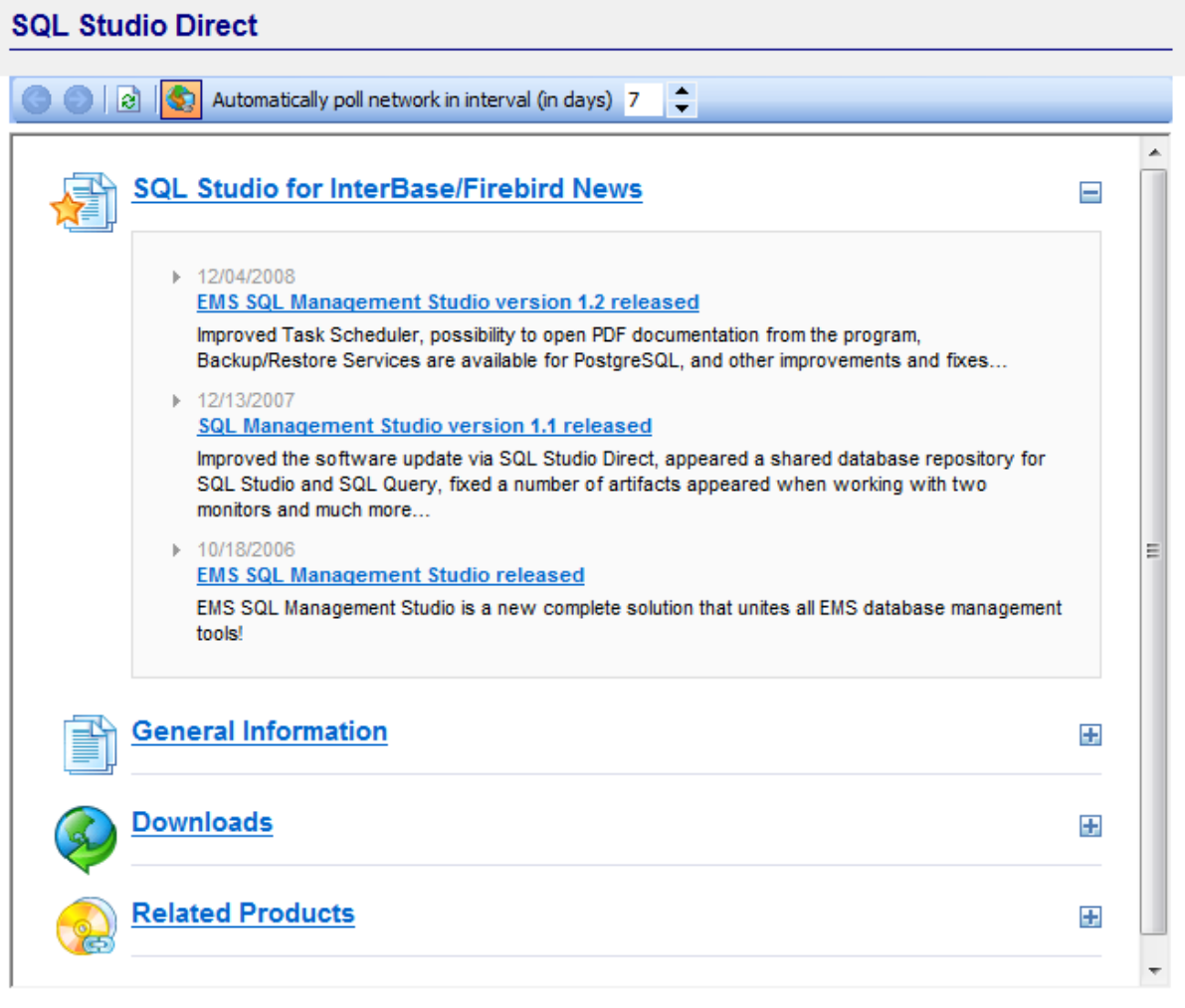

**Siehe auch:** [Internetressourcen](#page-92-0) **[Support](#page-94-0)** 93 95

## <span id="page-94-0"></span>**5.3 Support**

Dieser Abschnitt öffnet das EMS Support Center im eingebauten Browser. Nach dem Einloggen bekommen Sie die technische Unterstützung im SQL Studio for Interbase/Firebird Fenster.

**Anmerkung:** wenn Sie ein registrierter Benutzer von EMS Software sind, werden Ihre Fragen innerhalb während 24 Stunden beantwortet.

### **Support**

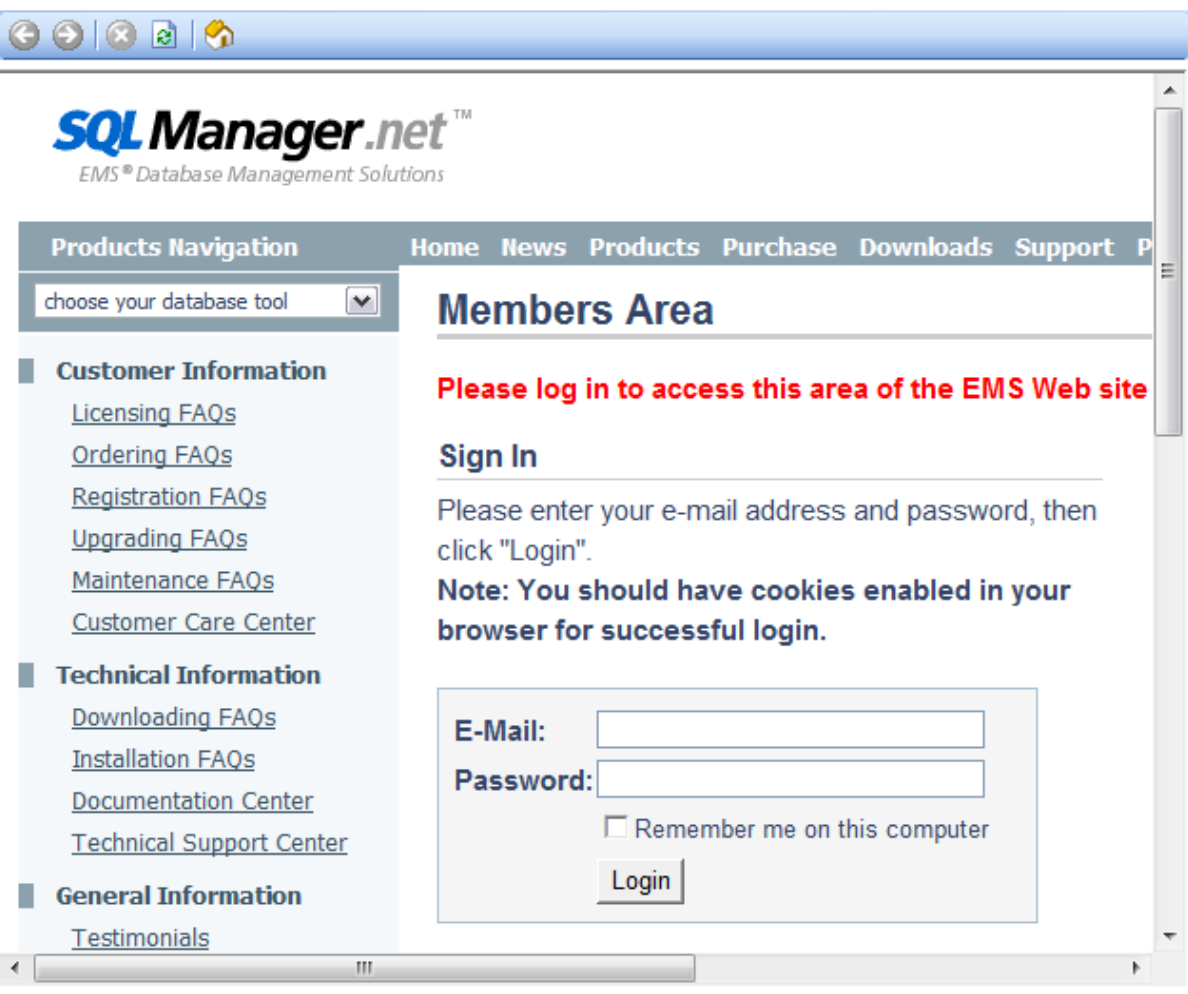

**Siehe auch:** [Internetressourcen](#page-92-0) 93 [SQL Studio Direct](#page-93-0) 94

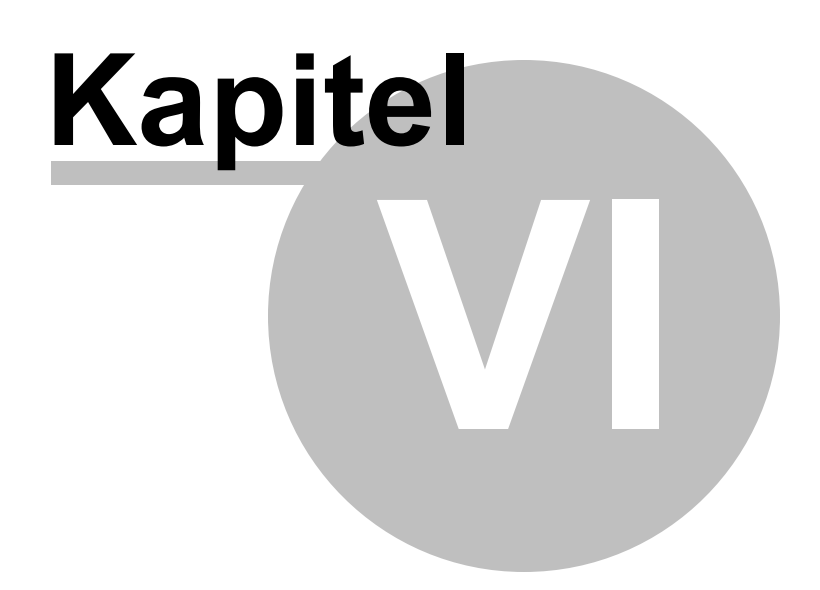

## <span id="page-96-0"></span>**6 Programmoptionen einstellen**

Dieser Abschnitt hilft Ihnen, SQL Studio for Interbase/Firebird nach Ihren Wünschen anzupassen. Für mehr Information, folgen Sie diesen Links:

[Auswahl der Sprache](#page-97-0) 98 [Oberflache anpassen](#page-98-0) 99 [Toolbars anpassen](#page-99-0) 100 [Studio Agent Optionen](#page-100-0) 101

**Siehe auch:** [Start](#page-36-0)<sup>37</sup> [Datenbank-Management und Manipulation](#page-52-0) 53 [Task Planer und Ausführung](#page-73-0) 74 [Online-Ressourcen](#page-91-0) 92

## <span id="page-97-0"></span>**6.1 Auswahl der Sprache**

Wenn Sie die Programmsprache beim ersten Start des SQL Studio for Interbase/Firebird nicht gewählt haben oder Sie die Spracheneinstellungen ändern möchten, verwenden Sie den Punkt **Optionen** | **Lokalisation** im Hauptmenü. Dann erscheint das Dialog-Fenster mit der Liste von unterstützen Sprachen. Wählen Sie die Sprache und klicken auf die **OK** Taste.

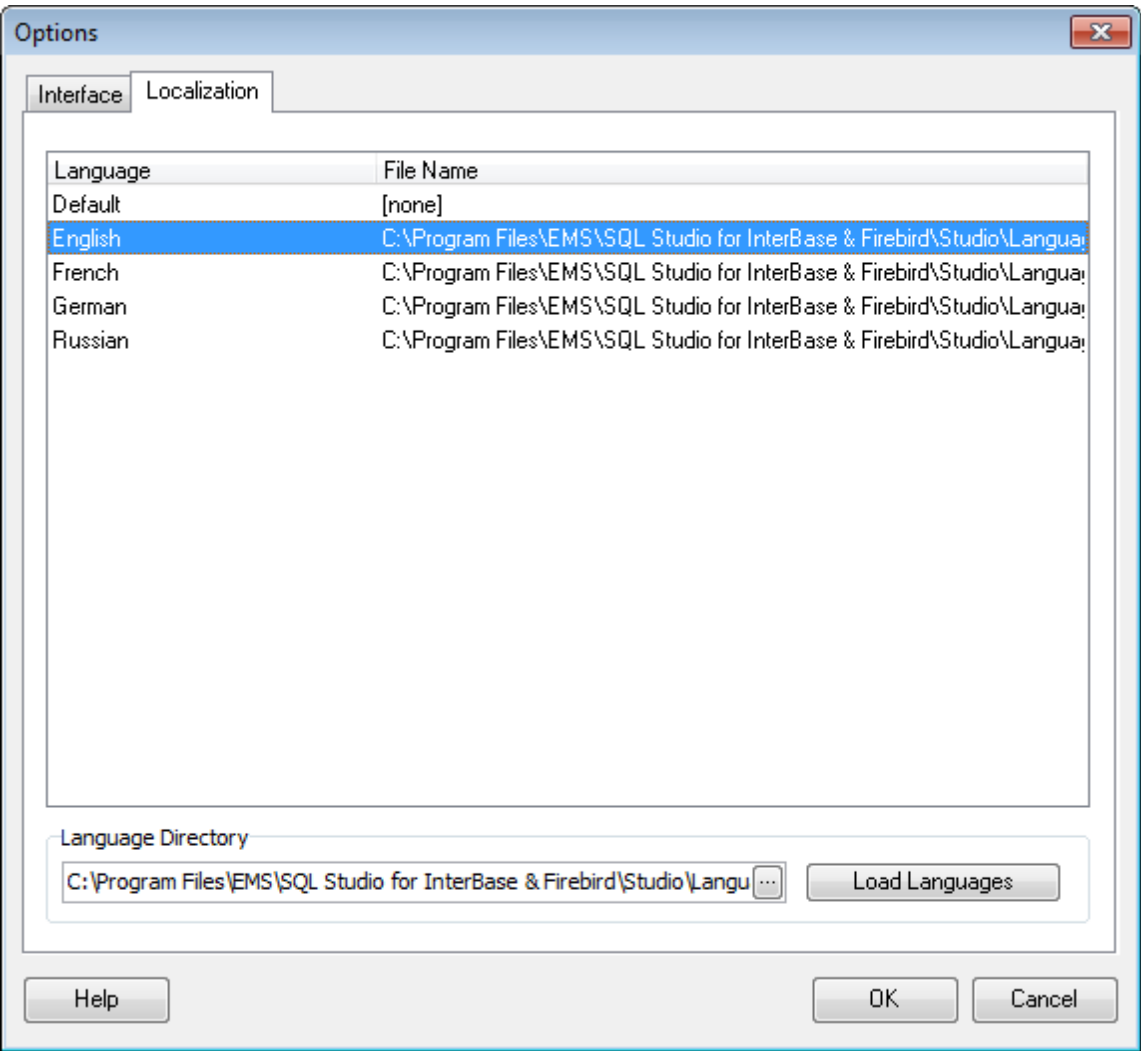

**Siehe auch:** [Oberfläche anpassen](#page-98-0) 99 [Toolbars anpassen](#page-99-0) 100 [Studio Agent Optionen](#page-100-0) 10

## <span id="page-98-0"></span>**6.2 Oberfläche anpassen**

Um die Benutzung des Programms bequem und einfach zu machen, können Sie das Aussehen und den Oberflächenstil des SQL Studio for Interbase/Firebird ändern. Die Programmoberfläche kann durch den Punkt **Optionen** | **Oberfläche** im Hauptmenü angepasst werden.

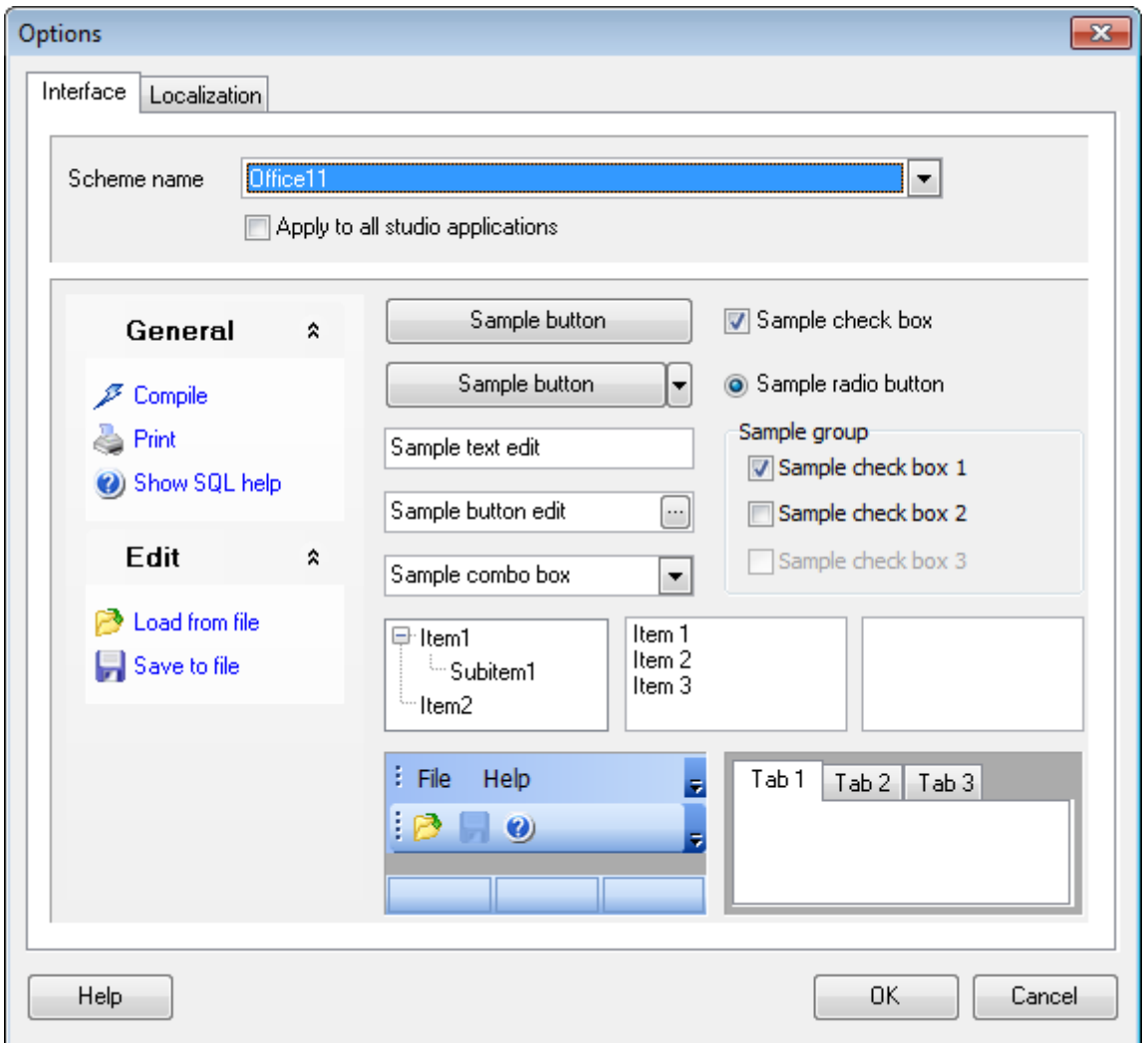

**Anmerkung:** Sie können die visuellen Optionen des SQL Studio for Interbase/Firebird für alle Studio Anwendungen mit Hilfe der entsprechenden Option anpassen.

**Siehe auch:** [Auswahl der Sprache](#page-97-0) 98 [Toolbars anpassen](#page-99-0) 100 [Studio Agent Optionen](#page-100-0) 10

### <span id="page-99-0"></span>**6.3 Toolbars anpassen**

Die Werkzeugleisten des Programms können angepasst werden, um eine hohe Effizienz zu erreichen und das Tempo Ihrer Arbeit mit SQL Studio for Interbase/Firebird zu erhöhen. Klicken Sie auf die Hauptleiste oder die DB Explorer Werkzeugleiste und wählen Sie **Anpassen...**

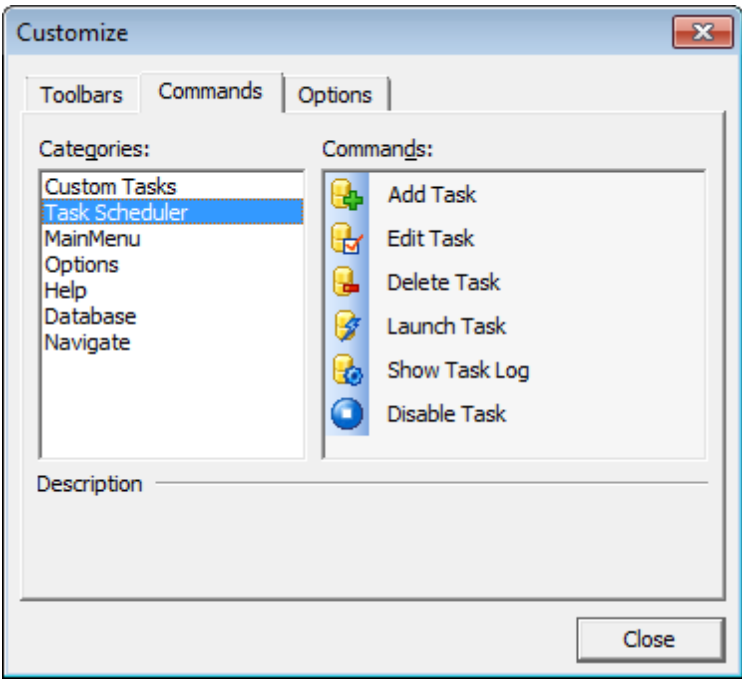

Dann erscheint das Dialog-Fenster, das Ihnen erlaubt, eigene Leisten zu erzeugen oder löschen (Reiter **Toolbars**), die Tasten zum entfernen oder hinzufügen (Reiter **Befehle**), einige funktionale und visuelle Einstellungen der Toolbars zu ändern (Reiter **Optionen**).

Um eine Taste zur Toolbar hinzuzufügen, öffnen Sie **Customizing toolbars** auf dem Reiter **Befehle**, wählen Sie den notwendigen Befehl und ziehen ihn auf eine Toolbar. Dieser kann die Hauptleiste, DB Explorer Toolbar oder Ihren eigene Toolbar sein. Um den Befehl zu entfernen, ziehen Sie ihn aus der Toolbar.

Eine Toolbar kann an jede Seite des SQL Studio for Interbase/Firebird Fenster gezogen und angedockt werden.

**Siehe auch:** [Auswahl der Sprache](#page-97-0)lss [Oberfläche anpassen](#page-98-0) 99 [Studio Agent Optionen](#page-100-0)hof

## <span id="page-100-0"></span>**6.4 Studio Agent Optionen**

Um den Agent automatisch mit Windows starten, klicken Sie auf das entsprechende Symbol im Windows System-Tray und wählen Sie den entsprechenden Menüpunkt.

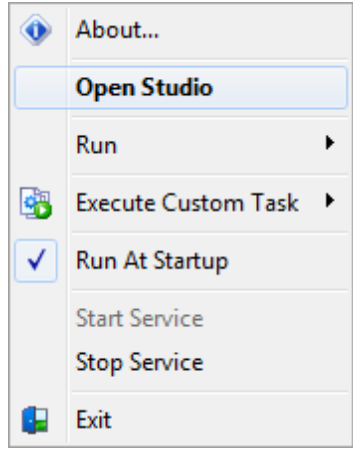

**Siehe auch:** [Auswahl der Sprache](#page-97-0) 98 [Oberfläche anpassen](#page-98-0) 99 [Toolbars anpassen](#page-99-0) 100

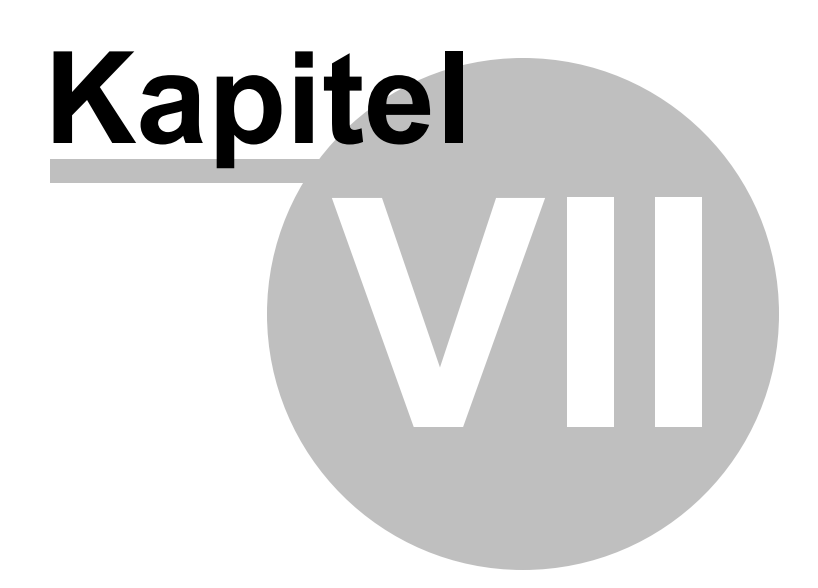

## **7 Anhang**

## **7.1 Verwendung von Vorlagen**

Im SQL Management Studio for InterBase/Firebird ist für einige Operationen die Möglichkeit zum Speichern von Reihenfolgen der Aktionen und Parameter in den speziellen Dateien vorhanden. Diese Dateien werden als Vorlage bezeichnet und in den Assistentenprogrammen verwendet, z.B. im Assistenten zum Import und Export von Daten und in weiteren Assistenten.

Wenn sich im Assistenten in der linken unteren Ecke die Schaltfläche **Templates** befindet, können alle mithilfe des Assistenten angegebenen Parameter in eine Datei mit dem jeweiligen Format gespeichert werden. Jeder Assistent hat ein spezielles Vorlageformat. Dies vermeidet die Fehler beim Öffnen von Vorlagen in einem anderen Assistenten. Beim Betätigen der Schaltfläche **Templates** wird die Aktionsliste geöffnet.

Mithilfe dieser Liste kann man:

- Vorlage laden **Load Template**,
- Vorlage speichern **Save Template**,
- Aktuelle Einstellungen als Standardeinstellungen speichern **Save Current Settings As Default**,
- Gespeicherte Einstellungen zurücksetzen **Reset Saved settings**.

Die Vorlage kann in jedem Schritt des Assistentenprogramms gespeichert und geladen werden.

## **7.2 Unterstützte Datei-Formate**

### **MS Excel 97-2003**

Das gängigste Tabellenformat, das von Microsoft® Excel (\*.xls) verwendet wird. Die Ergebnisdateien sind völlständig mit Microsoft® Excel Versionen 97-2000, 2003 und XP kompatibel.

### **MS Access**

Die Datei des Formates Microsoft® Access (\*.mdb, \*.accdb) wird mit ADO-Verbindung verwendet.

### **MS Word 97-2003**

Eines der gängigsten Textverarbeitungsformate, das von Microsoft® Word (\*.doc) verwendet wird. Die Ergebnisdateien werden vollständig mit Microsoft® Word Versionen 97-2000, 2003 und XP eingesetzt.

### **RTF**

Das Rich Text Format (\*.rtf) wird von vielen Textverarbeitungsprogrammen unterstützt (z. B. WordPad).

### **HTML**

Das Dateiformat Hyper Text Markup Language (\*.html, \*.htm), vollständig kompatibel mit HTML 4.0 Spezifikationen.

### **PDF**

Das Standardformat in einer elektronischen Veröffentlichung (\*.pdf).

### **Textdatei**

Nur-Text-Format (\*.txt).

### **CSV-Datei**

Dateiformat durch Kommas getrennte Werte (\*.csv).

### **DIF-Datei**

Datenaustauschformat (\*.dif).

### **SYLK**

Dateiformat der symbolischen Verknüpfungen (\*.slk)

**Hinweis:** alle Textformate, einschließlich der Textdatei, CSV, DIF, SYLK werden normalerweise als Arbeits- bzw. Austauschformate verwendet.

### **LaTeX**

Das spezifische Dateiformat (\*.tex), eine gängige (insbesondere unter Mathematikern und Physikern) Makroerweiterung von TeX Pack, das von D.Knut entwickelt wurde.

### **EXML**

Die Markupssprache für Dokumente, die strukturierte Informationen enthalten (\*.xml).

### **DBF**

Das Datenbank-Dateiformat (\*.dbf), das in dBASE und einer Anzahl von xBASE Anwendungen verwendet wird.

### **MS Excel**

Aktuelles Tabellenformat, das im Microsoft® Excel 2007 (\*.xlsx) verwendet wird. Die Ergebnisdateien sind vollständig mit Microsoft® Excel 2007 kompatibel.

### **MS Word**

Aktuelles Textverarbeitungsformat, das im Microsoft® Word 2007 (\*.docx) verwendet wird. Die Ergebnisdateien sind vollständig mit Microsoft® Word 2007 kompatibel.

### **ODF Spreadsheets**

OASIS Open Document Format for Office-Anwendungen - Open Document Dateiformat für Spreadsheets (\*.ods), das in vielen Anwendungen, einschließlich OpenOffice.org und KOffice verwendet wird.

### **O** ODF Text

OASIS Open Document Format for Office-Anwendungen - Open Document Dateiformat für die Textverarbeitung (\*.odt), das in vielen Anwendungen, einschließlich OpenOffice.org und KOffice verwendet wird.

# **Entwickler**

### **Software-Entwickler:**

*Alexej Butalow Alexander Zhilzow Dmitrij Schastlivtsew Dmitry Goldobin Alexander Paklin*

### **Technischer Support:**

*Dmitrij Doni Semjon Slobodenjuk Olga Rjabowa*

### **Designerin:**

*Tatjana Makurowa*

### **Übersetzer:**

*Anna Shulkina (französisch) Sergej Fominykh (Deutsch)*

### **Korrektor:**

*Roman Tkatschenko Alexander Tscheljadin Alexej Butalow*

### **Projektbetreuer:**

*Thomas Schwartz (Deutsch)*